# **Министерство образования Республики Беларусь Белорусский национальный технический университет**

Факультет механико-технологический Кафедра «Материаловедение в машиностроении»

# **ЭЛЕКТРОННЫЙ УЧЕБНО-МЕТОДИЧЕСКИЙ КОМПЛЕКС ПО УЧЕБНОЙ ДИСЦИПЛИНЕ**

# **«Информатика**»

для студентов I ступени получения высшего образования специальности 1-36 01 02 «Материаловедение в машиностроении»

Составитель к. ф.-м. н, доц. Мельниченко Виктор Владимирович

Минск БНТУ 2021

#### **Перечень материалов**

- 1. Конспект лекций по дисциплине
- 2. Лабораторный практикум по дисциплине
- 3. Типовые задания к экзамену
- 4. Типовая учебная программ по дисциплине

#### **Пояснительная записка**

*Цели ЭУМК:* Цель электронного учебно-методического комплекса по дисциплине «Информатика» заключается в приобретении студентами знаний современных средств вычислительной техники для решения общих и специализированных задач, а также навыков работы на компьютере на уровне пользователя.

*Особенности структурирования и подачи учебного материала:* весь курс разделен на две части. В первой части рассматривается устройство компьютера и функционирование его в целом, аппаратные и программные части, а также способы архивирования информации, и защиты ее от вирусов. Вторая часть полностью посвящена работа с пакетом MS Office, включая работу с текстовым процессором MS Word, табличным процессором MS Excel, созданием электронных презентаций в приложении MS Power Point и разработке настольных бах данных в приложении MS Access.

*Рекомендации по организации работы с ЭУМК:* при работе с ЭУМК в первую очередь изучается теоретическая часть с подробным рассмотрением примеров, представленных в конспекте лекций. Для закрепления теоретических знаний проводятся лабораторные работы в соответствии с предложенной тематикой. В ходе самостоятельной работы студенты прорабатывают дополнительную литературу и пишут обзоры на заданные темы. Это позволяет проводить квалифицированную индивидуальную подготовку студентов с целью выявления наиболее трудолюбивых и талантливых. В дальнейшем с такими студентами предполагается работа по НИРС. Контроль полученных знаний и умений осуществляется в виде письменного экзамена и зачета.

В приложении представлена учебная программа по дисциплине «Информатика».

 $\mathfrak{p}$ 

# Оглавление

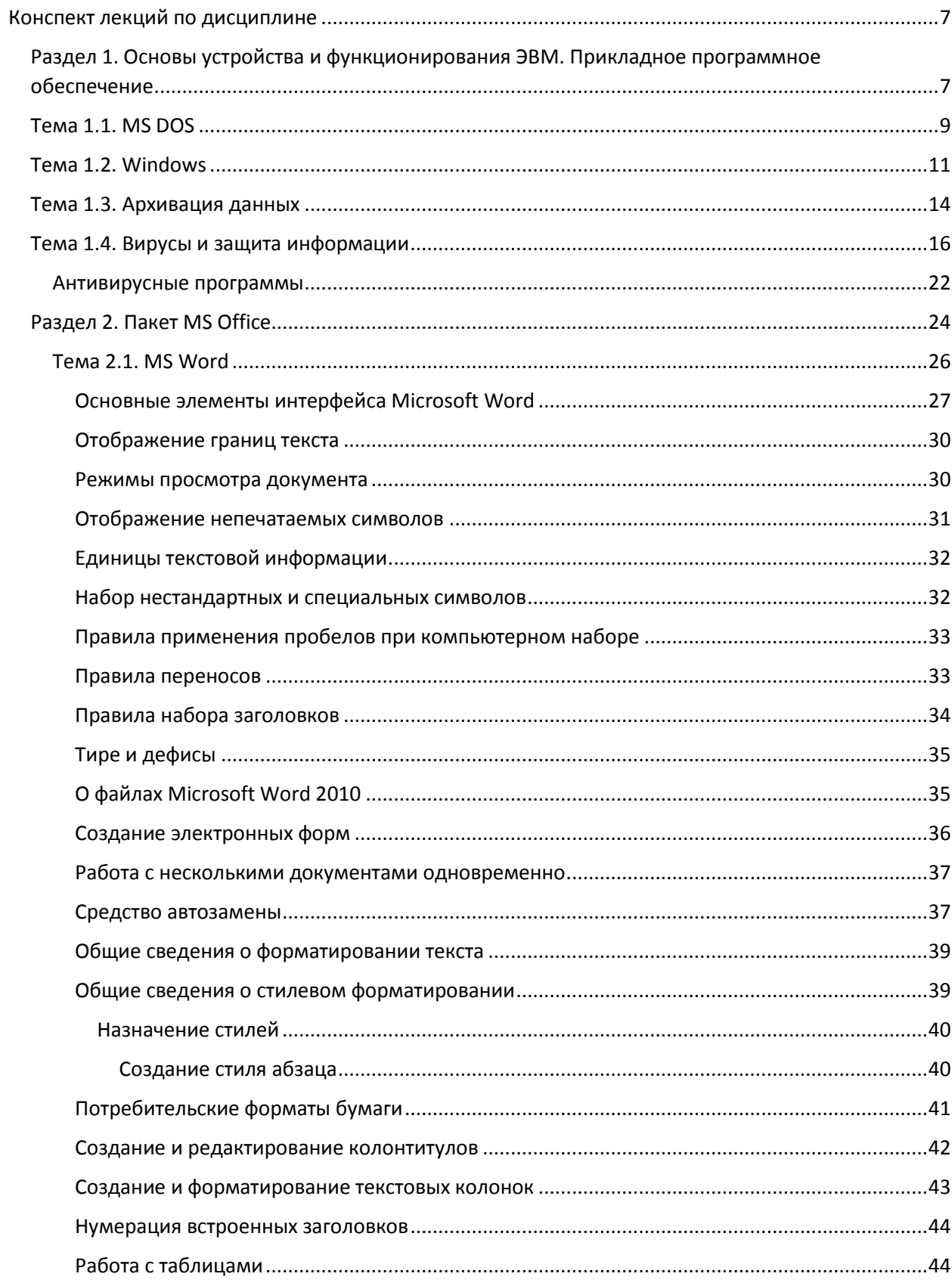

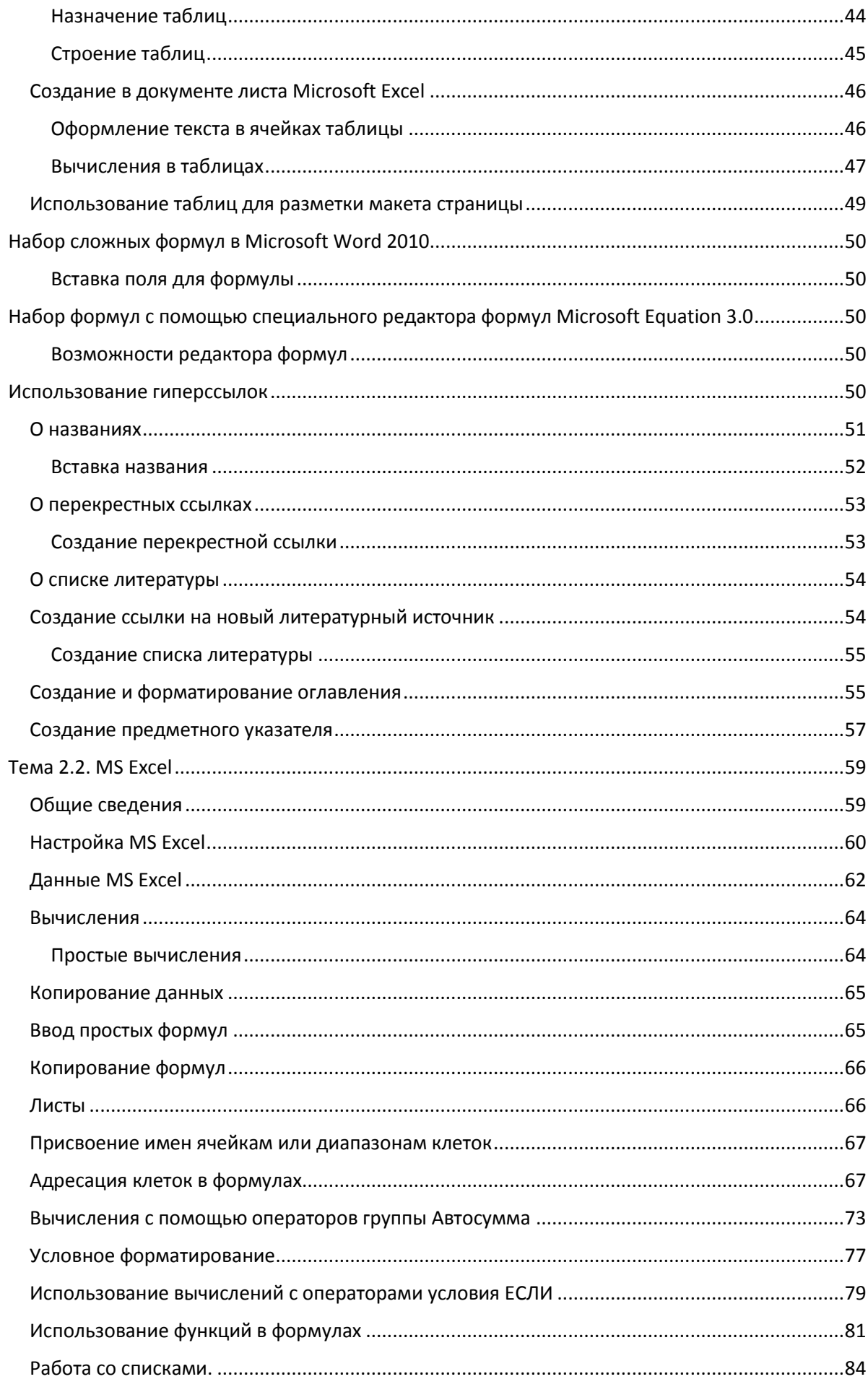

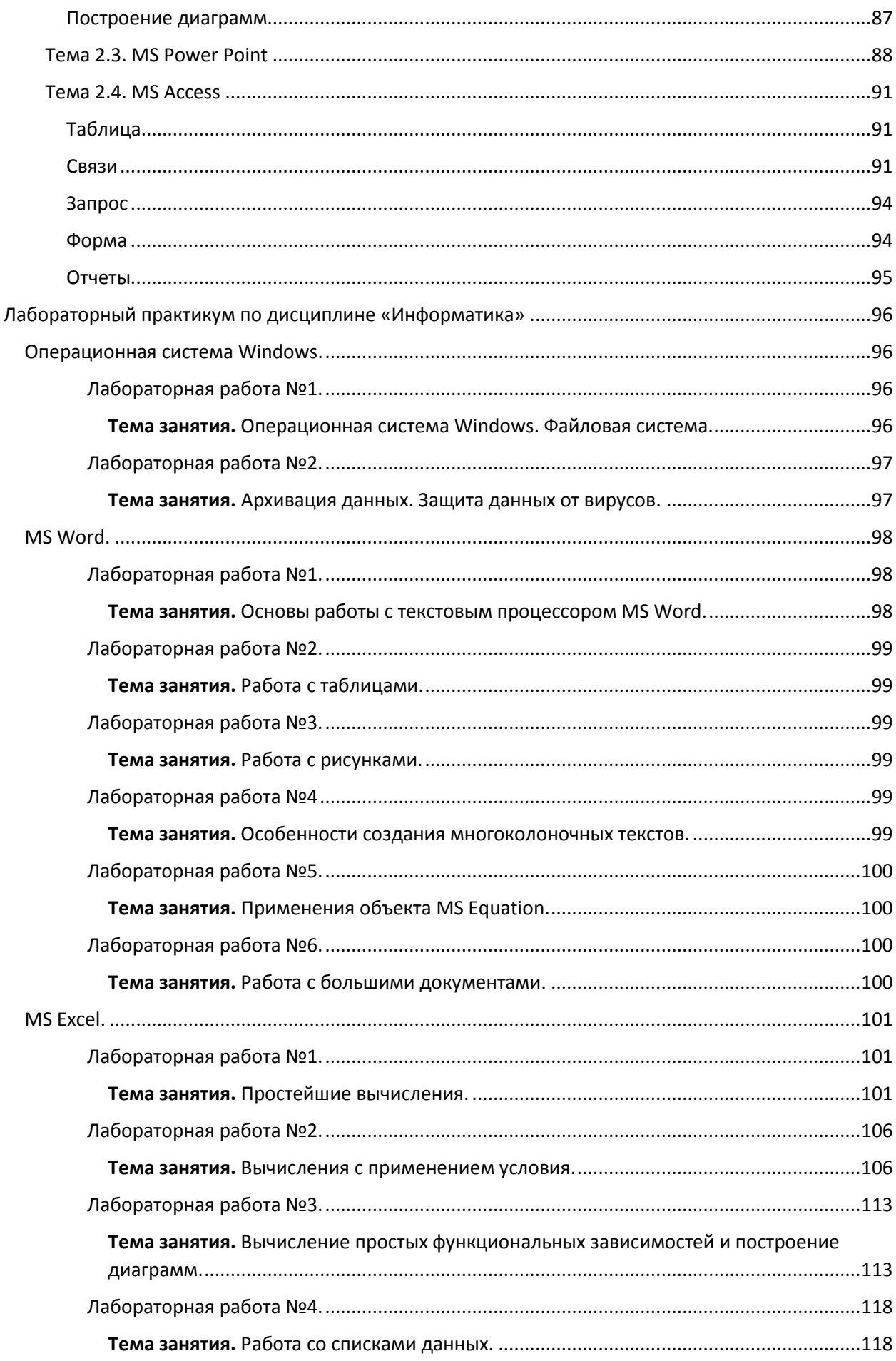

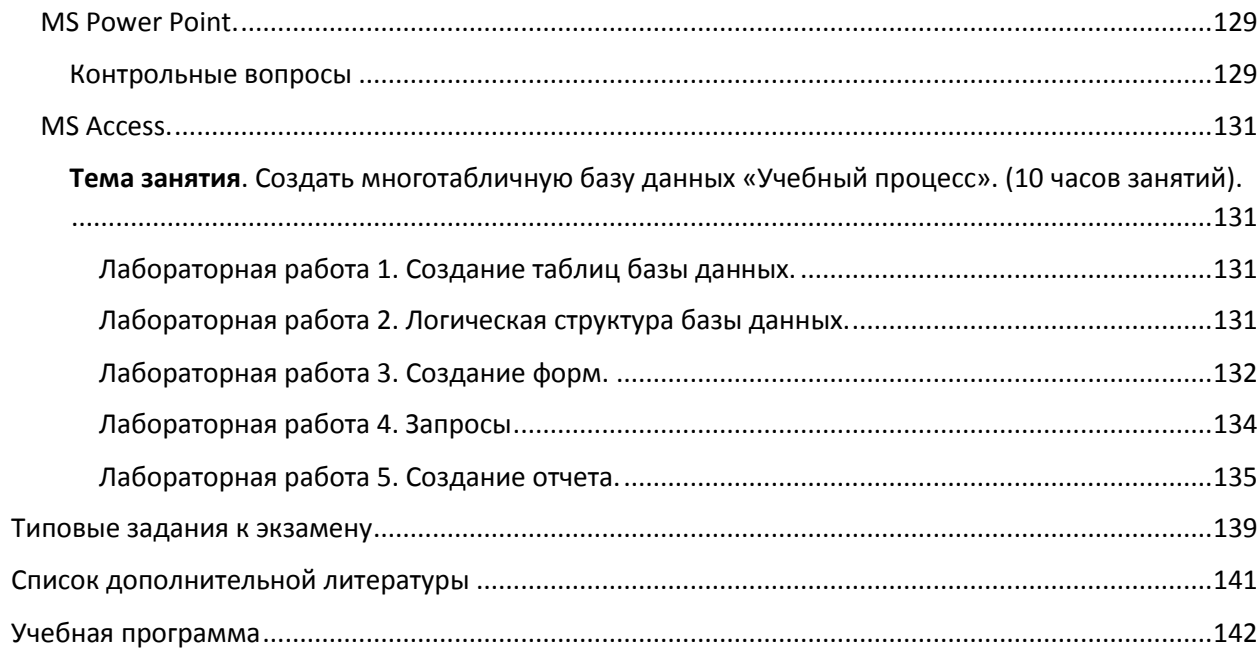

# <span id="page-6-0"></span>Конспект лекций по дисциплине

# <span id="page-6-1"></span>Раздел 1. Основы устройства и функционирования ЭВМ. Прикладное программное обеспечение.

Современный компьютер - это система, построенная на базе электронных микросхем, и предназначенная для хранения, обработки и передачи любых видов информации.

Простые пользователи обычно имеют дело с персональными компьютерами (ПК), поэтому в дальнейшем речь пойдет именно о них.

Наиболее известны и распространены персональные компьютеры на базе процессоров фирмы Intel и их аналогов (ранее их называли IBMсовместимые ПК) и ПК фирмы Apple - Macintosh.

В последние годы все более широкое распространение получает ноутбук – переносной персональный компьютер, с размерами, например, 33 см 24 см 3.5 см. масса его 2 – 2.5 кг.

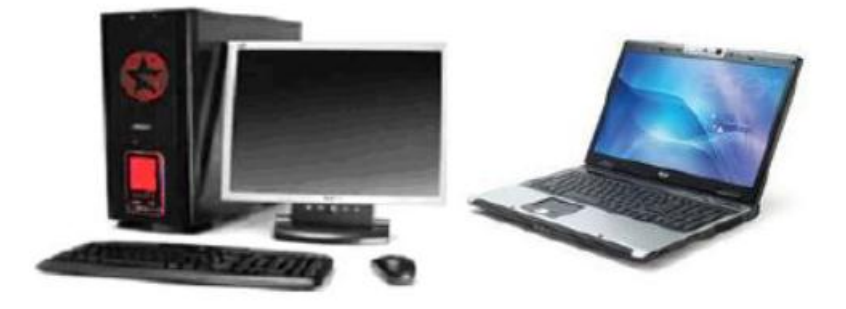

Рисунок 1 Настольный ПК и ноутбук

Аппаратное обеспечение - все те компоненты, из которых состоит компьютер, а также оборудование для организации локальных и глобальных сетей – так называемое компьютерное «железо» (hardware).

Прежде всего, это процессор, материнская плата и ее главные микросхемы - чипсет, определяющий всю архитектуру компьютера, возможные типы основной оперативной памяти, видеокарт, дисковых устройств, мониторов, принтеров и других периферийных устройств.

Знание современных технических средств, а также истории их развития, необходимо каждому пользователю ПК. Обновление всех компонентов ПК идет стремительными темпами. Не так давно появились многоядерные процессоры для настольных компьютеров и ноутбуков; новые шины для высокоскоростной работы с памятью, видеоподсистемой, жесткими дисками; интегрированные контроллеры для работы с гигабитными проводными сетями и с беспроводными сетями. Жидкокристаллические мониторы вытеснили с рынка мониторы на электронно-лучевых трубках. Продвигается новая концепция домашнего компьютера – медиацентра, который не только работает с DVD-дисками и имеет качественную многоканальную аудиосистему, но и работает с радио- и телевизионными трансляциями Интернета, а также с FM и TV-тюнерами, которыми комплектуется ПК, с программируемым управлением этими средствами.

Умение подобрать необходимую конфигурацию ПК или осознанно выбрать ноутбук позволит избежать покупки морально устаревшего оборудования, цена которого может ненамного отличаться от новой, более совершенной техники.

Все программное обеспечение (ПО, software) по назначению и использованию можно разделить на 2 большие группы – системное и прикладное.

Системное ПО – совокупность программ для обеспечения работы компьютера.

Прикладное ПО – комплекс программ для решения задач определѐнного класса конкретной предметной области.

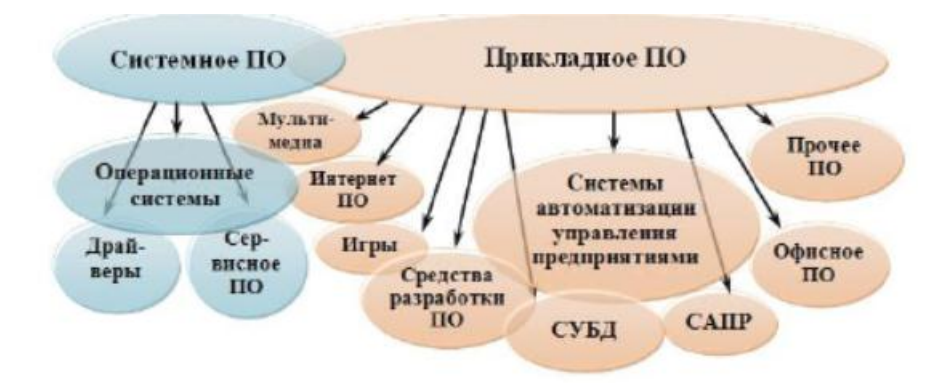

*Рисунок 2. Классификация программного обеспечения*

Операционная система – комплекс программ, обеспечивающих работу компьютера. Функции современной ОС для ПК:

- Управление конфигурацией компьютера.
- Управление процессами, потоками и заданиями.
- Управление памятью.
- Обеспечение информационной безопасности.
- Управление подсистемой ввода-вывода.
- Управление внешней памятью.
- Управление файловой системой.
- ❖ Поддержка сетей.

#### <span id="page-8-0"></span>Тема 1.1. MS DOS

Первый персональный компьютер PC появился в конце 1981 года (IBM 5150 PC: 4.77-MHz Intel 8088 CPU, 64КВ RAM, 40КВ ROM, 5.25-дюймовый флоппи-дисковод) с операционной системой PC-DOS 1.0. Далее на рынке появились так называемые IBM-совместимые персональные компьютеры. Операционная система этих компьютеров называлась MS DOS 1.0 корпорация Microsoft предоставила в распоряжение фирм, производящих эти машины, точную копию операционной системы PC-DOS. Всего было выпущено 12 версий MS DOS: 1.0, 1.1, 2.0, 3.0, 3.3, 4.0, 4.01, 5.0, 6.0, 6.2, 6.21, 6.22

Все версии MS DOS были однозадачными ОС с текстовым интерфейсом и управлением из командной строки. Правда, основной программой того времени, облегчавшей работу с файловой системой, был Norton Commander - файловый менеджер, имевший два окна для показа папок (directory каталогов, как их тогда называли) и файлов.

Основой MS DOS был 1 файл - командный процессор command.com. Существовали еще 2 скрытых файла - ibmbio.com и ibmdos.com (или их аналоги) – модуль расширения BIOS и модуль обработки прерываний, а также достаточной большое количество утилит (служебных программ) и драйверов внешних устройств (программ для работы с клавиатурой, мышкой, принтерами и пр. периферией).

Некоторые команды MS DOS могут использоваться и в настоящее время в командном интерпретаторе Windows (окно программы cmd.exe, похожее на сеанс MS DOS, но им не являющееся, см. рисунок 3.2), обеспечивающем текстовый интерфейс между пользователем и этой ОС, такие, как:

dir – просмотреть список файлов текущего каталога (папки); ver - узнать версию операционной системы; cd <имя> - сменить каталог;

md <имя> - создать подкаталог;

С: \> D: - сменить текущий;

сору... - копирование файлов;

time, date – настроить время и дату на системных часах ПК и др.

Полный список выводится по команде help, содержит 86 команд.

Файловая система - методы организации хранения и использования информации во внешней памяти компьютера, которой являются магнитные и лазерные диски, флэш-память и прочие ее виды.

Каждая операционная система использует одну основную файловую систему, а также дополнительно может работать с некоторыми другими файловыми системами.

Файл - упорядоченная совокупность информации на диске, имеющая свое имя.

Для файловой системы NTFS теоретически файл - единица информации, имеющая номер в Master File Table (МFT, общей таблице файлов), однако на практике все же основной атрибут файла – его имя.

Сохранение информации о файлах обеспечивает файловая система.

Правила именования файлов, способы доступа к данным файла, структура его данных зависят как от типа используемой файловой системы, так и от типа файла. Файловая система берет на себя размещение информации файла на диске, сохранение информации об этом в таблице файлов диска и обеспечение доступа к этим данным.

Кроме имени каждый файл может иметь и другие свойства:

- $\Box$  расширение имени файла, характеризующее его тип (символы после последней точки, справочник типов см. http://open-file.ru/);
- $\Box$  атрибуты (архивный, только чтение, скрытый, шифрованный и пр.);
- время создания, изменения, последнего открытия;
- $\Box$  права доступа (безопасность);
- $\Box$  метаданные (название, тема, ключевые слова, авторы и пр.).

Каждый логический раздел жесткого диска может быть отформатирован в той или иной файловой системе. Например, основной файловой системой ОС Windows на ядре NT является NTFS.

#### <span id="page-10-0"></span>Тема 1.2. Windows

История развития ОС Microsoft Windows началась 20 ноября 1985 г. с выходом первой версии. Выпуском этой версии фирма Microsoft заявила о своих намерениях разработки перспективной многозадачной операционной системы с графическим интерфейсом для быстро развивающихся IBMсовместимых персональных компьютеров.

22 октября 2009 года в продаже официально появилась Windows 7. 29 июля 2020 года Windows 10 исполнилось 5 лет. Эта операционная система вышла в середине 2015 года и предлагалась в качестве бесплатного обновления пользователям Windows 7 и Windows 8.

Файловая система NTFS обеспечивает производительность, надежность и совместимость, которые не в состоянии предоставить файловая система FAT. NTFS разрабатывалась с целью обеспечения высокой скорости и надежности выполнения операций с файлами (включая чтение, запись, поиск) при использовании дисков больших объемов. NTFS использует 64разрядные индексы кластеров. Это позволяет NTFS адресовать тома размером до 16 экзабайт (16 миллиардов Гб).

Одно из важнейших свойств NTFS - восстанавливаемость. При неожиданной остановке системы целостность метаданных тома FAT может быть утрачена, что вызовет повреждение структуры каталогов И значительного объема данных. NTFS ведет журнал изменений метаданных путем протоколирования транзакций, поэтому целостность структур файловой системы может быть восстановлена без потери информации о структуре файлов или каталогов (однако данные файлов могут быть потеряны). Транзакция - операция, выполняющаяся по принципу «все или ничего». При неудачном выполнении операции в файловой системе происходит откат (roll back), после которого система возвращается в исходное состояние, в котором она была до начала транзакции.

 $\mathsf{R}$ Windows интерфейса: упрошенный.  $\overline{7}$ **ВОЗМОЖНЫ** четыре вида классический, стандартный и Windows Aero.

Упрощенный интерфейс пользователя предназначен для настольных ПК начального уровня. Он значительно модернизирован по сравнению с Windows. предыдущими версиями Этот интерфейс содержит переработанное меню кнопки Пуск Э позволяющее быстро найти и

11

запустить любое приложение на ПК. Усовершенствованные Проводники и такие вспомогательные функции, как интегрированное средство быстрого поиска (поле поиска справа от адресной строки) и динамические значки, позволяют повысить эффективность работы пользователя. Упрощенный интерфейс можно использовать в любом выпуске, в том числе в выпуске Starter.

*Классический интерфейс* сочетает в себе все возможности упрощенного интерфейса с оформлением в стиле Windows 2000. Этот вид интерфейса включен во все выпуски операционной системы, в том числе в выпуск Starter.

*Стандартный интерфейс* предназначен для настольных ПК среднего уровня. На компьютерах, графическое оборудование которых поддерживает новую технологию модели видеодрайвера Windows (WDDM), передовые графические технологии гарантируют удобную работу с окнами, повышенную надежность и отсутствие проблем с отображением графики.

Стандартный интерфейс недоступен в выпуске Starter, он предназначен для покупателей выпуска Home Basic. Стандартный интерфейс имеет такую же производительность и надежность, как интерфейс Windows Aero, однако в нем отсутствуют такие визуальные возможности интерфейса Aero, как новый вид списка окон и трехмерный вид списка окон. Этот интерфейс недоступен в выпусках Home Premium, Business, Enterprise и Ultimate.

*Интерфейс Windows Aero* является основным, имеет профессионально выполненный дизайн рамок и панелей окон в стиле прозрачного стекла с эффектами отражения. Цвет, насыщенность и уровень прозрачности интерфейса можно изменять. Две новые интересные возможности интерфейса Aero – пролистывание с отображением содержания окон(Alt+Tab) и трехмерный вид списка окон (Start+Tab, при этом окна располагаются друг за другом в трехмерной проекции) – позволяют пользователю уверенно управлять большим количеством окон на рабочем столе, упорядочивая их необычным, но удобным способом. Интерфейс Aero доступен только в выпусках Home Premium, Business, Enterprise и Ultimate.

В операционной системе Windows 7 появился новый компонент библиотеки.

12

Библиотека – упорядоченная информация о файлах определенного типа. В операционной системе Windows 7 имеются четыре библиотеки по умолчанию: «Документы», «Музыка», «Изображения» и «Видео». Каждая библиотека оптимизирована для отдельного типа файлов (например, для музыки или изображений). Оптимизация библиотеки для определенного типа файлов изменяет набор параметров, доступных для упорядочивания файлов, например, для музыки: папка, альбом, исполнитель, композиция, жанр, оценка.

Новые средства Windows для поиска и упорядочения файлов широко используют свойства файлов (метаданные). Многие файлы уже содержат метаданные, готовые к использованию в Windows. Система Microsoft Office автоматически сохраняет определенные свойства создаваемых документов, например, имя автора и дату создания.

Internet Explorer 7 позволяет управлять множеством вкладок при помощи функции под названием Быстрые вкладки. С помощью этой функции можно одновременно увидеть эскизы всех открытых вкладок (см. рисунок 3.). Чтобы просмотреть все открытые вкладки, достаточно про-сто щелкнуть значок быстрых вкладок, расположенный справа от значка Избранное. В представлении Быстрые вкладки можно открыть любую вкладку, щелкнув ее изображение. Чтобы закрыть вкладку, следует щелкнуть значок Ч в правом верхнем углу изображения. Масштаб страницы быстрых вкладок зависит от числа открытых вкладок. Если число открытых вкладок больше 20 (что не рекомендуется), эскизы будут показаны в меньшем масштабе, но пользователь по-прежнему сможет увидеть все эскизы в одном окне.

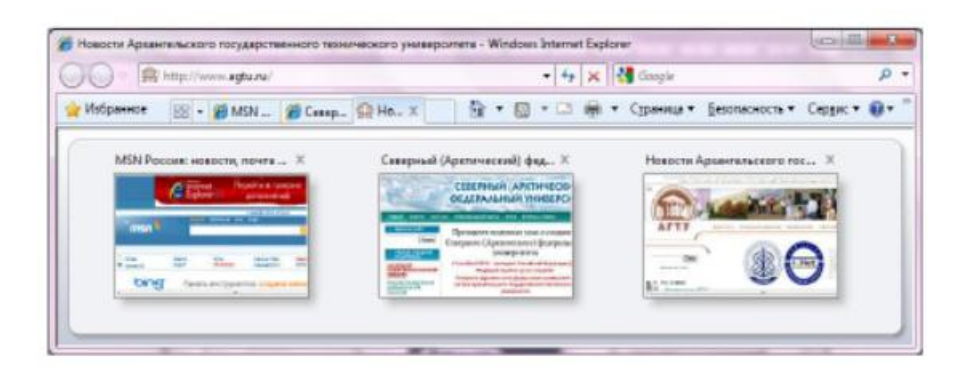

*Рисунок 3 Режим Быстрые вкладки*

Несколько вкладок можно объединить в одну группу, а затем сохранить ее в избранном. Вкладки можно группировать по темам или категориям.

#### <span id="page-13-0"></span>Тема 1.3. Архивация данных

Несмотря на то, что архивация основных файлов и системной информации является чрезвычайно важной для обеспечения безопасности, не все пользователи находят время для выполнения этой операции. Как показали исследования, пользователям нужны более удобные способы выбора файлов и папок для архивации, а также встроенная поддержка распространенных резервных носителей, таких как CD- и DVD-диски.

Средство архивации и восстановления данных Windows с успехом решает эти задачи и позволяет пользователям выбирать файлы для архивации. А благодаря поддержке работы с CD- и DVD-дисками архивировать и восстанавливать важные файлы стало еще удобнее. Пользователи могут восстанавливать файлы с одного CD- или DVD-диска или набора дисков, даже если доступны не все входящие в архив диски. Все функции архивации восстановления объединены в одной унифицированной панели архивации и восстановления, называемой центром архивации и восстановления.

Теневое копирование. Случайное удаление или изменение файла является распространенной причиной потери данных. В состав Windows входит новая полезная функция теневого копирования, которая помогает избежать потери данных. Эта функция, доступная в выпусках Business, Enterprise и Ultimate, автоматически создает текущие копии файлов, с которыми работает пользователь, что позволяет быстро и просто восстанавливать предыдущие версии случайно удаленного документа.

Функция теневого копирования Windows включается автоматически и периодически создает копии измененных файлов. Для хранения теневых копий используется минимум места на жестком диске, поскольку сохраняются только новые изменения. Чтобы получить доступ к этой функции, достаточно щелкнуть правой кнопкой мыши файл или папку и выбрать команду Восстановить прежнюю версию. Файлы МОЖНО просмотреть в режиме «только для чтения», чтобы решить, какую версию файла следует восстанавливать. Чтобы полностью восстановить файл, достаточно перетащить его в любую папку или выделить его и выбрать команду Восстановить ДЛЯ восстановления файла  $\mathsf{B}$ исходное **МАСТОПОЛОЖАНИА** 

14

Эта функция позволяет восстанавливать предыдущие версии, как отдельных файлов, так и целых папок. При восстановлении файла отображаются все предыдущие версии, отличные от активной версии на жестком диске. При доступе к предыдущей версии папки пользователи могут просматривать иерархию папок, существовавшую на момент сохранения теневой копии папки.

Функция восстановления системы была усовершенствована. Теперь для хранения измененных добавочных копий системных файлов применяется теневое копирование. Это позволяет ускорить процесс восстановления и сделать его более надежным. Если компьютер находится в аварийном состоянии и на нем невозможно запустить функцию восстановления системы, можно воспользоваться средой восстановления Windows для запуска этой функции с установочного диска Windows. Теперь в функции восстановления системы предусмотрена возможность отмены - перед изменением системы автоматически создается точка восстановления на тот случай, если после восстановления системы потребуется отменить это действие.

В операционной системе Windows 7 и более старших версиях имеются собственные средства архивации файлов (создание ZIP-архива) командой Переместить – Папка архива в контекстном меню или пункте Файл главного меню для группы выбранных файлов или папок.

Однако наиболее известные программы-архиваторы WinRar и WinZip предоставляют пользователю дополнительные возможности, например, для WinRar:

- $\Box$  создание архивов в форматах RAR и ZIP;
- $\Box$  разархивация для архивов форматов RAR, ZIP, ACE, ARJ, CAB, ISO, JAR, LZH, TAR и др.;
- $\Box$  поддержка технологии перетаскивания при работе с архивами (drag  $&$  drop);
- $\Box$  возможность использования интерфейса командной строки;
- $\Box$  задание степени сжатия (без сжатия, скоростной, быстрый, обычный, хороший, максимальный);
- присутствие в контекстном меню работы с файлами и папками команд программы WinRar (добавить в архив, добавить в архив <имя>, добавить в архив и отправить по e-mail, добавить в архив <имя> и отправить по e-mail);
- $\Box$  поддержка кодировки Unicode в именах файлов;
- $\Box$  тестирование архивов после упаковки;
- $\Box$  кроме того, возможности только для формата RAR:
- $\Box$  занесение в архив только файлов для заданных условий их изменения (с любым временем; старше, чем; новее, чем; измененные до; измененные после);
- создание многотомных архивов, состоящих из нескольких файлов заданного размера для одного архива (имена файлов имеют вид «имя тома.partNNN.rar», где NNN - номер тома); создание самораспаковывающихся обычных и многотомных SFXархивов (ехе-файлов);
- $\Box$  создание непрерывных (solid) архивов архив RAR, упакованный специальным способом, при котором все сжимаемые файлы рассматриваются как один последовательный поток данных;
- $\Box$  выбор архивировать или нет открытые пользователями файлы;
- $\Box$  возможность сохранения данных о правах доступа (для NTFS);
- возможность восстановления физически поврежденных архивов;
- $\Box$  шифрования данных и имён файлов при задании пароля архива;
- $\Box$  задание параметров сжатия текста, аудио, графики, исполняемых файлов и структурированных таблиц;
- $\Box$  добавления комментариев в архив. ведения протокола ошибок и пр.

### <span id="page-15-0"></span>Тема 1.4. Вирусы и защита информации

B. Windows обеспечение  $7<sup>7</sup>$ встроена система Динамическое безопасности, обеспечения которая решает две основные задачи безопасности:

1. Защита от вредоносных программ. Корпорация Microsoft поставила себе цель обеспечить пользователям безопасность действий при просмотре вебузлов и предотвратить установку вредоносных и других нежелательных программ. Вредоносной программой по определению Microsoft является любой вредоносный код или нежелательное программное обеспечение, включая программы-черви, вирусы, программы для показа рекламы и программы-шпионы.

2. Обеспечение безопасности личных данных. Обозреватель Internet Explorer помогает защитить пользователей от фишинга и предотвратить хищение данных пользователей мошенническими веб-узлами. Он позволяет повысить безопасность и надежность электронных коммерческих операций, не допуская непреднамеренного разглашения личных данных.

Защита от атак с применением междоменных сценариев. При атаках с применением междоменных сценариев сценарий из одного домена Интернета управляет информацией другого домена. Для защиты от такого вида мошенничества обозреватель Internet Explorer учитывает доменное имя, с которого был получен каждый сценарий, и позволяет сценарию взаимодействовать только с окнами и содержимым из того же домена.

Благодаря таким междоменным барьерам информация пользователя доступна только тем узлам, которым пользователь намеревается ее предоставить. Эта новая функция усиливает защиту от вредоносных программ за счет ограничения возможностей мошеннических веб-узлов по использованию ошибок в других узлах и загрузки нежелательного содержимого на ПК пользователя.

Совместное использование Internet Explorer и Защитника Windows повышает уровень безопасности и защиты личных сведений. Защитник Windows усиливает защиту от вредоносных программ на уровне обозревателя и не допускает проникновения вредоносных программ на компьютер путем комбинированной загрузки, которая часто используется ДЛЯ распространения шпионских программ и их незаметной установки вместе с другими приложениями.

Компьютерный ВИРУС  $\sim$ вредоносная программа, способная  $\mathsf K$ саморазмножению и распространению при передаче информации с одного компьютера на другой.

Официально считается что термин «компьютерный вирус» впервые употребил сотрудник Лехайского университета (США) Ф. Коэн в 1984 г. на 7-й конференции по безопасности информации, проходившей в США. В настоящее время кроме классических компьютерных вирусов существуют также сетевые вирусы (черви и троянские программы), а также прочие вредоносные программы.

Типы вирусов:

- $\Box$  файловые:
- $\Box$  загрузочные;
- $\Box$  макро-вирусы;
- $\Box$  скриптовые;
- $\Box$  сетевые.

*Файловые вирусы* различными способами внедряются в исполняемые файлы, либо создают файлы-двойники.

Пример, показывающий, насколько сложными являются подобные программы – вирус WinNT.RemEx (Remote Explorer). При запуске файла вируса его код копируется в системный каталог WinNT System32\Drivers под именем IE403R.SYS и запускается как системный сервис, который один раз в 10 минут запускает одну из своих подпрограмм – либо заражения, либо «заметания сле дов». Процедура заражения сканирует случайно выбранные локальные и доступные сетевые папки, ищет EXE-файлы и заражает их. При заражении вирус компрессирует файл-жертву, записывает в него свой код и добавляет компрессированный первоначальный код файла в его конец. При запуске зараженного EXE-файла вирус копирует его во временный файл, распаковывает и выполняет исходный файл программы. Вирус компрессирует файлы методом «deflate» и использует для этого встроенную в свой код библиотеку GZIP. В зависимости от случайного счетчика вирус также портит случайно выбранные файлы: компрессирует их тем же методом и затем шифрует крипто-алгоритмом средней сложности. Процедура «заметания следов» запускается следом за заражением и уничтожает следы жизнедеятельности вируса. Вирус закрывает сообщения об ошибках, произошедших при заражении файлов, и выполняет другие действия (по данным Лаборатории Касперского http://www.kav.ru).

*Загрузочные вирусы* записывают себя в загрузочный сектор диска (boot-сектор), либо в сектор, содержащий системный загрузчик винчестера (Master Boot Record), либо меняют указатель на активный boot-сектор. Данный тип вирусов был достаточно распространѐн в 1990-х годах, но практически исчез с переходом на 32-разрядные операционные системы и отказом от использования дискет как основного способа обмена информацией. Теоретически возможно появление загрузочных вирусов, заражающих оптические диски и USB-флэш-память, но на текущий момент такие вирусы не обнаружены.

*Макро-вирусы* заражают файлы данных различных популярных программ. Многие текстовые, табличные и графические редакторы, системы

проектирования, имеют свои языки программирования для работы с различными объектами, присутствующими в файлах данных этих систем (например, Visual Basic for Application (VBA)в системе Microsoft Office). Текст программ на языке VBA сохраняется в модулях процедур (макросах), хранящихся в файлах документов (см. в меню системы Microsoft Office раздел Сервис - Макрос). Макро-вирусы являются программами на языках, встроенных в такие системы обработки данных. Например, при открытии документа Word проверяет его на наличие процедуры с именем AutoOpen, если она присутствует, то Word выполняет ее. Для своего раз множения вирусы этого класса используют возможности языков этих систем и при их помощи переносят себя из одного зараженного файла (документа, таблицы или другого файла данных) в другие. По данным Лаборатории Касперского количество макровирусов – несколько сотен.

Пример опасного макро-вируса: **Macro.Word.KillDll**. Содержит единственный макрос: AutoOpen. При открытии зараженного файла вирус заражает область глобальных макросов системы Word.

*Скриптовые вирусы* написаны на различных скрипт-языках (VBS – Visual Basic Script, JS – Java Script, BAT, PHP и пр.), которые широко используются в ОС Windows и Web-программировании. Они либо заражают другие скрипт-программы, присутствующие в виде программных файлов или фрагментов текста html-страниц, либо являются частями многокомпонентных вирусов.

Пример: **Virus.VBS.Redlof** – написан на языке VBS и зашифрован.

При первом запуске создает файл со своим исполняемым кодом в системном каталоге Windows с именем Kernel.dll. Кроме того, копирует себя во все каталоги на других дисках зараженного компьютера в виде файла настройки отображения файлов и папок – folder.htt. Зараженный файл folder.htt получает управление и копируется вирусом во все папки при их открытии при помощи Проводника. Вирус дописывает себя во все HTM файлы, находящиеся в каталоге Windows \web и таким образом он также получает управление при открытии данных файлов.

*Сетевые вирусы* используют для своего распространения протоколы и команды компьютерных сетей и электронной почты. Троянская программа – любая программа, которая втайне от пользователя выполняет на компьютере какие-либо нежелательные для него действия.

По своим функциям подразделяются на:

- $\Box$  бэкдор (Backdoor) несанкционированный доступ к удалённому администрированию компьютера;
- **PSW-троянцы похищение паролей;**
- $\Box$  Trojan Clicker открывает на компьютере веб-ссылки без ведома пользователя;
- $\Box$  Trojan Downloader загрузка из интернета каких-либо файлов без ведома пользователя;
- $\Box$  Trojan-Dropper инсталлирует без ведома пользователя другие вредоносные программы на зараженный компьютер и запускает их;
- $\Box$  Trojan Proxy запускает без ведома пользователя прокси-сервер на зараженном компьютере;
- **•** прочие троянцы.

*Сетевые черви* подразделяются на почтовые (Email-Worm), использующие интернет-пейджеры типа ICQ (IM-Worm), использующие IRCсредства Интернет-общения (IRC-Worm), заражающие Интернет-серверы и прочие. Почтовые черви после инсталляции в системе могут рассылать себя по всем адресам, обнаруженным в адресной книге Windows и в файлах электронной почты. Другие виды сетевых червей могут рассылать URL-ссылку на себя или другие сайты по адресам, обнаруженным в базах Интернетпейджеров или IRC-клиентов, открывать полный сетевой доступ на диски компьютера и пр.

К вредоносным программам относятся также руткиты (rootkits) – утилиты, используемые хакерами для сокрытия своей вредоносной деятельности на зараженном компьютере. Для этого они модифицируют операционную систему компьютера. Руткиты не только скрывают свое собственное присутствие, но также и действия, которые предпринимает злоумышленник. Руткит может скрывать присутствие других вредоносных программ на компьютере, изменяя файловые данные, ключи реестра или активные процессы.

Каждый файловый или сетевой вирус существует в какой-либо одной или нескольких ОС – DOS, Windows 9Ч, Windows NT, OS/2, Unix и т.д.

Особенности алгоритмов работы вирусов:

- $\Box$  резидентность;
- $\Box$  использование стелс-алгоритмов;
- $\Box$  самошифрование и полиморфичность;
- **•** использование нестандартных приемов.

*Резидентный вирус* при инфицировании компьютера оставляет в оперативной памяти свою резидентную часть, которая затем перехватывает обращения операционной системы к объектам заражения и внедряется в них. Резидентные вирусы находятся в памяти и являются активными вплоть до выключения компьютера или перезагрузки операционной системы.

Резидентными можно считать макро-вирусы, поскольку они постоянно присутствуют в памяти компьютера на все время работы зараженно- го редактора.

*Нерезидентные вирусы* не заражают память компьютера и сохраняют активность ограниченное время. Некоторые вирусы оставляют в оперативной памяти небольшие резидентные программы, которые не распространяют вирус. Такие вирусы считаются нерезидентными.

Использование стелс-алгоритмов позволяет вирусам полностью или частично скрыть себя в системе. Наиболее распространенным стелсалгоритмом является перехват запросов OC на чтение/запись зараженных объектов. *Стелс-вирусы* при этом либо временно лечат их, либо «подставляют» вместо себя незараженные участки информации. В случае макро-вирусов наиболее популярный способ – запрет вызовов меню просмотра макросов.

*Самошифрование и полиморфичность* используются практически всеми типами вирусов для того, чтобы максимально усложнить процедуру детектирования вируса. Полиморфные вирусы (polymorphic) – это достаточно труднообнаруживаемые вирусы, не имеющие сигнатур, т.е. не содержащие ни одного постоянного участка кода. В большинстве случаев два образца одного и того же полиморфного вируса не будут иметь ни одного совпадения. Это достигается шифрованием основного тела вируса и модификациями программы-расшифровщика.

По деструктивным возможностям вирусы подразделяются на:

21

- $\Box$  безвредные, т.е. никак не влияющие на работу компьютера (кроме уменьшения свободного места на диске в результате своего размножения);
- влияние  $\Box$   $$ неопасные, которых ограничивается уменьшением свободного места на диске и графическими, звуковыми и пр. эффектами;
- $\Box$  опасные вирусы, которые могут привести к серьезным сбоям в работе компьютера;
- $\Box$  очень опасные, в алгоритм работы которых заведомо заложены процедуры, которые приводят к порче программ, уничтожению файлов.

Полную информацию о многочисленных известных вирусах можно найти на сайтах фирм, производителей антивирусных программ, например, на сайте Лаборатории Касперского http://www.kav.ru.

#### <span id="page-21-0"></span>Антивирусные программы

Для борьбы с компьютерными вирусами используются антивирусные программы. Так как компьютеры простых пользователей, не подключенные к первой Интернету, вскоре перестанут существовать, программой. устанавливаемой на ПК после установки операционной системы, должна быть антивирусная система. Интернет в настоящее время - источник повышенной вирусной опасности, особенно при посещении хакерских и развлекательных сайтов!

В состав современных антивирусных систем входят, как правило, несколько программных компонентов:

- сканер – программа проверки заданных дисков, папок или файлов по указанию пользователя, по расписанию или по команде монитора, программы проверки электронной почты или скриптов:

- монитор, запускающий программу-сканер для проверки всех запускаемых на ПК программ и открываемых файлов данных, начиная с момента запуска  $OC:$ 

– программы проверки файлов электронной почты и скриптов в файлах Интернета, поступающих на компьютер;

- программа обновления антивирусных баз;

- центр управления, позволяющий задать расписание сканирования папок, обновления баз и прочие параметры работы.

В антивирусных сканерах для поиска известных вирусов используются два основных метода: *сигнатурный поиск и эвристический анализ*.

Сигнатурой или маской вируса является некоторая постоянная последовательность кода, специфичная для этого конкретного вируса. Все сигнатуры размещены в антивирусной базе – специальном хранилище, в котором программа-антивирус хранит характерные коды вредоносных программ.

Метод эвристического анализа проверяет не код подозрительного файла, а его действия. Для того чтобы размножаться, вирус должен копировать свое тело в память, открывать другие исполняемые файлы и записывать туда свое тело, записывать данные в секторы жесткого диска и т.д.

Есть характерные действия и у сетевого червя – доступ к адресной книге и сканирование жесткого диска на предмет обнаружения адресов электронной почты. Благодаря этому эвристический анализатор способен обнаружить даже те вредоносные коды, сигнатуры которых еще неизвестны.

Если на компьютере найден вирус, необходимо сделать следующее:

1. Если компьютер подключен к сети, необходимо отключить его от сети и проинформировать системного администратора. Это защитит сервер и другие рабочие станции от заражения. Если же вирус уже заразил сервер, отключение от сети не позволит ему вновь проникнуть на компьютер после лечения. Подключение к сети возможно лишь после того, как будут вылечены все серверы и рабочие станции.

2. При помощи антивирусной программы нужно вылечить зараженные файлы и затем проверить их работоспособность. Если возможно, следует восстановить зараженные файлы из архивной копии, предварительно проверив архив на отсутствие вирусов. После лечения от вируса желательно выполнить сканирование всех дисков компьютера.

3. Если обнаружен резидентный файловый вирус, следует убедиться в том, что программе-сканеру данный вирус известен, и она обезвреживает его резидентную часть. Полезно ознакомиться и с другими характеристиками вируса: типами заражаемых вирусом файлов, действиями вируса и прочее. Источником подробной информации может служить «Вирусная энциклопедия» Лаборатории Касперского (http://www.viruslist.com/ru/

23

viruses/encyclopedia).

Сертификацией антивирусных программ занимается ICSA - International Computer Security Association  $\overline{\phantom{0}}$ Международная ассоциация  $\overline{10}$ компьютерной безопасности (основана в 1992 году). В тестированиях, проводимых ICSA Labs, используется вредоносный код как из собственной коллекции, так и из списка WildList (список вирусов неформальной международной организации WildList Organization International). Πo. результатам исследований продуктам выдаётся сертификат ICSA - его удостаиваются те антивирусы, которые способны обнаружить 100% вирусов из списка WildList, выпущенного за месяц до испытаний, и не менее 90% вирусов из собственной коллекции ICSA.

Некоторые фирмы выпускают бесплатные антивирусные программы для использования или пробные версии домашнего  $\mathsf{C}$ ограниченной функциональностью. Например, немецкая фирма AVIRA предлагает скачать бесплатную версию программу **AntiVir** Personal Edition **Classic** (http://www.free-av.com), эта программа защищает пользователя не только от вирусов, червей и троянов, но также от программ-шуток, руткитов и фишинга. Шпионские и рекламные модули эта версия обнаруживать не умеет, подобная защита имеется только в платной версии AntiVir Personal Edition Premium и версиях продукта для рабочих станций и серверов. Эти версии также можно бесплатно скачать для предварительного ознакомления с ними в течение 30 дней.

Подобная ситуация с антивирусными программами Avast! - версию для домашнего использования Home Edition можно загрузить через Интернет (http://www.avast.ru/Free avast home edition.htm) и использовать бесплатно после регистрации пользователя и получения ключа для использования через электронную почту. Другие версии - Avast! Professional Edition, Avast! Server Edition и пр. являются платными.

### <span id="page-23-0"></span>Раздел 2. Пакет MS Office

Система Microsoft Office System (пакет MS Office) включает в себя серверы, службы, решения и приложения. Эти четыре компонента созданы для совместной работы при решении широкого круга бизнес-задач предприятий.

В системе представлены структурные блоки для создания решений, которые позволяют выполнять следующие действия:

- **•** предоставляют сотрудникам подразделений удобный доступ к данным предприятия;
- дают ВОЗМОЖНОСТЬ большому количеству сотрудников подразделений организации участвовать в создании бизнес-сред растущей сложности;
- **•** обеспечивают эффективную и гибкую совместную работу групп и организаций.

Система Microsoft Office System имеет в своем составе следующие приложения:

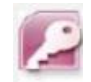

Microsoft Office Access - СУБД для работы с собственным форматом реляционной базы данных и с сервером баз данных

Microsoft SQL Server;

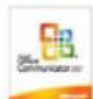

Microsoft Office Communicator - позволяет пользователям легко общаться и работать с другими пользователями в различных географических пунктах с помощью обмена мгновенными сообщениями, общиго доступа к рабочему столу, голосовой и видеосвязи:

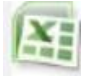

Microsoft Office Excel - табличный процессор для выполнения математических вычислений и оформления результатов;

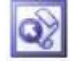

Microsoft Office FrontPage - создание веб-узлов и управление ими, разработка вебстраниц;

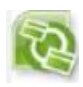

Microsoft Office Groove - обеспечение совместной работы пользователей за счет создания общих рабочих областей групп; позволяет синхронизировать процесс обработки данных участниками таких групп при работе в Интранете и Интернете, либо при подключении к рабочей области после оффлайновой работы;

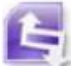

Microsoft Office InfoPath - создание многофункциональных динамических бизнес-форм для сбора данных и обмена ими внутри широкого круга бизнес-процессов различной сложности на основе языка XML и программирования на Jscript или VBScript. Источниками данных могут быть база данных системы Microsoft SQL Server, Microsoft Access, файл XML-данных или веб-служба;

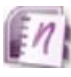

Microsoft Office OneNote - обеспечивает возможность записи данных в различной форме на переносном, настольном или планшетном компьютере, включая вводимые с помощью клавиатуры и рукописные заметки, нарисованные от руки схемы, звукозаписи, фотографии и рисунки из Интернета, а также дан-ные из других приложений.

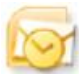

Microsoft Office Outlook - диспетчер связей и органайзер: работа с электронной почтой, календарь для планирования встреч и совещаний, база адресов, список задач и заметок;

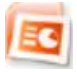

Microsoft Office PowerPoint - дизайнер презентаций;

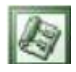

Microsoft Office Project – управление корпоративными проек-тами; использование эффективных средств анализа данных и создания отчетов для оптимизации использования ресурсов, определения приоритетных направлений работы и обеспечения соответствия проектов общим бизнес-целям

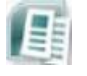

Microsoft Office Publisher – создание публикаций для печати, веб-узлов и электронной почты на основе шаблонов;

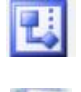

WE

Microsoft Office Visio – работа с бизнес-диаграммами и техническими диаграммами;

Microsoft Office Word – текстовый процессор; может также использоваться для редактирования HTML и XML файлов

#### <span id="page-25-0"></span>Тема 2.1. MS Word

Содержание лекций подобрано так, что соответствует требованиям образовательного стандарта высшего образования первой ступени по циклу общепрофессиональных и специальных дисциплин. Учебный материал состоит из 15 тем: этапы подготовки изданий к публикации; характеристика печатной продукции; основные элементы интерфейса Microsoft Word 2010 и его настройка; набор текста в соответствии с правилами набора и верстки; работа с файлами; редактирование документа; шрифты и их классификация; форматирование текста; структура страниц изданий; создание и редактирование списков перечисления; работа с таблицами; набор математических формул; использование справочно-ссылочного аппарата; структура документа; создание сложных документов.

Перечень тем говорит о том, что учебный материал содержит изложение основных и расширенных возможностей текстового процессора Microsoft Word 2010. Учебный материал построен по многоуровневому принципу.

Для изучения приемов работы с текстами и их оформления выбран текстовый процессор Microsoft Word. Текстовый процессор Microsoft Word имеет целый ряд издательских возможностей, которые позволяют применять этот пакет для выпуска печатных изданий небольшого объема и тиража, например, для выпуска газет, брошюр, рекламных продуктов и т. д., силами студентов в учебных и информационных целях.

Выпускник должен:

#### *знать:*

основные правила набора и форматирования текста;

основные возможности текстового редактора Word и редактора формул; принципы создания колонтитулов;

общие законы и принципы типографики; основные возможности графического редактора CorelDraw; способы сканирования и распознавания текстов и изображений;

# *уметь:*

набирать текст, таблицы, списки, форматировать их в редакторе Microsoft Word;

создавать колонтитулы;

пользоваться редактором формул Microsoft Equation; создавать изображения при помощи редактора CorelDraw; сканировать и распознавать текстовую информацию.

Обучение студентов организуется в форме лекционных и лабораторных занятий с применением ЭВМ типа IBM PC.

Структура содержания дисциплины сформирована на основе традиционного подхода. Тематически курс построен таким образом, что последовательно освещаются все стадии подготовки печатного издания. В соответствии с содержанием конкретной темы разработаны лабораторные работы. Большинство лабораторных занятий строится по схеме: теория + практика, часть лабораторных занятий — только практическая работа на компьютере. Решение студентами заданий позволит осуществлять контроль знаний по определенной теме. Кроме выполнения заданий лабораторных работ предусмотрены самостоятельные и контрольные работы.

Основная единица типографской системы — типографский пункт (обозначается п.), который равен в метрической системе 1/72 французского дюйма. Французский дюйм равен приблизительно 27 мм. Таким образом, типографский пункт приблизительно равен 0,376 мм. Более крупной единицей является квадрат (кв.), который равен 48 типограф-

ским пунктам, или 18,0432 мм (18 мм). Доли квадрата принято записывать в виде простых дробей, например, 1/2. Размер наборной полосы, окон для заверстки иллюстраций или дополнительного текста измеряется в квадратах.

На практике используют следующие единицы типографской системы измерений:

 $1/2$  кв. = 24 п. терция = 1/3 кв. = 16 п. цицеро =  $1/4$  кв. = 12 п. корпус = 10 п. петит =  $1/6$  кв. = 8 п. нонпарель =  $1/8$  кв. = 6 п. *Основные элементы интерфейса Microsoft Word*

<span id="page-26-0"></span>Запуск программы Microsoft Word осуществляется с помощью кнопки ПУСК из списка программ.

После запуска программы появляется окно текстового процессора Word, которое содержит следующие основные элементы на рисунке: окно документа (*1*), строку заголовка (*2*), ленту (*3*), линейки (*4*), полосы прокрутки (*5*), кнопки для изменения режима просмотра документа (*6*), строку состояния (*7*), область задач (*8*), область навигации (*9*).

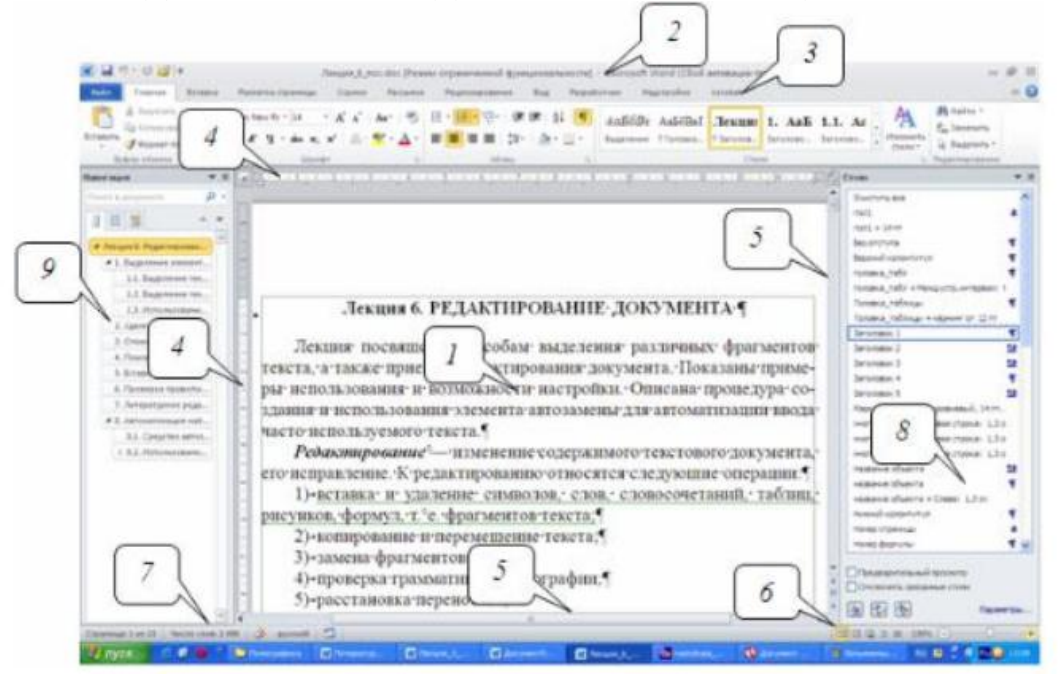

Основную часть экрана занимает окно документа (*1*), в котором вводится, редактируется и форматируется текстовая информация документа.

*Строка заголовка* (*2*) содержит название программы и имя обрабатываемого в данный момент файла. Слева на данной строке находится панель быстрого доступа. Само название данной панели говорит о том, что она предназначена для быстрого доступа к наиболее часто используемым функциям. По умолчанию панель содержит всего три кнопки: СОХРАНИТЬ, ОТМЕНИТЬ, ВЕРНУТЬ (ПОВТОРИТЬ). Панель быстрого доступа можно настраивать, добавляя в нее новые элементы или удаляя существующие. Справа находятся три кнопки управления окном редактора. Левая кнопка с изображением горизонтальной линии служит для минимизации окна. В этом случае окно Word превратится в кнопку с изображением программы на панели задач. Для вызова программы достаточно на ней щелкнуть мышью. Центральная кнопка служит для развертывания во весь экран и свертывания окна программы. Когда окно развернуто, на ней изображены два окошка, когда свернуто — одно. Кнопка с изображением крестика предназначена для закрытия Word.

Главным элементом пользовательского интерфейса Microsoft Word 2010 является так называемая *лента* (*3*), которая идет вдоль верхней части окна каждого приложения. Элементы управления и команды программы сгруппированы в логические группы, называемые *вкладками*. Заменить ленту панелями инструментов или меню предыдущих версий приложения Microsoft Word нельзя. Удалить ленту также нельзя. Однако, чтобы увеличить рабочую область, ленту можно свернуть (см. п. 3.3).

По умолчанию в окне отображается восемь постоянных вкладок: ФАЙЛ, ГЛАВНАЯ, ВСТАВКА, РАЗМЕТКА СТРАНИЦЫ, ССЫЛКИ, РАССЫЛКИ, РЕЦЕНЗИРОВАНИЕ, ВИД. Для перехода к нужной вкладке достаточно щелкнуть по ее названию. Каждая вкладка связана с видом выполняемого действия. Например, вкладка ГЛАВНАЯ, которая открывается по умолчанию после запуска, содержит элементы, которые могут понадобиться на начальном этапе работы, когда необходимо набрать, отредактировать и отформатировать текст. Вкладка РАЗМЕТКА СТРАНИЦЫ предназначена для установки параметров страниц документов. Вкладка ВСТАВКА применяется для вставки в документы различных объектов и т. д. Кроме того, можно отобразить еще одну постоянную вкладку: РАЗРАБОТЧИК, на которой собраны средства создания макросов и форм, а также функции для работы с XML.

Стандартный набор вкладок изменяется при переходе из одного режима документа в другой. Помимо постоянных, имеется целый ряд контекстных вкладок, например, для работы с таблицами, рисунками, диаграммами и т. д., которые появляются автоматически при переходе в соответствующий режим либо при выделении объекта или установке на него курсора.

Элементы управления на вкладках объединены в *группы*, связанные с видом выполняемого действия. Например, на вкладке ГЛАВНАЯ имеются группы для работы с буфером обмена, установки параметров формата символов и абзацев, работы со стилями и редактирования. К элементам управления относятся кнопки, раскрывающиеся кнопки, списки, раскрывающиеся списки, счетчики, раскрывающиеся меню, флажки, кнопки группы.

Кнопки используются для выполнения какого-либо действия или открытия диалогового окна. Обычно кнопки работают в режиме переключателей, т. е. для того чтобы отказаться от назначенного кнопке действия, надо еще раз нажать на нее.

Раскрывающиеся кнопки имеют стрелку в правой части. При щелчке по стрелке открывается меню или палитра, в которой можно выбрать необходимое действие или параметр. Выбранное действие или параметр запоминаются на кнопке.

В списке можно выбрать для применения какой-либо параметр. Для этого надо щелкнуть по нему мышью. Для просмотра списка в пределах ленты можно пользоваться кнопками ВНИЗ и ВВЕРХ. Но обычно список разворачивают, для чего надо щелкнуть по кнопке ДОПОЛНИТЕЛЬНЫЕ ПАРАМЕТРЫ, после чего отображается галерея списка.

При использовании раскрывающегося списка надо щелкнуть по стрелке списка и выбрать требуемый параметр. Если раскрывающийся список большой, он имеет в правой части полосу прокрутки. В большинстве случаев можно, не открывая списка, щелкнуть мышью в поле раскрывающегося списка, ввести значение требуемого параметра с клавиатуры и нажать клавишу [Enter].

Счетчики применяют для установки числовых значений каких-либо параметров. Для изменения значения пользуются кнопками счетчика БОЛЬШЕ (ВВЕРХ) и МЕНЬШЕ (ВНИЗ). Значение в поле счетчика можно ввести с клавиатуры и нажать клавишу [Enter].

Нажатие некоторых кнопок не приводит к выполнению какого-либо действия, а только отображает меню, в котором следует выбрать нужное действие. В отличие от раскрывающейся кнопки, выбранное действие не запоминается, и для повторного применения ранее выбранной команды следует снова щелкнуть по кнопке и выбрать ее. В некоторых случаях выбор команды меню кнопки вызывает диалоговое окно.

Флажки используются для применения какого-либо параметра. Для установки или снятия флажка достаточно щелкнуть по нему мышью.

Кнопка группы — маленький квадрат в правом нижнем углу группы элементов во вкладке. Щелчок по значку открывает соответствующее этой группе диалоговое окно или область задач для расширения функциональных возможностей.

*Линейки* (*4*) сверху и слева (в режиме просмотра разметки страницы) позволяют отслеживать и устанавливать поля, абзацные отступы, размеры ячеек таблиц и т. д.

*Вертикальная и горизонтальная полосы прокрутки (5)* используются, когда текст не помещается на экране. Бегунок передвигается по полосе, что позволяет быстро просматривать разные области документа.

*Кнопки для изменения режима просмотра документа (6)*позволяют изменить режим просмотра документа (см. п. 4.1). *Строка состояния* (*7*) содержит информацию о текущем документе.

*Область задач* (*8*) представляет собой окно, где собраны все инструменты, которые чаще всего нужны пользователю. В ней могут быть отображены названия файлов, с которыми пользователь работал последними; текст, занесенный в буфер обмена, и т. д.

*Область навигации* в Word 2010 позволяет отображать заголовки документа (схему документа), эскизы страниц, а также производить поиск в документе.

### <span id="page-29-0"></span>*Отображение границ текста*

В документе могут быть отображены границы области текста, которые показываются на экране серыми пунктирными линиями. Управление отображением границ текста производится с помощью флажка ПОКАЗЫВАТЬ ГРАНИЦЫ ТЕКСТА категории ДОПОЛНИТЕЛЬНО диалогового окна ПАРАМЕТРЫ WORD.

#### <span id="page-29-1"></span>*Режимы просмотра документа*

Для обеспечения комфортности обработки документов на различных этапах их создания в Word существуют различные режимы просмотра. Переключение режима просмотра документа возможно с помощью кнопок,

находящихся в правой части строки состояния, которые присутствуют независимо от выбранной вкладки, или с помощью вкладки ВИД. В Word 2010 используются следующие основные режимы просмотра: РАЗМЕТКА СТРАНИЦЫ, режим ЧТЕНИЯ, ВЕБДОКУМЕНТ, СТРУКТУРА, ЧЕРНОВИК.

Наиболее часто используемый режим просмотра документа РАЗМЕТКА СТРАНИЦЫ. В этом режиме положение текста, таблиц, рисунков и других элементов отображается так, как они будут размещаться на печатной странице. Режим разметки удобно использовать и при создании документа, и для окончательного оформления документа, в том числе для изменения колонтитулов и полей, а также работы с колонками текста и графическими объектами. Именно этот режим устанавливается по умолчанию в Word 2010.

#### <span id="page-30-0"></span>*Отображение непечатаемых символов*

К непечатаемым символам относятся:

1)скрытый текст (пунктирное подчеркивание). Если опция НЕПЕЧАТАЕМЫЕ ЗНАКИ отключена, такой текст не будет виден на экране;

2)пробел (·, [Space]), служащий для разделения слов в тексте;

3)неразрывный пробел (°, [Ctrl]+[Shift]+[Space]), в этом месте не может быть разрыва на разные строки и увеличения междусловного расстояния при выравнивании строк;

4)знак табуляции ( , [Tab]) используется для пропуска заданного расстояния. Чтобы изменить это расстояние, применяется диалоговое окно ТАБУЛЯЦИЯ (вкладка ГЛАВНАЯ – кнопка группы АБЗАЦ – кнопка ТАБУЛЯЦИЯ);

5)знак абзаца (¶, [Enter]), последний из них является символом конца файла;

6)принудительный переход на следующую строку внутри абзаца ( , [Shift]+[Enter]);

7) мягкий перенос (символ тире с маленьким хвостиком, [Ctrl]+[дефис]) используется для разделения длинного слова на две части. Записанная после символа часть слова переносится на следующую строку только в том случае, если слово находится в конце строки.

Для управления отображением непечатаемых символов применяется кнопка ОТОБРАЗИТЬ ВСЕ ЗНАКИ группы АБЗАЦ, расположенная на вкладке ГЛАВНАЯ, или раздел ЭКРАН диалогового окна ПАРАМЕТРЫ WORD.

Раздел ЭКРАН диалогового окна ПАРАМЕТРЫ WORD используется также для управления отображением рисунков, полей между страницами, всплывающих подсказок.

#### <span id="page-31-0"></span>Единииы текстовой информации

При компьютерном наборе различают следующие единицы текстовой информации:

1) символ, знак — наименьшая единица текстовой информации: буква, цифра, знак препинания, пробел, специальный символ. Знак Microsoft Word имеет сложную структуру. Помимо собственно символа, каждый знак содержит параметры форматирования символа, т. е. значения свойств, определяющих способ изображения. К параметрам форматирования относятся, например, рисунок шрифта, размер, цвет рисунка символа и др. Программа Word использует специальные знаки для того, чтобы выделять в тексте различные структурные элементы: абзацы, разделы, таблицы, рисунки. Причем каждый из этих элементов несет собственный набор параметров, влияющих на отображение текста;

2) слово — набор символов, ограниченный пробелами или знаками препинания;

3) строка — произвольная последовательность символов между левой и правой границами абзаца, которая выровнена по воображаемой линии, соединяющей нижние края символов, исключая нижние выносные элементы;

4) абзаи — структурно-смысловая единица текста, которую автор вычленяет для того, чтобы зрительно отделить одну микротему текста от другой, прямую речь от косвенной, один развернутый пункт перечня от другого. Абзацы помогают лучше воспринимать и понимать текст. Частные случаи абзаца: заголовки, надписи к рисункам, сноски, пункты списка и т. д. Абзац образуется нажатием клавиши [Enter] и заканчивается непечатаемым служебным символом конца абзаца (¶). Абзац может быть и пустой, без символов (на самом деле он содержит невидимый знак ¶ — знак абзаца). Средствами графического вычленения абзаца служат:

1) абзацный отступ — пробел в начале первой строки абзаца, наглядно подчеркивающий переход к новому текстовому куску;

2) обратный абзацный отступ — отступ всех строк в абзаце, кроме полноформатной первой строки;

3) концевой пробел абзаца — пробел в последней строке абзаца, обозначающий его окончание;

4)цифра или буква;

5) маркер — специальный символ, повторяющийся без изменений для всех пунктов списка.

Ввод текста осуществляется в пределах полосы набора, определяемой установкой размеров страницы и величины полей (вкладка РАЗМЕТКА СТРАНИЦЫ – ПОЛЯ).

<span id="page-31-1"></span>Набор нестандартных и специальных символов

В текст кроме букв и цифр, знаков препинания и т. п. могут входить нестандартные символы, которые нельзя набрать с клавиатуры. Для их

вставки используется диалоговое окно СИМВОЛ (вкладка ВСТАВКА – СИМВОЛ – ДРУГИЕ СИМВОЛЫ). Вкладка СИМВОЛ позволяет вставлять символы из определенной гарнитуры, например, из гарнитуры Symbol, в которой расположены греческие буквы, математические знаки. Вкладка СПЕЦИАЛЬНЫЕ ЗНАКИ используется для вставки таких символов, как длинный пробел, короткий пробел, авторское право, товарный знак, знак параграфа, кавычек разного типа и т. д.

# <span id="page-32-0"></span>*Правила применения пробелов при компьютерном наборе*

Между словами ставится только один пробел.

Нельзя начинать строку с пробела, чтобы отступить от левого поля. В наборе не должно быть коридоров, т. е. совмещения пробелов между словами по вертикали или по диагонали в трех и более смежных строках.

При наборе и верстке текста используют обычные пробелы и неразрывные пробелы. Неразрывный пробел ставится:

- 1) после стандартных сокращений: т. <sup>о</sup>Иванов, г. <sup>о</sup>Минск;
- 2)между числами и единицами измерения: 5°мм, 12°пт, 15°кг;
- 3)при вводе дат:  $2008^{\circ}$ г., XVI $^{\circ}$ в.;
- 4)внутри сокращений: и°т.°д., и°т.°п., т.°е., и°др.;
- 5)между инициалами, инициалами и фамилией: С.°И.°Иванов;
- 6)после символов  $\mathcal{N}_2$  (номер),  $\hat{\mathcal{S}}$  (параграф), если эти символы удваиваются (№№, §§), то они друг от друга не отбиваются;
- 7)после знаков градуса (°), минуты ('), секунды (") и терции ('"), если за ними следуют числа. От предыдущих чисел эти знаки не отбиваются (10° 15'). В выражениях типа °C знак градуса от символа не отбивают (23 °C), после числа 23 в этом случае ставится неразрывный пробел;
- 8)многозначные целые числа (5 знаков и более), набираемые арабскими цифрами, разбивают на классы (по 3 цифры справа налево), например, 30°000; 3°246 578. Разбивку на классы не делают для четырехзначных чисел, десятичных дробей, для обозначения номеров и стандартов (3000; 1,01599; №°458965; ГОСТ°16874–95).

Знаки процента (%) и промилле (‰) применяют только к относящимся к ним числам, от которых отбивку не делают (5%).

Числа и буквы, разделенные точками, набирают без отбивок.

# <span id="page-32-1"></span>*Правила переносов*

Правила использования переносов при компьютерном наборе соответствуют грамматическим правилам переноса в русском языке:

- 1)нельзя переносить неотделяемые одна от другой буквы;
- 2)надо соблюдать правила переносов приставок и двойных согласных;
- 3)нежелательны переносы, способные исказить понимание текста;
- 4)нельзя знаком переноса начинать строку;
- 5)не рекомендуется заканчивать переносом следующие строки:
- последнюю строку на полосе;
- строку под иллюстрацией;
- строки в книгах для начинающего читателя;
- 6)не рекомендуется делать более двух переносов в подряд идущих строках;
- 7)нельзя разделять переносом сокращения, набираемые прописными буквами, прописными с примесью строчных или с цифрами
- $\bullet$  (ГОСТ, КЗоТ, ФА°1000);
- 8)предлоги и союзы, начинающие предложения, не отрываются от следующего слова, не отрываются также однобуквенные предлоги и союзы от следующего слова в любом месте предложения;
- 9)наращения к числам (падежные окончания) набирают через дефис без отбивок (2-й) и при переносе не разделяют;
- 10)числа, соединенные знаком «короткое тире», например, 1940–1942 год, при переносе могут быть разделены, причем знак тире остается на предыдущей строке;
- 11)нельзя отделять при переносе из одной строки в другую фамилию от инициалов или один инициал от другого (И.°А.°Петров). Перенос внутри фамилии разрешается;
- 12)нельзя отделять при переносе из одной строки в другую сокращенные слова от имен собственных, к которым они относятся (г.°Минск, ул.°Пушкина, тов.°Иванов);
- 13)при переносе нельзя отделять арабские или римские цифры от
- их сокращенных или полных наименований, которые набираются с отбивкой от цифр (1953°г., 1953°год, 50°руб., XX°век, 250°кг).

# <span id="page-33-0"></span>*Правила набора заголовков*

Заголовки должны быть оформлены в соответствии со следующими правилами:

- 1) переносы в заголовках не разрешаются;
- 2)точка в конце заголовка не ставится, остальные знаки, например ?, !, …, сохраняются;
- 3)заголовки, набираемые в несколько строк, разбивают по смыслу;
- 4)между строками заголовка, набранного прописными буквами, интерлиньяж (междустрочное расстояние) должен быть увеличен на2 пт;
- 5)если в заголовке имеется два самостоятельных предложения, то в конце первого точка ставится, а в конце второго — нет;
- 6)строка заголовка не должна заканчиваться союзом, предлогом, частицей, наречием;
- 7)заголовки, набранные *в подбор* к тексту (основной текст располагается сразу после заголовка в той же строке), заканчивают точкой.

#### <span id="page-34-0"></span>*Тире и дефисы*

В полиграфии применяется 3 вида тире:

1)дефис (-) — для написания составных слов, например кто-нибудь, в наращениях к числам;

2)короткое тире (–) — для обозначения диапазона между числами, знака минус, отделения года выпуска в ГОСТах, ТУ ([Ctrl]+[дефис] на вспомогательной клавиатуре);

3)длинное или типографское тире (—) используется в предложении ([Ctrl]+[Alt]+[дефис] на вспомогательной клавиатуре).

Правила набора тире:

1)длинное тире между словами отбивают от предыдущего текста неразрывным пробелом, а от последующего текста обычным пробелом;

2)в прямой речи в начале абзаца длинное тире отбивается справа неразрывным пробелом. Абзацный отступ перед тире ставится такого же размера, как и в остальном тексте;

3)длинные тире, идущие сразу после знаков препинания  $(., \cdot, ', ', ?)$ , от них не отбивают, а от последующих слов отбивают;

4)знак дефис между словами и при переносе не отбивается;

5)короткое тире между цифрами, обозначающими пределы какой-либо величины, т. е. в значении «от–до», набирается без отбивки, например 20–30 человек;

6)в сокращениях слов по начальной и конечным буквам дефис не отбивается (к-рый, з-д).

# <span id="page-34-1"></span>*О файлах Microsoft Word 2010*

В Microsoft Office 2010 принят формат файлов, впервые использованный в Microsoft Office 2007. Этот формат основан на языке XML. По умолчанию документы, создаваемые в Word 2010, как и в Word 2007, сохраняются с расширением имени файла, которое получается путем добавления суффикса «x» или «m» к привычному расширению doc или dot. Суффикс «x» указывает на то, что XML-файл не содержит макросов, а суффикс «m» — что XMLфайл макросы содержит. Таким образом, имена обычных файлов Word 2010 имеют расширение docx.

XML-форматы предоставляют целый ряд преимуществ — не только для разработчиков и создаваемых ими продуктов, но также для отдельных пользователей и организаций.

Файлы автоматически сжимаются, и в некоторых случаях их размер может сокращаться на 75% по сравнению с версиями Word 97–2003.

Формат обеспечивает улучшенное восстановление поврежденных файлов. Файлы построены по модульному принципу, при котором разные компоненты данных хранятся отдельно друг от друга. Это позволяет открывать файлы даже при разрушении или повреждении какого-либо компонента (например, диаграммы или таблицы).

Обеспечивается более легкое обнаружение документов, содержащих макросы. Файлы, которые сохраняются с расширением docx, не могут содержать макросы, написанные на языке VBA (Visual Basic для приложений) или элементы управления ActiveX, следовательно, в них отсутствует угроза безопасности, связанная с такого рода внедренными кодами. Только файлы с расширением docm могут содержать макросы на языке VBA и элементы управления ActiveX, хранящиеся в обособленных частях файла. Различные расширения имен файлов позволяют легко отличать файлы, содержащие макрос, от файлов, которые его не содержат, и облегчают обнаружение антивирусными программами файлов, содержащих потенциально опасный код. Кроме того, системные администраторы могут заблокировать документы с нежелательными макросами или элементами управления, что повышает уровень безопасности при работе с документами. Создание электронных форм

<span id="page-35-0"></span>Одним шаблона форма. Форма — И3 вариантов является ЭТО структурированный документ с незаполненными областями (полями формы), в которые вводятся данные. Данные могут вводиться непосредственно с клавиатуры или выбираться в раскрывающихся списках. Пользователь может создать форму, а другие пользователи заполнят ее в Microsoft Word. Затем можно обработать собранные сведения.

Перед распространением формы, разработанной для просмотра и заполнения, ее следует защитить таким образом, чтобы пользователи могли вводить данные только в предназначенные для этого поля.

В созданной и защищенной форме изменить параметры оформления содержимого поля невозможно. Все оформление необходимо произвести при создании формы.

Для создания и настройки параметров форм удобнее пользоваться инструментами из предыдущих версий группы ЭЛЕМЕНТЫ УПРАВЛЕНИЯ вклалки РАЗРАБОТЧИК

Форма состоит из постоянной части и полей. Постоянная часть может содержать текст, таблицы, рисунки и другие объекты. Постоянная часть при заполнении формы остается неизменной. Для создания элемента управления достаточно нажать кнопку нужного элемента и задать его свойства, выбирая параметры в диалоговом окне, которое открывается с помощью кнопки СВОЙСТВА группы ЭЛЕМЕНТЫ УПРАВЛЕНИЯ вкладки РАЗРАБОТЧИК.

Поля предназначены для заполнения пользователем. В форме можно использовать текстовые поля, поля с раскрывающими списками и флажки. Текстовые поля предназначены для ввода данных в форму с использованием клавиатуры или вставкой из буфера обмена. При создании и работе с формами, как правило, должна быть нажата кнопка ЗАТЕНЕНИЕ ПОЛЕЙ ФОРМЫ. Затенение полей формы позволяет легко находить на экране поля, которые требуется заполнить, однако это затенение не выводится при печати.
Поле со списками предназначено для выбора в них одного из заранее веденных значений. Значения могут быть любыми: текст, числа, даты и др.

Флажок используется для выбора пользователем формы одного из двух вариантов: флажок установлен или нет.

Для задания свойств полей используется специальная кнопка СВОЙСТВА.

*Работа с несколькими документами одновременно*

Каждый открывающийся документ занимает по умолчанию все свободное пространство, скрывая при этом открытые ранее документы. Для перехода от одного открытого документа к другому можно воспользоваться одним из следующих способов:

- 1) нажать кнопку одного из открытых документов на панели задач;
- 2)открыть вкладку ВИД и выбрать файл из раскрывающегося списка ПЕРЕЙТИ В ДРУГОЕ ОКНО;
- 3)нажать  $[Ctrl]+[F6]$  или  $[Alt]+[Tab]$ .

Однако если требуется не только вносить изменения отдельно в каждый документ, но и сравнивать их, использовать при редактировании одного документа сведения, занесенные в другой документ, можно выполнить команду УПОРЯДОЧИТЬ ВСЕ вкладки ВИД. В этом случае на экране будут помещены все открытые документы.

Вкладку ВИД можно использовать и при работе с одним документом, например, когда нужно увидеть две его несмежные области одновременно. Для этого используется команда РАЗДЕЛИТЬ. После ее выполнения на экране появится линия разбивки, положение которой можно установить мышью.

### *Средство автозамены*

Для автоматического обнаружения и исправления опечаток, исправления наиболее распространенных ошибок правописания и неправильного использования прописных и строчных букв можно использовать средство АВТОЗАМЕНА. Например, при вводе слова «эфект» с последующим пробелом средство АВТОЗАМЕНА исправляет введенный текст на «эффект», а текст «Эток от» с последующим пробелом будет исправлен на «Это кот».

Средство АВТОЗАМЕНА автоматически преобразует в прописную первую букву каждого предложения и переводит в нижний регистр буквы, введенные после случайного нажатия клавиши [CapsLock].

Кроме того, автозамену можно использовать для быстрой вставки специальных символов, которые включены во встроенный список автозамен. Например, для вставки знака © следует ввести (c).

При наборе после ввода имени элемента автозамены и нажатия клавиши [Space] или [Enter] появляется полный текст, рисунки, таблицы, специальные символы или значки этого элемента автозамены.

Для изменения параметров автозамены: 1)выбирается команда ПАРАМЕТРЫ во вкладке ФАЙЛ;

2)в диалоговом окне ПАРАМЕТРЫ WORD осуществляется переход в категорию ПРАВОПИСАНИЕ;

3)нажимается кнопка ПАРАМЕТРЫ АВТОЗАМЕНЫ;

4)во вкладке АВТОЗАМЕНА окна АВТОЗАМЕНА устанавливаются или снимаются флажки, определяющие особенности автозамены. Для включения режима автозамены устанавливается флажок ЗАМЕНЯТЬ ПРИ ВВОДЕ.

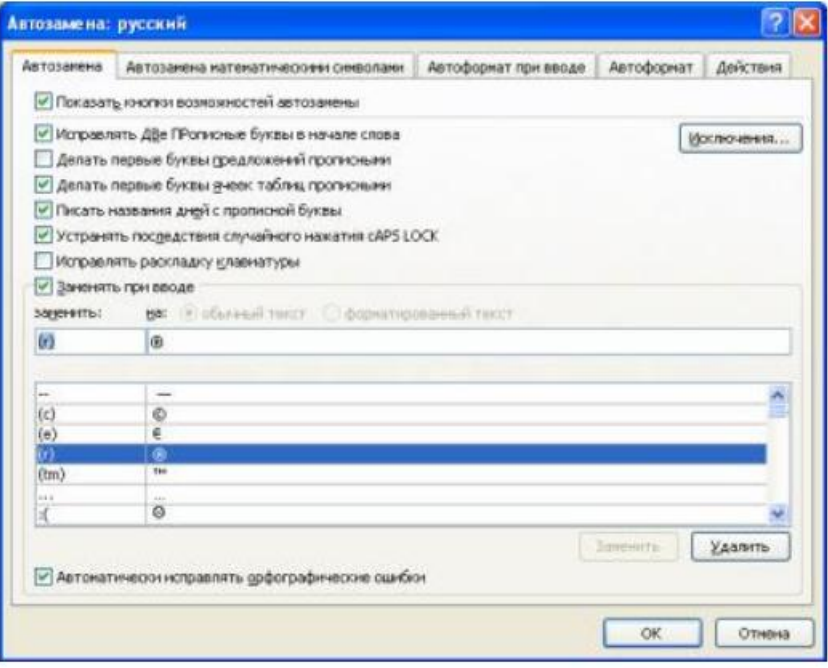

Чтобы произвести замену имени элемента автозамены на полный текст, рисунки, таблицы, специальные символы или значки, выполняются следующие действия:

1)выделяется фрагмент текста, таблица, рисунок;

2)открывается окно автозамены, в открывшемся окне выделенный объект будет расположен в поле НА;

3)в поле ЗАМЕНИТЬ набирается имя элемента автозамены;

4)нажимается кнопка ДОБАВИТЬ.

Аналогичным образом осуществляется замена или удаление элемента списка автозамены.

Специальный символ можно включить в список автозамен непосредственно из окна СИМВОЛЫ (команда ДРУГИЕ СИМВОЛЫ раскрывающегося меню СИМВОЛ вкладки ВСТАВКА), выделив символ и нажав кнопку АВТОЗАМЕНА.

Элемент автозамены сохраняется в конкретной версии Microsoft Office на том компьютере, где был создан. Он доступен для всех приложений Microsoft Office.

*Форматирование* — изменение внешнего вида текста документа, его оформление. Содержание текста при этом не меняется. Цель операции форматирования — создание акцентов с помощью разных приемов, привлечь внимание к документу.

Текст документа имеет определенную структуру:

набираемые символы образуют слова;

слова входят в предложения;

группы предложений, объединенных единой идеей, составляют абзац;

значительный по объему текст разделен на более крупные логические части — параграфы, разделы, главы;

весь текст и каждая такая часть могут иметь собственный заголовок.

Каждый из названных элементов текста требует своих операций форматирования. Поэтому при выполнении форматирования различают операции по форматированию символов (от одного символа до символов всего текста), по форматированию абзацев, по форматированию страниц документа. Все настройки, которые могут пригодиться пользователю в процессе форматирования текста, вынесены в группы ШРИФТ, АБЗАЦ, СТИЛИ, которые расположены на вкладке ГЛАВНАЯ.

Используются 2 способа форматирования:

1)прямое, когда установка параметров форматирования осуществляется вручную до набора текста или после его набора;

2)стилевое, когда фрагментам текста назначаются стили, которые хранят в себе данные обо всех параметрах фрагментов. В случае изменения форматирования достаточно выбрать другой стиль, и все фрагменты будут переформатированы в соответствии с параметрами примененного стиля.

*Общие сведения о стилевом форматировании*

*Стилем* называется набор параметров форматирования, который применяется к символам текста, абзацам, таблицам и спискам, чтобы быстро изменить их внешний вид. Стили позволяют одним действием применить сразу всю группу параметров форматирования. Например, вместо форматирования в три приема, когда сначала задается кегль 16 пт, затем шрифт Arial и, наконец, выключка по центру, то же самое можно сделать одновременно, применив стиль заголовка.

*Стиль знака* задает форматирование выделенного фрагмента текста внутри абзаца, определяя параметры шрифта и некоторые другие параметры. *Стиль абзаца* определяет внешний вид абзаца, т. е. параметры шрифта, выключку текста, позиции табуляции, интерлиньяж, границы, заливку и др. *Стиль списка* применяет одинаковое выравнивание, знаки нумерации или маркеры и шрифты ко всем спискам.

*Стиль таблицы* задает вид границ, заливку, выключку текста

и шрифты. Использование стилей позволяет обеспечить единообразие в оформлении документов и возможность быстрого изменения оформления. Использование стилей при оформлении заголовков документа повышает эффективность работы в режиме отображения СТРУКТУРА и работу с областью навигации, позволяет автоматически создавать оглавление.

Каждый шаблон имеет набор стилей, которые «передаются» создаваемому документу. В последующем при работе с документом можно изменять параметры стилей, можно добавлять стили из других шаблонов и документов, можно создавать новые стили. Стили можно сохранять в документе или в шаблоне.

Стиль всегда имеет имя. Стили с одним и тем же именем в разных документах и шаблонах могут иметь разное оформление.

Документ всегда оформлен с использованием стилей, даже если специально они не применялись. В шаблоне Normal для оформления набираемого текста используется стиль ОБЫЧНЫЙ, для которого определен шрифт, его кегль, интерлиньяж, выключка и другие параметры форматирования. Этот стиль является базовым стилем шаблона Normal. Он служит основой других стилей этого шаблона. От него зависят все остальные стили данного шаблона. Кроме этого стиля шаблон содержит и другие стили.

Для работы со стилями используют элементы группы СТИЛИ вкладки ГЛАВНАЯ и область задач СТИЛИ. Стили списков и таблиц не отображаются в области задач СТИЛИ.

### Назначение стилей

По умолчанию при вводе текста в новом документе используется стиль ОБЫЧНЫЙ. В процессе оформления документа необходимо назначить разным фрагментам документа различные стили. Для этого:

1)выделяется текст, к которому требуется применить стиль;

2)в группе СТИЛИ вкладки ГЛАВНАЯ в галерее ЭКСПРЕСССТИЛИ выбирается нужный стиль. Галерея ЭКСПРЕСССТИЛИ может не содержать всех нужных стилей для оформления. Для применения произвольного стиля следует воспользоваться областью задач СТИЛИ, в которой необходимо щелкнуть мышью по названию нужного стиля. Для отображения области задач СТИЛИ используется значок группы СТИЛИ вкладки ГЛАВНАЯ. Создание стиля абзаца

Стиль абзаца обычно создают на основе заранее оформленного фрагмента текста. Для этого:

1)выделяется абзац, на основе оформления которого создается новый стиль;

2)нажимается кнопка СОЗДАТЬ СТИЛЬ в области задач СТИЛИ;

3)в появившемся диалоговом окне устанавливаются все необходимые параметры:

в поле ИМЯ вводится название нового стиля;

в раскрывающемся списке ОСНОВАН НА СТИЛЕ по умолчанию указан стиль, на основе которого создается новый стиль (это стиль, который был применен для выделенного фрагмента документа перед тем, как было изменено его оформление). Можно оставить этот стиль, но тогда при каждом изменении базового стиля в создаваемом стиле будут изменяться параметры за исключением тех, которые указаны в нижней части окна. Например, создаваемый стиль основан на стиле ОБЫЧНЫЙ и отличается от него параметрами: отступ первой строки 1,25 см, выключка — на формат. При изменении в стиле ОБЫЧНЫЙ других параметров, например, установки полужирного начертания, эти же параметры будут установлены и для создаваемого стиля. Для того чтобы создаваемый стиль не зависел от других стилей, в раскрывающемся списке ОСНОВАН НА СТИЛЕ лучше использовать режим НЕТ;

в раскрывающемся списке СТИЛЬ СЛЕДУЮЩЕГО АБЗАЦА можно выбрать стиль, который будет установлен для следующего абзаца. При нажатии клавиши [Enter] для завершения абзаца, оформленного созданным стилем, к следующему абзацу будет применен выбранный стиль. Обычно выбирают этот же стиль, за исключением стилей, используемых для оформления заголовков. В этом случае удобнее выбрать стиль, который используется для оформления основного текста документа;

в области ФОРМАТИРОВАНИЕ, а также пользуясь возможностями меню раскрывающегося списка ФОРМАТ, можно изменить параметры формата символов, абзаца, нумерацию, табуляцию;

флажок ДОБАВЛЯТЬ В СПИСОК ЭКСПРЕСС-СТИЛЕЙ позволяет отобразить этот стиль в галерее ЭКСПРЕСС-СТИЛИ;

установка флажка ОБНОВЛЯТЬ АВТОМАТИЧЕСКИ позволит изменять оформление всех фрагментов документа, для которых будет назначен создаваемый стиль, простым изменением формата любого фрагмента без переопределения параметров стиля. С одной стороны, это ускоряет оформление документа, но, с другой стороны, может вызвать ряд трудностей. Флажок лучше не устанавливать;

для добавления создаваемого стиля в шаблон текущего документа выбирается переключатель В НОВЫХ ДОКУМЕНТАХ, ИСПОЛЬЗУЮЩИХ ДАННЫЙ ШАБЛОН. В противном случае, т. е. когда установлен переключатель ТОЛЬКО В ЭТОМ ДОКУМЕНТЕ, этот стиль можно будет использовать только в текущем документе.

*Потребительские форматы бумаги*

Потребительские форматы бумаги (писчей, чертежной и т. д.), а также изделий из бумаги (бланков, карточек, конвертов и т. п.) разделяются на 3 ряда: А, В и С. За буквой ряда указывается цифра, обозначающая число делений, которые были произведены, начиная с исходного формата (А0, В0,

С0). Основным потребительским форматом является формат А0, площадь которого равна одному квадратному метру.

Ряды форматов построены по принципу деления предшествующего большего формата на две равные части параллельно меньшей его стороне

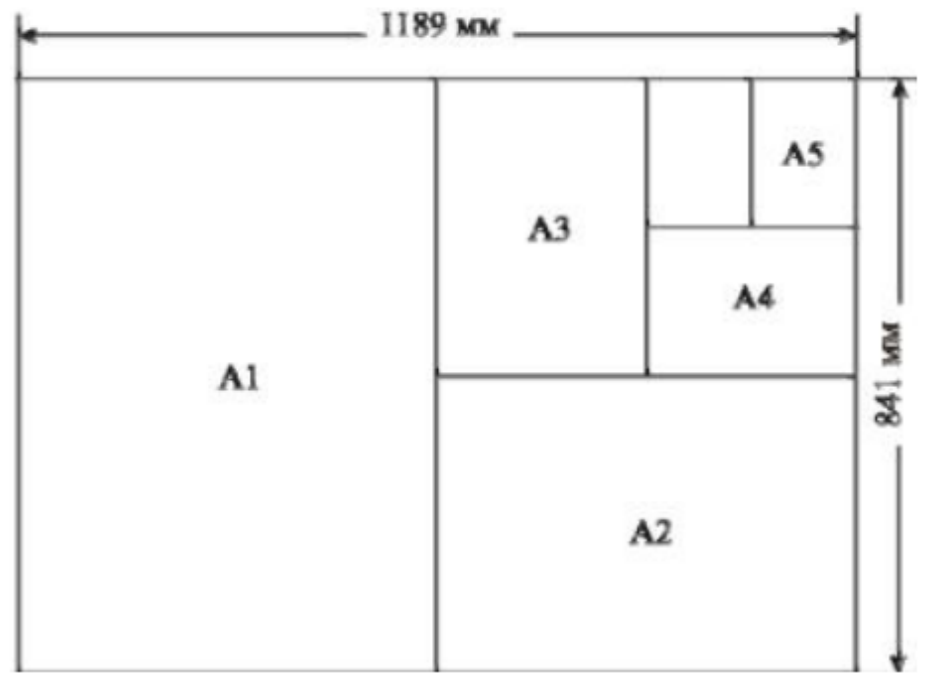

*Создание и редактирование колонтитулов*

Колонтитулы отображаются в окне Word только в режиме отображения РАЗМЕТКА СТРАНИЦЫ и в режиме предварительного просмотра. Нельзя одновременно работать с основной частью документа и его колонтитулами.

Колонтитулы можно создать самостоятельно или воспользоваться коллекцией стандартных блоков колонтитулов.

Создать колонтитулы можно с помощью следующих средств:

1)вкладка ВСТАВКА – группа КОЛОНТИТУЛЫ – ВЕРХНИЙ/ НИЖНИЙ КОЛОНТИТУЛ;

2)двойной щелчок мышью в верхнем или нижнем поле страницы. При этом автоматически откроется контекстная вкладка — РАБОТА С КОЛОНТИТУЛАМИ/КОНСТРУКТОР.

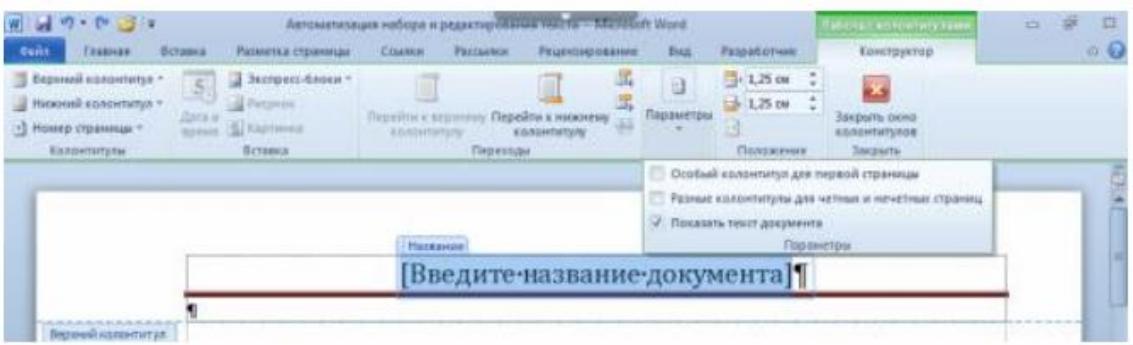

Основной текст станет бледным и недоступным. Для удобства работы его можно скрыть с помощью снятия флажка ПОКАЗАТЬ ТЕКСТ ДОКУМЕНТА группы ПАРАМЕТРЫ.

Контекстная вкладка РАБОТА С КОЛОНТИТУЛАМИ/КОНСТРУКТОР позволяет:

1)воспользоваться коллекцией стандартных блоков (раскрывающиеся списки ВЕРХНИЙ КОЛОНТИТУЛ/НИЖНИЙ КОЛОНТИТУЛ);

2)вставить колонцифру (раскрывающийся список НОМЕР СТРАНИЦЫ); 3)добавить текущую дату и время (кнопка ДАТА И ВРЕМЯ);

4)включить стандартные блоки (список ЭКСПРЕСС-БЛОКИ);

5)вставить рисунок или картинку;

6)перейти от верхнего колонтитула к нижнему колонтитулу (кнопки ПЕРЕЙТИ К ВЕРХНЕМУ/НИЖНЕМУ КОЛОНТИТУЛУ);

7)сделать разными колонтитулы для первой страницы и всех остальных строк, для четной и нечетной страниц (флажки группы ПАРАМЕТРЫ);

8)установить расстояния до верхнего/нижнего колонтитула (счетчики группы ПОЛОЖЕНИЕ). В счетчиках устанавливается расстояние от края страницы до колонтитула. Например, если размер верхнего поля страницы установлен 2 см, а в счетчике установлено расстояние 1,25 см, то высота колонтитула составит 0,75 см;

9)вставить позицию табуляции для выравнивания содержимого колонтитулов (группа ПОЛОЖЕНИЕ);

10)перейти к предыдущему/следующему колонтитулу (кнопки ПЕРЕХОД К ПРЕДЫДУЩЕМУ/ПЕРЕХОД К СЛЕДУЮЩЕМУ), если:

различаются колонтитулы четной и нечетной страницы;

различаются колонтитулы первой страницы и всех остальных страниц; документ разбит на разделы и их колонтитулы различаются. Для завершения работы с колонтитулами и возвращения к основной части документа используется кнопка ЗАКРЫТЬ ОКНО КОЛОНТИТУЛОВ.

Для создания особого колонтитула на первой странице или разных колонтитулов для четных и нечетных страниц используется вкладка ИСТОЧНИК БУМАГИ диалогового окна ПАРАМЕТРЫ СТРАНИЦЫ.

*Создание и форматирование текстовых колонок*

В периодических изданиях, в книгах специального назначения (например, в справочниках, энциклопедиях, словарях), иногда в художественных изданиях текст набирается в несколько колонок. Колонка получается делением ширины полосы набора на 2 или несколько частей. Между колонками имеется просвет, называемый *средником*.

При верстке стремятся задать такой размер ширины колонки, чтобы было удобно читать текст, и полоса выглядела гармонично. Для текстов на русском языке считается, что длина строки должна лежать в пределах 25–35 знаков. Для газетных, журнальных, книжных изданий требуется, чтобы ширина колонок была одинаковой. В книгах максимальная ширина колонок не может быть более 126 мм для кеглей 10 пт и более, а для кегля 9 пт и меньше — 122 мм. В газетах ширина колонки на полосе должна быть не менее 2 1/2 кв. (40,5 мм), а ширина средника — не менее 12 пт.

В колонки можно расположить текст всего документа или любой его части. Для создания колонок нужной части документа следует выделить требуемый фрагмент текста (если нет выделения, преобразовываться будет весь текст текущего раздела), перейти на вкладку РАЗМЕТКА СТРАНИЦЫ и выбрать нужную опцию из меню раскрывающейся кнопки КОЛОНКИ.

# *Нумерация встроенных заголовков*

Для того чтобы автоматически пронумеровать заголовки, они должны быть оформлены с помощью стилей (встроенных или пользовательских).

Для нумерации встроенных заголовков выполняются следующие действия:

1)текстовый курсор устанавливается на заголовке самого верхнего уровня;

2)открывается раскрывающаяся кнопка МНОГОУРОВНЕВЫЙ СПИСОК;

3)выбирается схема нумерации из библиотеки стилей, содержащая текст «Заголовок 1», «Заголовок 2» и т. д.

# *Работа с таблицами*

Лекция посвящена вопросам создания и изменения таблиц в документах. Приведены общие сведения о таблицах, правила оформления текста в таблицах. Показаны различные способы создания таблиц в документах Microsoft Word 2010. Рассмотрены возможности редактирования макета таблицы. Приведены способы изменения размеров элементов таблицы. Изучаются способы оформления таблиц. Рассмотрено создание пользовательского стиля таблицы. Дано представление о возможностях вычислений в таблицах документов Microsoft Word 2010. Показана сортировка данных в таблице.

Назначение таблиц

*Таблица* — форма организации материала в тексте издания, при которой систематически представленные группы взаимосвязанных данных располагаются по графам (столбцам) и строкам таким образом, что каждый отдельный показатель входит в состав и графы, и строки.

Таблицы используются:

1)для создания макетов — фрагменты текста и рисунки располагаются нужным образом в ячейках таблицы, границы таблиц при этом не прочерчиваются;

2)для упорядочивания данных, которые в виде таблиц легче воспринимаются и анализируются;

3)для выполнения различных вычислений;

4)для создания бланков документов;

5)для использования табличных данных для создания диаграмм. Ячейки таблицы могут содержать текст, графические объекты, вложенные таблицы.

Кроме обычных таблиц Word документы могут содержать таблицы, импортированные из Microsoft Excel, а также таблицы Microsoft Excel, созданные непосредственно в документе.

# Строение таблиц

Таблицы состоят из строк и столбцов, на пересечении которых расположены ячейки. Ячейки и строки имеют символы, которые обозначают конец ячейки или конец строки соответственно. Эти символы являются непечатаемыми знаками и отображаются только на экране.

По умолчанию таблица в Word имеет границу в виде тонкой сплошной линии черного цвета, которая сохраняется при печати. Если удалить эту границу, то остаются линии сетки, которые не печатаются.

В таблицах используются следующие основные элементы *нумерационный заголовок 1* таблицы, используемый для нумерации таблиц и возможности на них ссылаться, состоит из слова «Таблица» и ее порядкового номера (в Word — название);

*тематический заголовок 2* , отражающий содержание таблицы;

*боковик 3* — первый слева столбец, включающий наименования строк, поясняющие их содержание. Он может содержать еще и предшествующий столбец, например номер по порядку  $(N_2 \pi/\pi)$ . Нумерационные заголовки боковика или столбец «№ п/п» нужны, когда в комментариях делаются ссылки на табличные строки;

*графа 4* — ряд данных в таблице, расположенный вертикально и обычно помещенный между вертикальными линейками. В терминологии, принятой в компьютерном наборе, графы называются столбцами;

*головка 5* (шапка, в Word — заголовок) — одна (одноярусная головка) или несколько верхних строк таблицы (многоярусная головка), содержащие заголовки боковика и граф (темно-серая область);

*хвост 6* — нижняя часть таблицы без головки (на рисунке обведенный прямоугольник).

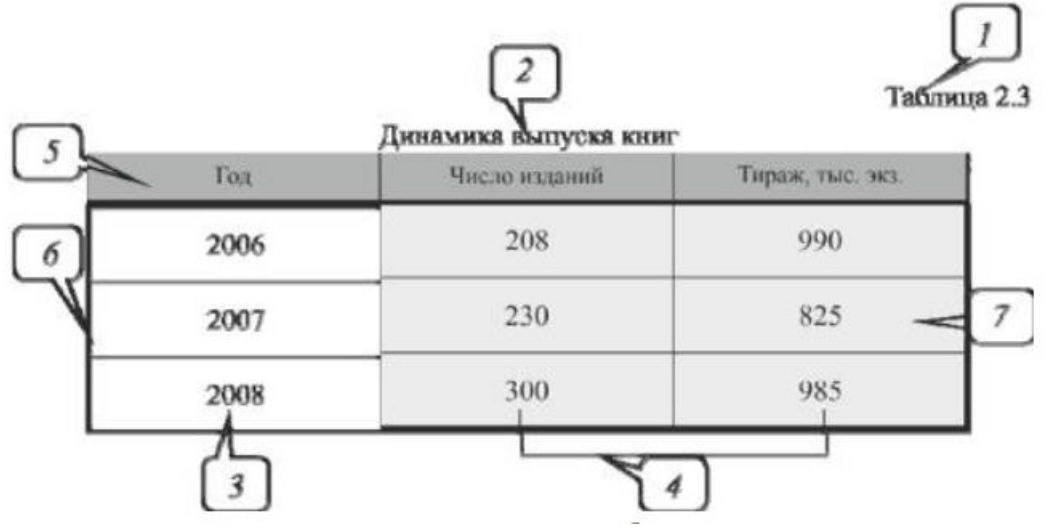

*Создание в документе листа Microsoft Excel*

Если требуется создать таблицу, в которой можно производить сложные вычисления, делать выборки данных, устанавливать числовые форматы, то в документе можно создать лист Microsoft Excel. Для этого выбирается вкладка ВСТАВКА – кнопка ТАБЛИЦА – команда ТАБЛИЦА EXCEL. В документе появится фрагмент листа Microsoft Excel и отобразятся вкладки окна Microsoft Excel.

Данные в таблицу вводятся в обычном для Microsoft Excel порядке. Оформление таблицы также производится средствами Microsoft Excel. По окончании ввода данных и оформления выполняется щелчок мышью в любом месте документа Microsoft Word за пределами рамки таблицы. Для изменения таблицы на ней производится двойной щелчок мышью.

Оформление текста в ячейках таблицы

Текст в ячейках таблицы форматируется практически так же, как и обычный текст, но есть и некоторые ограничения.

Можно изменять параметры шрифта. Нельзя оформить буквицу в ячейке. Можно изменять выключку, отступы и интервалы в абзацах. При этом выключка и отступы устанавливаются относительно краев ячейки, в которой находится текст.

Можно использовать нумерованные и маркированные списки. При этом элементами списка могут быть как абзацы в ячейках, так и сами ячейки таблицы.

Можно устанавливать границы и заливку абзацев и текста в ячейках, но обычно так не делают. Вместо этого используют границы и заливку ячеек.

Для оформления текста ячеек можно использовать стили. Более того, можно использовать стили таблиц, в параметры которых входят и параметры текста в ячейках. Нельзя в ячейке создать многоколоночный текст.

Есть и новые возможности, неприменимые для обычного текста: вертикальное выравнивание, поворот текста и автоподбор параметров шрифта.

Как при редактировании макета таблицы, так и при форматировании и оформлении таблиц используется контекстная вкладка РАБОТА СТАБЛИЦАМИ.

К возможностям оформления таблиц относятся:

1) выключка текста в ячейке таблицы как по горизонтали, так и по вертикали (вкладка МАКЕТ – группа ВЫРАВНИВАНИЕ;

2)изменение направления текста (вкладка МАКЕТ – группа ВЫРАВНИВАНИЕ – кнопка НАПРАВЛЕНИЕ ТЕКСТА;

3)печать всей строки таблицы на одной странице — запрет разрыва строки таблицы (вкладка МАКЕТ – СВОЙСТВА – вкладка СТРОКА – флажок РАЗРЕШИТЬ ПЕРЕНОС СТРОК НА СЛЕДУЮЩУЮ СТРАНИЦУ;

4)выравнивание таблиц (вкладка МАКЕТ – СВОЙСТВА – вкладка ТАБЛИЦА;

5)изменение обтекания текстом (вкладка МАКЕТ – СВОЙСТВА – вкладка ТАБЛИЦА;

6)использование автоформата (вкладка КОНСТРУКТОР – группы СТИЛИ ТАБЛИЦ и ПАРАМЕТРЫ СТИЛЕЙ ТАБЛИЦ;

7) автоматическое повторение головки таблицы на последующих страницах (вкладка РАБОТА С ТАБЛИЦАМИ – МАКЕТ – группа ДАННЫЕ – ПОВТОРИТЬ СТРОКИ ЗАГОЛОВКОВ.

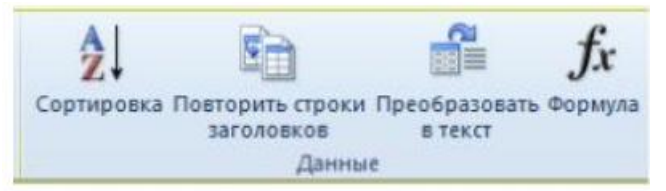

При наведении курсора на таблицу рядом с левым верхним углом появляется маркер перемещения таблицы, а рядом с правым нижним углом — маркер изменения размеров таблицы.

Вычисления в таблицах

В таблицах Word можно выполнять несложные вычисления с использованием формул. Для этого:

1) курсор устанавливается в ячейку, в которой требуется получить результат вычисления;

2) во вкладке МАКЕТ в группе ДАННЫЕ выбирается кнопка ФОРМУЛА;

3) в окне ФОРМУЛА в поле ФОРМУЛА вводится необходимая формула. Формула начинается со знака = (равно) и может содержать адреса ячеек, операторы (знаки действий) и функции. При желании в списке поля ФОРМАТ ЧИСЛА можно выбрать формат вывода результата вычисления (числовой с разделителем разрядов, денежный, процентный).

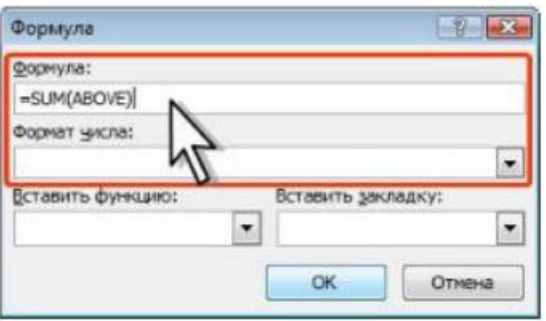

Рис. 11.32. Создание формулы в ячейке

В некоторых случаях формула в окне ФОРМУЛА может быть записана автоматически. Например, если ячейка находится ниже ячеек

С числами, будет записана формула = SUM (ABOVE), что означает суммирование всех вышерасположенных ячеек. Если ячейка находится правее ячеек с числами, будет записана формула = SUM (LEFT), что означает суммирование всех слева расположенных ячеек. Если требуется именно такое действие, можно применить эти формулы. Если данный столбец или строка содержат пустые ячейки, суммирование всего столбца или строки не производится. Для суммирования всей строки или столбца необходимо ввести нули во всех пустых ячейках.

В противном случае следует очистить поле ФОРМУЛА и ввести формулу самостоятельно.

В Microsoft Word можно использовать 18 функций. Их можно вводить с клавиатуры или выбирать в раскрывающемся списке ВСТАВИТЬ ФУНКЦИЮ. Наиболее часто используют функции: ABS( ) — абсолютное значение; AVERAGE( ) — среднее значение; INT( ) — целая часть числа; MIN( ) — наименьшее значение; MAX( ) — наибольшее значение; PRODUCT( ) — произведение; SUM( ) — сумма. В круглых скобках записывается аргумент функции. Аргументом может быть число, адрес ячейки или диапазон ячеек, имя закладки, функция.

В таблицах Microsoft Word принята та же адресация ячеек, что

ив таблицах Microsoft Excel: адрес ячейки складывается из имени столбца, обозначенного латинской буквой, и имени строки, обозначенного арабской цифрой. При ссылках на ячейки в формулах используют запятую в качестве разделителя ссылок на отдельные ячейки и двоеточие для разделения первой и последней ячеек, определяющих диапазон.

В качестве операторов в Microsoft Word можно использовать следующие знаки:  $+$  (сложение); - (вычитание); \* (умножение); / (деление); = (равно) и некоторые другие.

В раскрывающемся списке ФОРМАТ ЧИСЛА выбирается числовой формат результата вычисления.

После записи формулы в диалоговом окне ФОРМУЛА нажимается кнопка ОК.

Недостатком формул Microsoft Word является отсутствие автоматического обновления результатов при изменении значений аргументов. Для принудительного обновления результатов выделяется ячейка с формулой и нажимается клавиша клавиатуры [F9].

*Использование таблиц для разметки макета страницы*

По умолчанию таблица сразу после создания имеет границу в виде тонкой сплошной линии черного цвета, которая сохраняется при печати. В случае удаления этой границы в таблице останутся линии сетки, из которых состоят границы ячеек таблицы. Линии сетки не печатаются. Более того, эти линии могут и не отображаться. Отображение линий сетки управляется кнопкой ОТОБРАЗИТЬ СЕТКУ группы ТАБЛИЦА контекстной вкладки МАКЕТ.

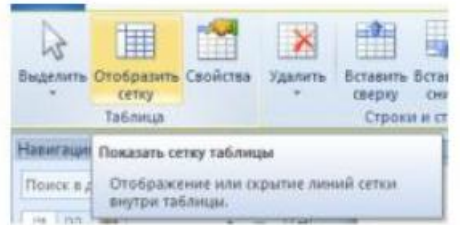

Такие необрамленные таблицы можно использовать для разметки макета страницы при создании двуязычных документов, бланков и т. д.

Например, если требуется на странице разместить параллельно идущий текст на двух языках, можно вставить таблицу из двух столбцов и требуемого числа строк. В ячейки первого столбца вводится текст на одном языке, а в ячейки второго — на другом

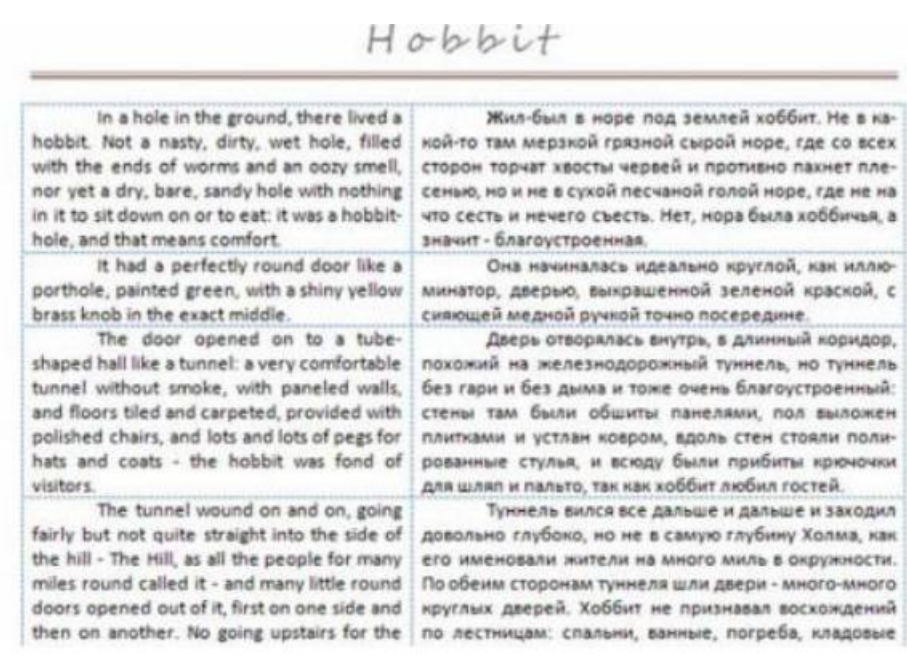

При печати сетка не отображается, и документ будет выглядеть как текст, оформленный в две колонки.

Аналогично можно использовать необрамленные таблицы при создании бланков документов, например, писем, приказов и т. д.

Набор сложных формул в Microsoft Word 2010

Вставка поля для формулы

В документ можно вставлять различные математические формулы. Во вкладке ВСТАВКА в группе СИМВОЛЫ выбирается раскрывающаяся кнопка ФОРМУЛА, а затем в появившемся меню — команда ВСТАВИТЬ НОВУЮ ФОРМУЛУ.

В документе появится элемент управления содержимым, в котором следует вводить формулу.

Набор формул с помощью специального редактора формул Microsoft Equation 3.0 Возможности редактора формул

Редактор формул Microsoft Equation 3.0 открывается с помощью раскрывающегося меню  $OEBERT - OBBERT - Microsoft Equation 3.0$ , расположенного на вкладке ВСТАВКА. Его возможности представлены на рисунке.

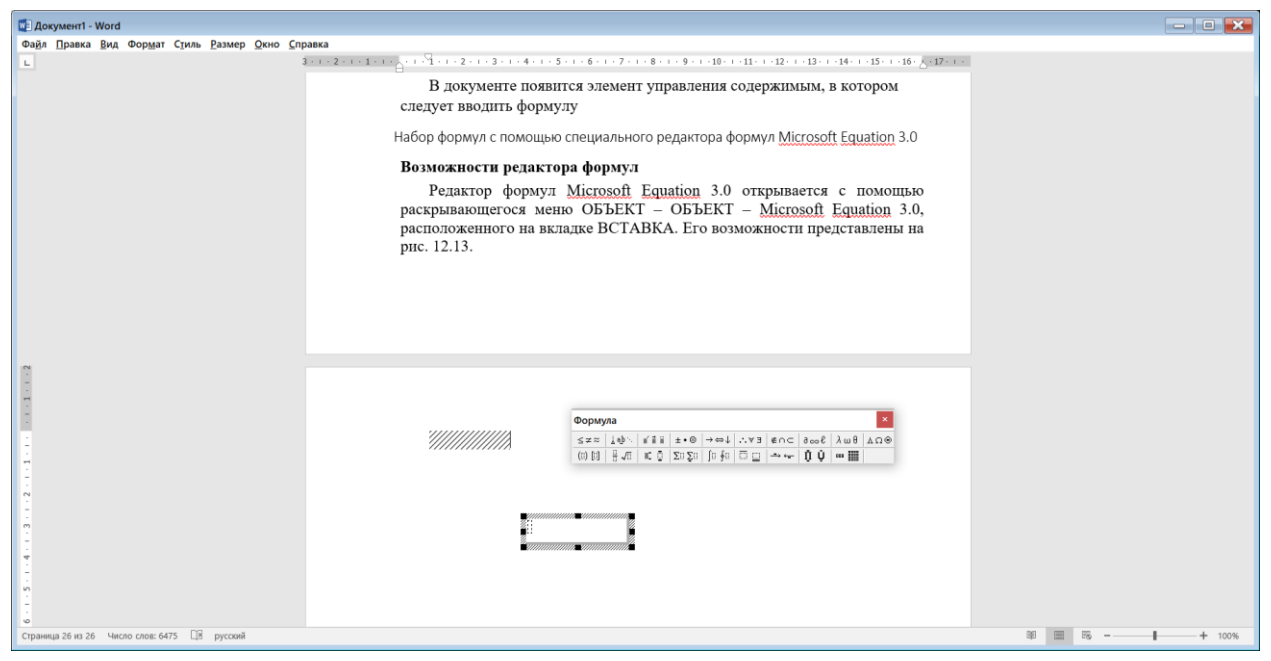

Использование гиперссылок

*Гиперссылка* в документе Word — способ быстрого перехода к другому месту в этом же документе, другому документу, Вебстранице, открывающейся в окне программы-обозревателя (Internet Explorer), а также к подготовке сообщения электронной почты. Гиперссылки обычно (но не обязательно!) отображаются подчеркнутым, выделенным другим цветом символов текстом, но могут присутствовать на странице и в виде

графических объектов. Отличительное свойство гиперссылки — указатель мыши принимает на ней форму (при нажатой клавише [Ctrl]).

Гиперссылка на Веб-страницу или адрес электронной почты создается автоматически при вводе с клавиатуры URL-адреса или адреса электронной почты.

Для добавления гиперссылки к какому-либо уже введенному тексту необходимо выделить этот фрагмент и нажать кнопку ГИПЕРССЫЛКА в группе ССЫЛКИ вкладки ВСТАВКА (комбинация [Ctrl]+[K]). В появившемся диалоговом окне ВСТАВКА ГИПЕРССЫЛКИ в области СВЯЗАТЬ С выбирается нужная опция.

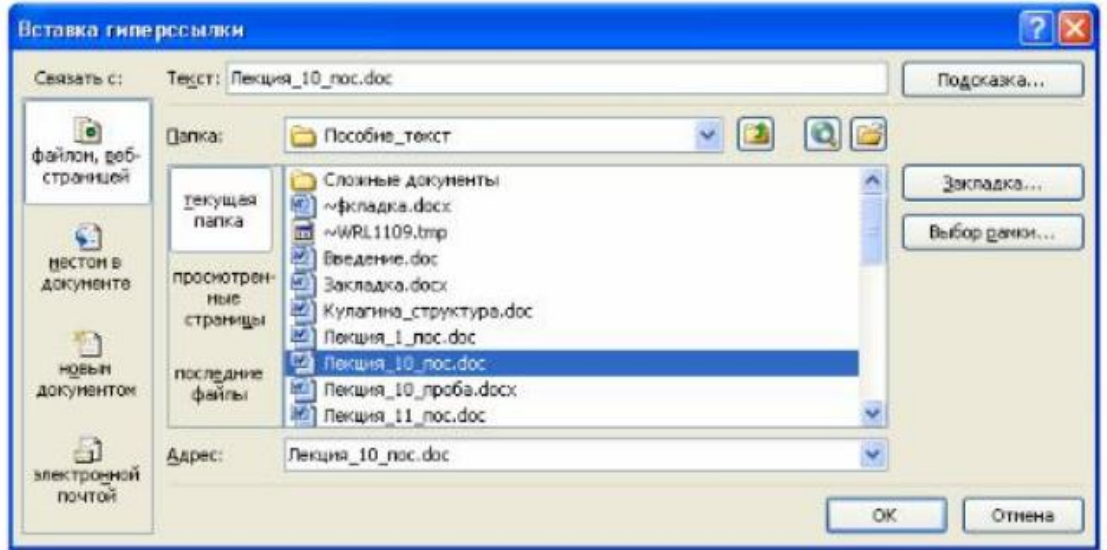

Гиперссылку можно создать на заголовок или закладку в документе. Для этого в группе СВЯЗАТЬ С выбирается опция МЕСТОМ В ДОКУМЕНТЕ, выбирается заголовок документа или закладка, к которой требуется перейти. *О названиях*

*Название* — это нумерованная надпись (например, «рис. 1»), которую добавляют к таблице, рисунку, формуле или другому объекту.

Вставка названий обеспечивает последовательную нумерацию объектов, начиная от начала документа. При добавлении, удалении или перемещении названий можно одновременно обновить все номера названий.

Название состоит из постоянной части (собственно названия), номера и переменной (содержательной) части. Word вставляет постоянную часть названия в виде текста, порядковые номера — в виде полей, переменную (содержательную) часть надо самостоятельно вводить с клавиатуры.

При создании документа можно автоматически добавлять названия при вставке в документ таблиц, рисунков и других объектов. Если объекты уже добавлены в документ, то названия можно вставить вручную.

Можно изменить название надписи и формат нумерации для различных типов объектов. Можно создать новое название надписи. Названия используют стиль НАЗВАНИЕ ОБЪЕКТА.

Названия можно использовать при создании автоматически обновляемых (перекрестных) ссылок на них в тексте документа. Вставка названия

Для вставки названия выполняются следующие действия:

- 1)выделяется объект, к которому следует добавить название;
- 2)во вкладке ССЫЛКИ в группе НАЗВАНИЯ выбирается кнопка ВСТАВИТЬ НАЗВАНИЕ;
- 3)в открывшемся диалоговом окне НАЗВАНИЕ в раскрывающемся списке ПОДПИСЬ выбирается текст названия;
- 4)в раскрывающемся списке ПОЛОЖЕНИЕ устанавливается положение названия относительно объекта. По умолчанию для рисунков название добавляется снизу, для таблиц и формул — сверху.

Для задания особенностей нумерации используется кнопка НУМЕРАЦИЯ. В раскрывающемся списке ФОРМАТ окна НУМЕРАЦИЯ НАЗВАНИЙ можно выбрать способ нумерации объектов (арабскими цифрами, строчными и прописными латинскими буквами, обычными или маленькими римскими цифрами). При использовании в документе заголовков, оформленных с использованием стилей типа Заголовок, к названию можно добавить номер составной части документа.

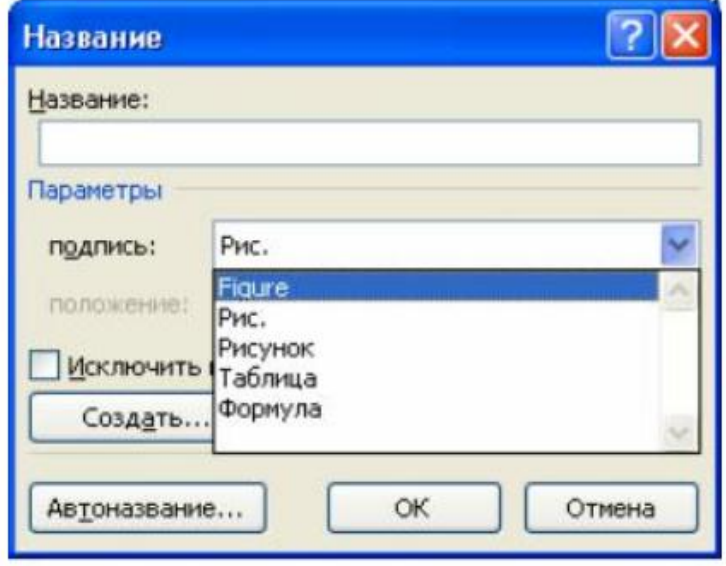

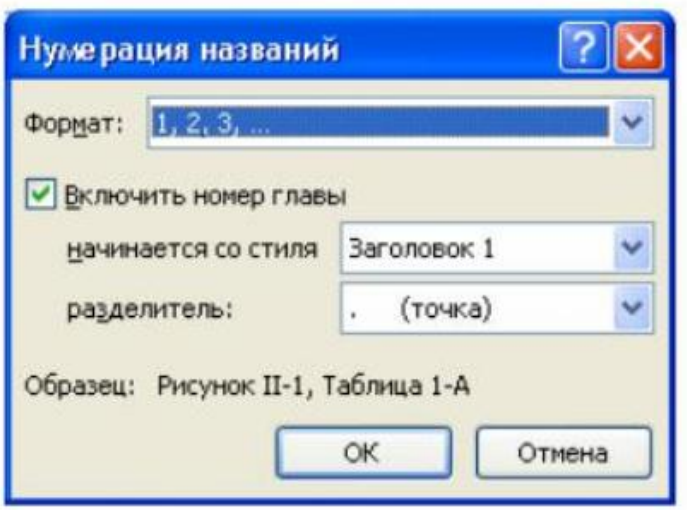

При необходимости вводится текст названия.

При добавлении названия, например, к рисунку, оформленному в любом режиме обтекания, кроме В ТЕКСТЕ, название помещается в надпись, расположенную под рисунком. При перемещении рисунка надпись не перемещается вместе с ним.

### *О перекрестных ссылках*

*Перекрестная ссылка* — это ссылка на элемент, который находится в другой части документа, например, «см. рис. 1.». Можно создать перекрестные ссылки на заголовки, сноски, закладки, названия и нумерованные абзацы.

Перекрестные ссылки можно создавать только на элементы того же самого документа.

Перекрестные ссылки вставляются в документ в виде полей. После создания перекрестной ссылки можно изменить элемент, на который осуществляется ссылка.

### Создание перекрестной ссылки

Для создания перекрестной ссылки на такие объекты, как заголовок или закладка, необходимо их наличие. Для создания перекрестной ссылки выполняются следующие действия:

- 1)курсор устанавливается в место вставки перекрестной ссылки;
- 2)во вкладке ССЫЛКИ в группе НАЗВАНИЯ нажимается кнопка ПЕРЕКРЕСТНАЯ ССЫЛКА;
- 3)в окне ПЕРЕКРЕСТНЫЕ ССЫЛКИ в раскрывающемся списке ТИП ССЫЛКИ выбирается тип элемента, на который следует сослаться;
- 4)в списке ВСТАВИТЬ ССЫЛКУ НА: выбираются данные, которые следует вставить в документ, например текст заголовка. Содержание этого списка определяется типом выбранного элемента;
- 5)в списке ДЛЯ КАКОГО НАЗВАНИЯ выбирается элемент, на который следует сослаться. Название этого списка определяется типом выбранного элемента. Например, для заголовков этот список называется ДЛЯ КАКОГО ЗАГОЛОВКА;
- 6)чтобы предоставить возможность перехода к элементу ссылки, устанавливается флажок ВСТАВИТЬ КАК ГИПЕРССЫЛКУ;
- 7)если флажок ДОБАВИТЬ СЛОВО «ВЫШЕ» ИЛИ «НИЖЕ» доступен, его можно установить для включения сведений об относительном положении конечного элемента ссылки;
- 8)нажимается кнопка ВСТАВИТЬ;
- 9)для продолжения работы с документом выбирается кнопка ЗАКРЫТЬ.

# *О списке литературы*

*Список литературы* — это список литературных источников, на которые пользователь ссылается либо которые цитирует при создании документа. Обычно список литературы размещается в конце документа. В Word 2010 предусмотрена возможность автоматического создания списка литературы с использованием сведений о литературном источнике, приведенных в документе.

Если литературный источник используется в документе впервые, сведения об этом источнике сохраняются в специальном файле, чтобы в дальнейшем их можно было найти и использовать.

При создании списка литературы следует выбрать стиль, который будет применяться к цитате и литературному источнику. Для этого во вкладке ССЫЛКИ в группе ССЫЛКИ И СПИСКИ ЛИТЕРАТУРЫ раскрывается список СТИЛЬ и выбирается имя стиля

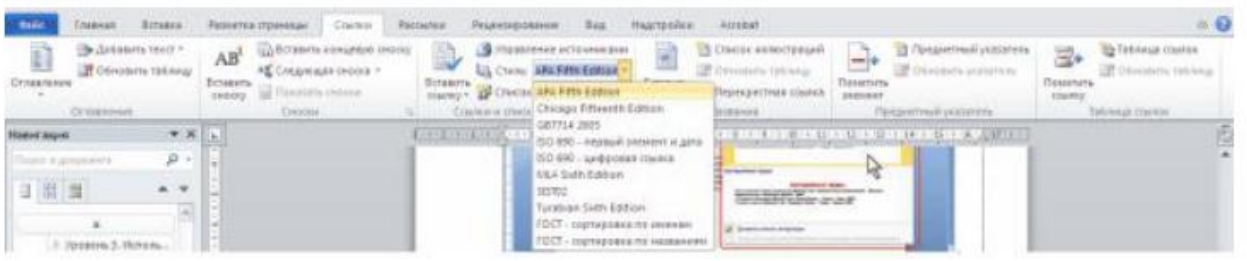

*Создание ссылки на новый литературный источник*

Для создания ссылки на новый источник:

- 1) курсор устанавливается после цитаты в документе;
- 2)во вкладке ССЫЛКИ в группе ССЫЛКИ И СПИСКИ ЛИТЕРАТУРЫ нажимается кнопка ВСТАВИТЬ ССЫЛКУ и выбирается команда ДОБАВИТЬ НОВЫЙ ИСТОЧНИК;
- 3)в открывшемся окне СОЗДАТЬ ИСТОЧНИК в раскрывающемся списке ТИП ИСТОЧНИКА выбирается тип источника ссылки (КНИГА, РАЗДЕЛ КНИГИ, ЖУРНАЛЬНАЯ СТАТЬЯ, СТАТЬЯ

# ВПЕРИОДИЧЕСКОМ ИЗДАНИИ, МАТЕРИАЛЫ КОНФЕРЕНЦИИ, ОТЧЕТ, ВЕБ-УЗЕЛ и т. п.), а затем заполняются необходимые поля.

Для внесения более подробной информации об источнике устанавливается флажок ПОКАЗАТЬ ВСЕ ПОЛЯ СПИСКА ЛИТЕРАТУРЫ и вносится необходимая информация .

Ссылка на источник вставляется в документ как текстовое поле в элементе управления содержимым. Элемент управления содержимым используется для изменения вставленной ссылки.

Для добавления и/или скрытия отдельных элементов ссылки используется команда ИЗМЕНИТЬ ССЫЛКУ. Например, можно добавить номера страниц источника и скрыть год издания.

Для изменения параметров источника используется команда ИЗМЕНИТЬ ИСТОЧНИК.

Команда ПРЕОБРАЗОВАТЬ ССЫЛКУ В ТЕКСТ превращает ссылку в обычный не обновляемый автоматически текст.

Команда ОБНОВИТЬ ССЫЛКИ И СПИСОК ЛИТЕРАТУРЫ обновляет в документе все ссылки и созданный список литературы.

## Создание списка литературы

Создать список литературы можно в любой момент после того, как в документ вставлен один или несколько источников. Если для создания законченной ссылки недостает сведений, можно применить заполнитель, а дополнительные сведения ввести позже. Для этого:

1)курсор устанавливается в то место, где будет располагаться список литературы (обычно в конце документа);

2)во вкладке ССЫЛКИ в группе ССЫЛКИ И СПИСКИ ЛИТЕРАТУРЫ нажимается кнопка СПИСОК ЛИТЕРАТУРЫ и выбирается вид создаваемого списка.

При выборе одного из встроенных списков список вставляется как текстовое поле в элементе управления содержимым. При выборе команды ВСТАВИТЬ СПИСОК ЛИТЕРАТУРЫ список вставляется как простое текстовое поле.

Для обновления списка литературы применяется кнопка ОБНОВИТЬ ССЫЛКИ И СПИСОК ЛИТЕРАТУРЫ элемента управления содержимым или используется клавиша [F9].

*Создание и форматирование оглавления*

Наличие заголовков, отформатированных с использованием стилей, позволяет автоматически вставлять *оглавление*. Оглавление документа представляет собой список заголовков документа с указанием страниц, где эти заголовки располагаются. Оглавление может размещаться как в начале

издания на 3-й или 5-й полосе, следом за оборотом титула, так и в конце издания, перед выпускными данными. Второй способ предпочтительнее. У оглавления три основные задачи:

1)справочно-поисковая — упростить и ускорить поиск составных частей издания (глав, параграфов, примечаний и т. д.);

2)информационно-пояснительная — дать читателю общее представление о содержании и структуре издания, подготовить его тем самым к чтению или к выбору материала, помочь восстановить в памяти прочитанное при перерыве в чтении;

3) рекламно-пропагандистская — завлечь читателя, вызвать у него интерес к просматриваемой книге, желание его прочитать.

Строгих правил оформления оглавления нет.

Оглавление является переменным и вычисляется каждый раз на основании текущего состояния документа. Обычно при написании документа, чтобы разбить его на части, пользуются стилями Заголовок 1, Заголовок 2 и т. д. Word находит такие заголовки, определяет номер страницы и записывает заголовок и номер страницы в оглавление. Оглавление вставляется в документ в виде поля. Несмотря на то, что оглавление является полем, форматировать и целый абзац, и отдельные символы можно. Но после того как оглавление обновится (нажатие клавиши [F9]), все внесенные изменения будут утеряны. Настроить формат оглавления можно, изменив стили Оглавление 1, Оглавление 2 и т. д.

Для построения оглавления используются опции раскрывающейся кнопки ОГЛАВЛЕНИЕ, которая расположена на вкладке ССЫЛКИ.

Чтобы создать и отформатировать оглавление в соответствии с каким-либо другим шаблоном или установить необходимые параметры, следует выбрать опцию ОГЛАВЛЕНИЕ, которая откроет диалоговое окно ОГЛАВЛЕНИЕ. Нажатие кнопки ПАРАМЕТРЫ открывает диалоговое окно ПАРАМЕТРЫ ОГЛАВЛЕНИЯ, в котором можно выбрать, какие заголовки следует включать в оглавление

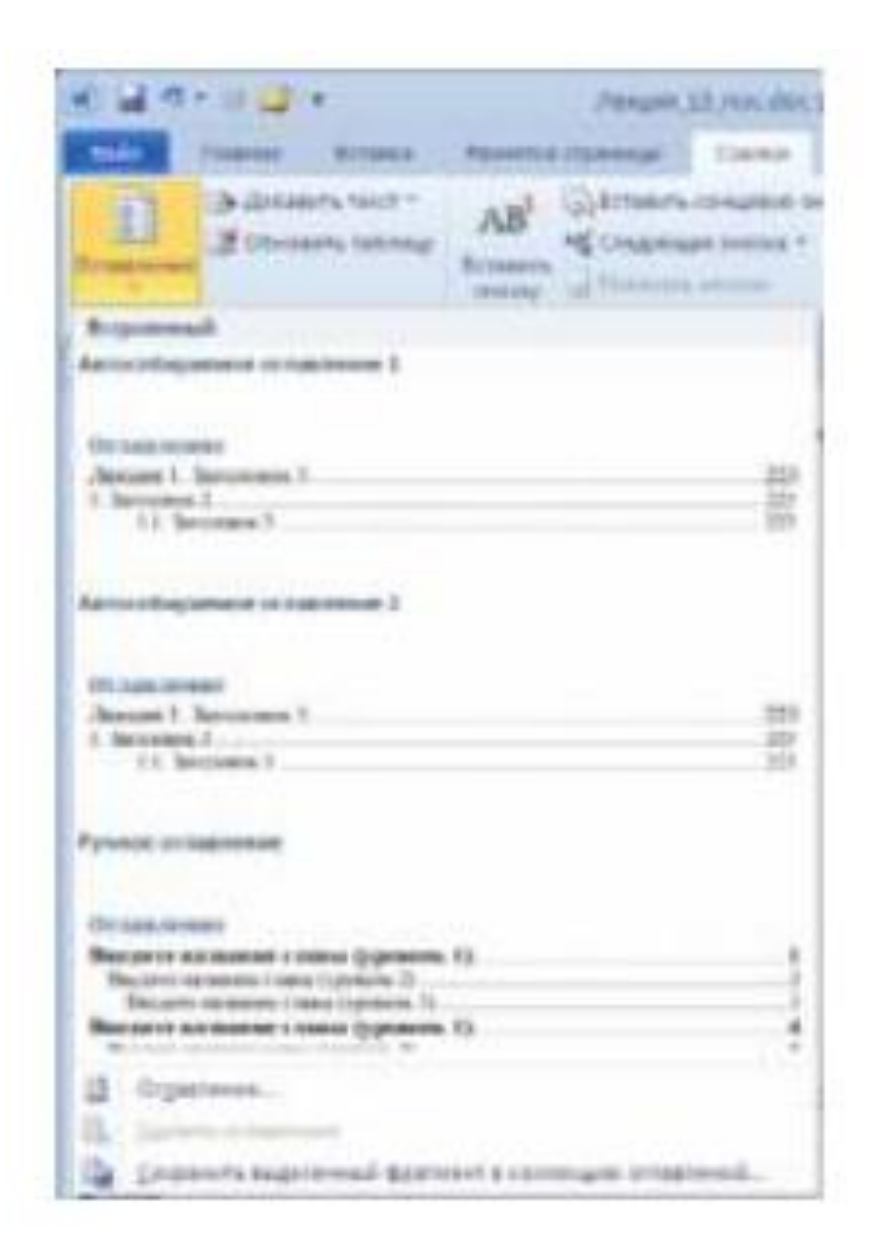

#### *Создание предметного указателя*

.

В большинстве изданий указатель набирается с новой полосы. Указатели с длинными заголовками лучше набирать в одну колонку. Если заголовки небольшие (в среднем 1–3 слова), то рекомендуется заверстать указатель в две колонки (на больших форматах — в 3– 5 колонок). В зависимости от ширины полосы набора или колонки текст указателя выключается влево или на формат. Критерием выбора выключки могут служить пробелы: если слишком много «дыр», то лучше текст выключить влево. Для лучшей наглядности вторые строки следует набирать с втяжкой, кратной абзацному отступу или его половине.

Указатель, как правило, набирается в алфавитном порядке. Заголовки (буквы), обозначающие смену первой буквы, рекомендуется набирать большим кеглем (14 пт и выше) и полужирным (если это не вписывается в концепцию оформления), чтобы они не сливались с текстом указателя.

Набираются они обычно по центру колонки или полосы набора с небольшими отбивками.

Применяется также другое оформление: перед заголовком ставится отбивка, первую букву этого заголовка набирают большим кеглем и/или полужирным.

Текстовый процессор Word позволяет автоматически формировать предметный указатель. Для этого сначала нужно пометить его будущие элементы, а затем собрать указатель.

Для добавления дополнительного текста указателя он вводится в поле ДОПОЛНИТЕЛЬНЫЙ. Чтобы добавить элемент третьего уровня, вводится текст дополнительного элемента указателя, двоеточие (:),

А затем — текст элемента третьего уровня;

2)для выбора формата номеров страниц отображения в предметном указателе устанавливается флажок ПОЛУЖИРНЫЙ или КУРСИВ;

3)выбирается кнопка ПОМЕТИТЬ. Чтобы пометить все вхождения данного текста в документ, выбирается кнопка ПОМЕТИТЬ ВСЕ.

При пометке текста как элемента предметного указателя в документ добавляется поле XE, оформленное скрытым текстом.

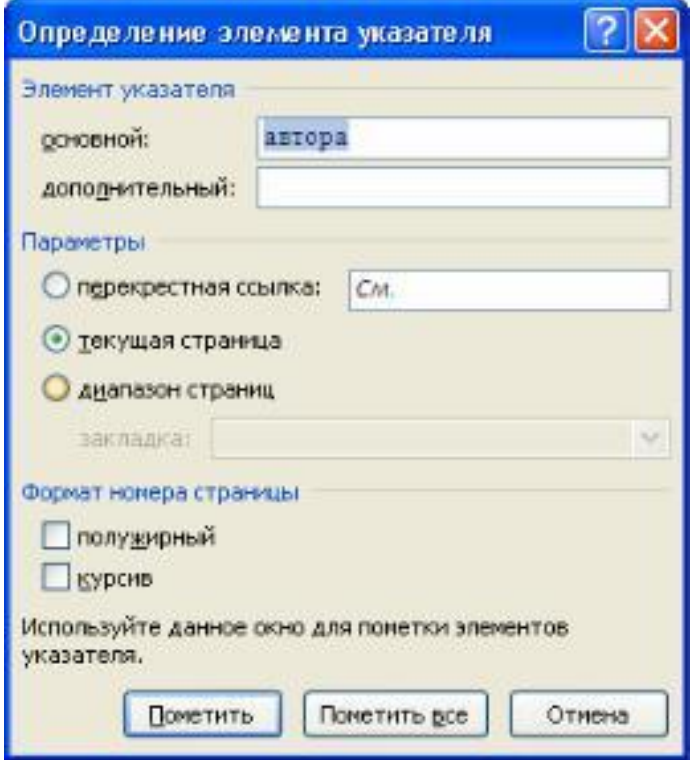

### Тема 2.2. MS Excel *Общие сведения*

В Excel 2010 получил развитие подход, предложенный в версии Excel 2007. В частности, сохранена преемственность интерфейса, основу которого составляет лента. Здесь и далее будем исходить из того, что читатель не знаком с приложением Excel или, по крайней мере, не работал с ленточным интерфейсом приложения. Далее в этой главе приводятся примеры решения несложных организационных задач, подразумевающих существенное использование новых элементов управления ленточного интерфейса MS Excel.

Данные в таблице воспринимаются по-разному в зависимости от масштаба отображения рабочей области (т. е. области ячеек). В ленточной версии приложения MS Excel предусмотрен весьма удобный способ установки нужного масштаба: в строке состояния находится специальная полоса с ползунком для выбора масштаба отображения. Рядом с полосой помещено функциональное текстовое поле (индикатор масштаба), в котором отображается установленный пользователем масштаб отображения (по умолчанию значение равно 100%). Полоса установки масштаба показана ниже.

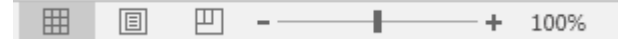

*Рисунок 4. Настройка масштаба отображения*

Следует также иметь в виду, что в одной рабочей книге для разных листов можно устанавливать различные масштабы. Другими словами, изменения масштаба действительны в пределах того рабочего листа, в котором они выполнялись.

На экране компьютера и при выводе на печать одни и те же документы могут выглядеть совершенно по-разному. При работе с MS Excel эта проблема особенно актуальна, поскольку, как уже отмечалось, рабочая область по умолчанию на страницы не разбивается. Поэтому при вводе данных в ячейки рабочего листа не всегда легко предугадать, каким образом данные будут представлены и сгруппированы в напечатанном виде. Тем не менее, проблема это легко устраняется, причем устраняется несколькими способами. Здесь опишем наиболее простой и эффективный. Речь идет о переходе в режим разбивки рабочей области на страницы. Достаточно щелкнуть на специальной пиктограмме на строке состояния — центральная из трех пиктограмм слева от переключателя выбора масштаба.

Рабочее окно MS Excel представлено на рисунке ниже. Активная клетка **A1**. Ее имя отображается чуть выше имени столбца А и номера строки 1. Клеточка обведена жирной линией.

| 品質                                         | $\mathbb{R}$ $\mathbb{R}$ $\mathbb{R}$ $\mathbb{R}$ $\mathbb{R}$ $\mathbb{R}$ $\mathbb{R}$<br>Книга1 - Excel |       |     |  |  |  |  |  |                             |  |  |  |  |  |                  | $\overline{E}$ - $\overline{D}$ x |  |                                                                                                    |  |         |  |                |
|--------------------------------------------|----------------------------------------------------------------------------------------------------|-------|-----|--|--|--|--|--|-----------------------------|--|--|--|--|--|------------------|-----------------------------------|--|----------------------------------------------------------------------------------------------------|--|---------|--|----------------|
|                                            |                                                                                                    |       |     |  |  |  |  |  |                             |  |  |  |  |  |                  |                                   |  |                                                                                                    |  |         |  |                |
|                                            |                                                                                                    |       |     |  |  |  |  |  |                             |  |  |  |  |  |                  |                                   |  |                                                                                                    |  |         |  |                |
|                                            |                                                                                                    |       |     |  |  |  |  |  |                             |  |  |  |  |  |                  |                                   |  |                                                                                                    |  |         |  |                |
|                                            | A1 $\rightarrow$ $\mathbb{R}$ $\times$ $\rightarrow$ $\mathbb{R}$                                            |       |     |  |  |  |  |  |                             |  |  |  |  |  |                  |                                   |  |                                                                                                    |  |         |  |                |
|                                            |                                                                                                    |       |     |  |  |  |  |  | A BCDEFGHIJK LMNOPQRSTUVWXY |  |  |  |  |  |                  |                                   |  |                                                                                                    |  |         |  |                |
|                                            |                                                                                                    |       |     |  |  |  |  |  |                             |  |  |  |  |  |                  |                                   |  |                                                                                                    |  |         |  |                |
| $\overline{2}$                             |                                                                                                    |       |     |  |  |  |  |  |                             |  |  |  |  |  |                  |                                   |  |                                                                                                    |  |         |  |                |
| $\overline{\mathbf{3}}$                    |                                                                                                    |       |     |  |  |  |  |  |                             |  |  |  |  |  |                  |                                   |  |                                                                                                    |  |         |  |                |
| $\overline{4}$<br>$\overline{\phantom{0}}$ |                                                                                                    |       |     |  |  |  |  |  |                             |  |  |  |  |  |                  |                                   |  |                                                                                                    |  |         |  |                |
| $\overline{6}$                             |                                                                                                    |       |     |  |  |  |  |  |                             |  |  |  |  |  |                  |                                   |  |                                                                                                    |  |         |  |                |
| $\overline{7}$                             |                                                                                                    |       |     |  |  |  |  |  |                             |  |  |  |  |  |                  |                                   |  |                                                                                                    |  |         |  |                |
| $\overline{\mathbf{8}}$                    |                                                                                                    |       |     |  |  |  |  |  |                             |  |  |  |  |  |                  |                                   |  |                                                                                                    |  |         |  |                |
| $\overline{9}$                             |                                                                                                    |       |     |  |  |  |  |  |                             |  |  |  |  |  |                  |                                   |  |                                                                                                    |  |         |  |                |
| 10                                         |                                                                                                    |       |     |  |  |  |  |  |                             |  |  |  |  |  |                  |                                   |  |                                                                                                    |  |         |  |                |
| $11\,$<br>12                               |                                                                                                    |       |     |  |  |  |  |  |                             |  |  |  |  |  |                  |                                   |  |                                                                                                    |  |         |  |                |
| 13                                         |                                                                                                    |       |     |  |  |  |  |  |                             |  |  |  |  |  |                  |                                   |  |                                                                                                    |  |         |  |                |
| 14                                         |                                                                                                    |       |     |  |  |  |  |  |                             |  |  |  |  |  |                  |                                   |  |                                                                                                    |  |         |  |                |
| 15                                         |                                                                                                    |       |     |  |  |  |  |  |                             |  |  |  |  |  |                  |                                   |  |                                                                                                    |  |         |  |                |
| 16                                         |                                                                                                    |       |     |  |  |  |  |  |                             |  |  |  |  |  |                  |                                   |  |                                                                                                    |  |         |  |                |
| 17                                         |                                                                                                    |       |     |  |  |  |  |  |                             |  |  |  |  |  |                  |                                   |  |                                                                                                    |  |         |  |                |
| 18<br>19                                   |                                                                                                    |       |     |  |  |  |  |  |                             |  |  |  |  |  |                  |                                   |  |                                                                                                    |  |         |  |                |
| 20                                         |                                                                                                    |       |     |  |  |  |  |  |                             |  |  |  |  |  |                  |                                   |  |                                                                                                    |  |         |  |                |
| $\overline{21}$                            |                                                                                                    |       |     |  |  |  |  |  |                             |  |  |  |  |  |                  |                                   |  |                                                                                                    |  |         |  |                |
| $\overline{22}$                            |                                                                                                    |       |     |  |  |  |  |  |                             |  |  |  |  |  |                  |                                   |  |                                                                                                    |  |         |  |                |
| $\overline{23}$                            |                                                                                                    |       |     |  |  |  |  |  |                             |  |  |  |  |  |                  |                                   |  |                                                                                                    |  |         |  |                |
|                                            |                                                                                                    |       |     |  |  |  |  |  |                             |  |  |  |  |  |                  |                                   |  |                                                                                                    |  |         |  |                |
| $\frac{24}{25}$                            |                                                                                                    |       |     |  |  |  |  |  |                             |  |  |  |  |  |                  |                                   |  |                                                                                                    |  |         |  |                |
| $\overline{27}$                            |                                                                                                    |       |     |  |  |  |  |  |                             |  |  |  |  |  |                  |                                   |  |                                                                                                    |  |         |  |                |
| $\rightarrow$ 4 $\rightarrow$ 10           |                                                                                                    | Лист1 | (4) |  |  |  |  |  |                             |  |  |  |  |  | $\pm$ $\sqrt{4}$ |                                   |  |                                                                                                    |  |         |  | $\overline{r}$ |
| Готово 27                                  |                                                                                                    |       |     |  |  |  |  |  |                             |  |  |  |  |  |                  |                                   |  | <br>$\begin{tabular}{ c c } \hline \quad \quad & \quad \quad & \quad \quad \\ \hline \end{tabular}$ |  | 四 -- 十一 |  | $+ 100%$       |

*Рисунок 5. Общий вид рабочего окна MS Excel*

### *Настройка MS Excel*

Настройки вида можно выполнять с помощью утилит окна настроек приложения Параметры MS Excel. Для этого следует щелкнуть на вкладке **Файл** и выбрать в нем команду *Параметры*. В результате открывается окно настроек приложения Параметры Excel, которое имеет несколько разделов.

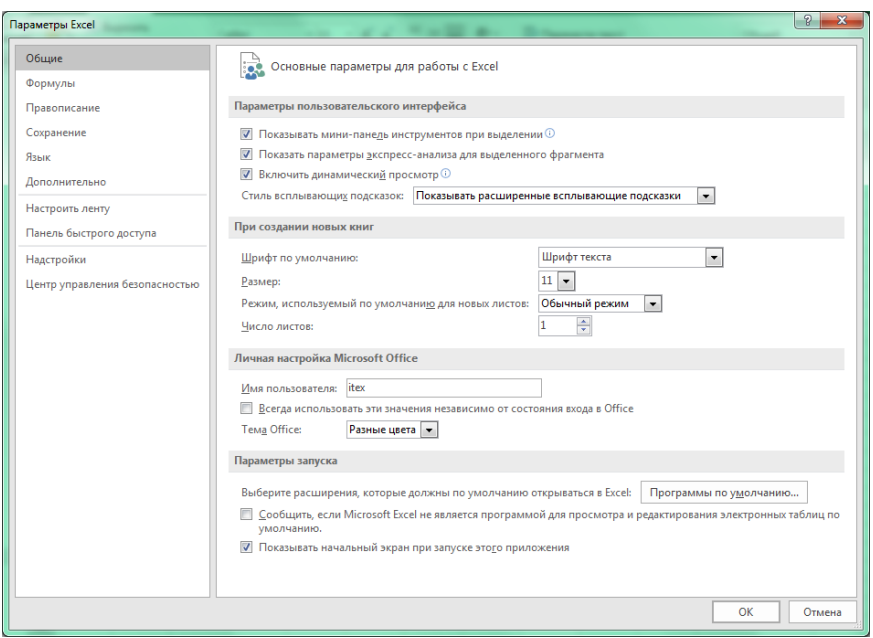

*Рисунок 6. Окно настройки параметров MS Excel.*

Слева в этом окне отображаются следующие настройки:

- $\Box$  общие основные параметры, размер шрифта и количество листов в рабочей книге;
- $\Box$  формулы параметры вычислений, работа с формулами, поиск ошибок;
- $\Box$  правописание настройка параметров автозамены, и какие словари подключены для проверки орфографии;
- $\Box$  сохранение очень важная настройка, в которой указываются правила сохранения книг. Книги можно сохранять не только в стандартном формате xlsx. Дополнительно указывается папка для сохранения и режим автосохранения, например каждые 10 минут;
- язык по умолчанию устанавливается один язык редактирования, но можно добавить еще несколько;
- дополнительно настраивается переход в следующую клетку при нажатии клавиши Enter, режимы копирования и разрешающая способность картинки, режим печати, отображения диаграммы, количество элементов в списке последних книг, единицы измерения на линейке, отображение строки формул, всплывающие подсказки для функций, режим отображения примечаний к клеткам, отображение вертикальной и горизонтальной полос прокрутки, отображение ярлычков листов, показывать сетку, включать режим обработки данных при создании сводных таблиц;
- $\Box$  надстройки включение дополнительных настроек обработки данных Пакет анализа, Поиск решения.

Данные в MS Excel делят на две группы – текст и число. Текст – это те данные, которые начинаются с буквы. Они автоматически выравниваются по правому краю. Числовые данные автоматически выравниваются по правому краю. Настройка типа данных и их отображение в ячейке таблицы может быть проведена отдельными командами или вызовом объединенной настройки Формат ячеек, которая отобразится после нажатия сочетания клавиш (Сtrl+1).

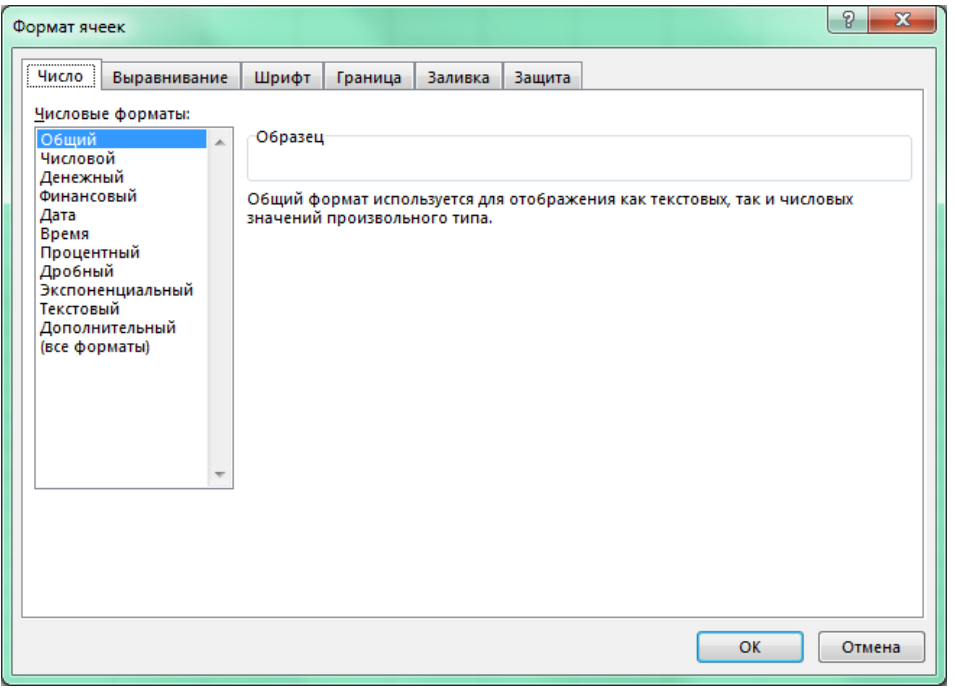

*Рисунок 7. Обобщенное окно настройки данных*

На первой вкладке **Числовые форматы** отображается весь набор форматов. Следует отметить, что число с десятичной точкой в русифицированной версией набирается через запятую. Например, 5,28 – это пять целых и 28 сотых. Общий формат – компьютер сам определяет тип и вводит его в ячейку с двумя знаками. Если хотим изменить количество знаков, следует выбрать формат Числовой на этой вкладке и указать точность отображения на листе. Но при этом внутри вычисления будут выполняться с максимальной точностью (до 15 знаков). Денежный и финансовый формат – специальные форматы отображения денежных единиц страны. Дата – формат даты, получается если в качестве разделителя введем точку. 3.04 – это третье апреля текущего года, 3.04.20 - это уже указан 2020 год. 3:04 – это время. В любой момент может число сделать текстом закрепив его форматом Текстовый. В клетке перед числом будет введен знак апостроф. Это же мы можем сделать и вручную.

На вкладке Выравнивание отображаются режимы выравнивания по горизонтали вертикали (их несколько в каждом направлении), переносить по словам используется, чтобы текст отображался в несколько строк, то есть автоматически увеличивается высота строки ячеек, автоподбор ширины – настройка столбца ячеек, при необходимости можем объединить несколько ячеек и разместить в них информацию выравнивая по центру. Направление текста может быть и под углом.

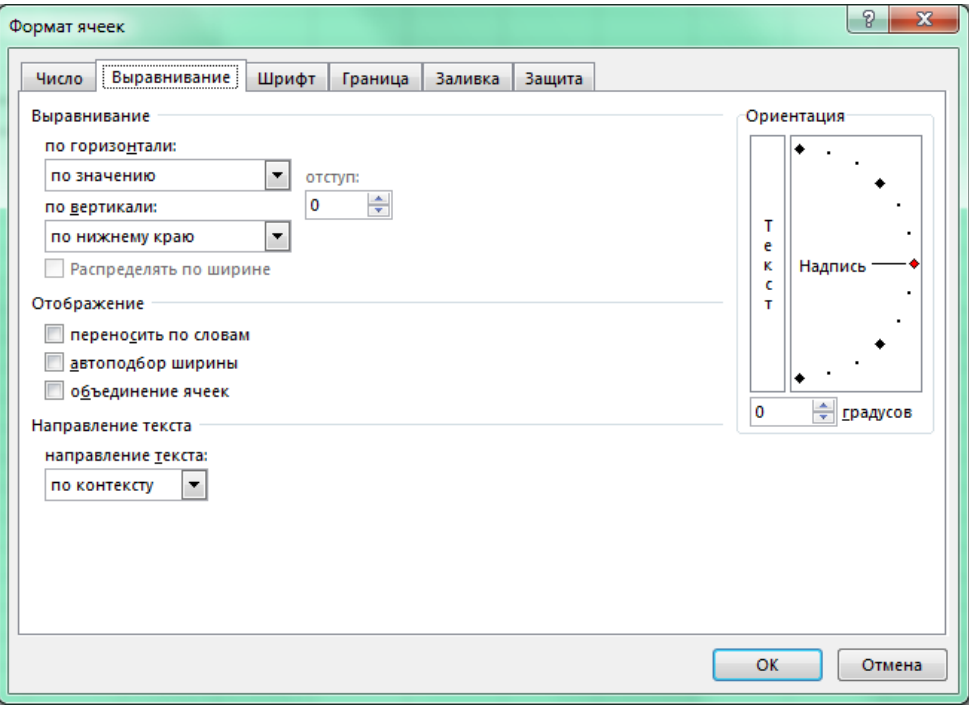

*Рисунок 8. Настройка выравнивания данных*

Вкладки Шрифт, Граница и Заливка – настройка именно этих свойств ячеек. Вкладка Защита служит для настройки защиты сначала всего листа от исправлений, а затем и выбранных ячеек на листе.

Чтобы отказаться от ввода данных в ячейку, нажимаем кнопочку Отмена, которая расположена правее имени клетки. Если нажмем кнопку Ввод, данные будут переданы в ячейку, и мы останемся в ней. Если нажать клавишу Enter указатель мыши переместится строго вниз в соседнюю клетку. Можно подтвердить ввод данных и клавишей Tab, тогда смещаемся строго горизонтально вправо.

#### *Вычисления*

Для выполнения вычислений используются формулы. Любая формула начинается со знака =. В этом случае рабочее окно переходит в режим набора формул. Вместо имени клетки отображается список последних имен функций, с которыми производились вычисления. Видим, что там написано имя функции ЕСЛИ. Активизируются три кнопочки права от этого имени. Первая – отмена ввода данных, вторая подтверждение вода и вызов полного списка имен функций MS Excel.

| $\mathbf{H}$ for $\phi$ and $\mathbf{H}$ in the $\mathbf{R}$ for $\mathbf{S}$ and $\mathbf{S}$ |                                                                 |              |  |  |  |  | Keneral - Excel |  |                                                                                                    |  |  |  |               |  |  |  |  | $\blacksquare$ - $\blacksquare$ $\times$ |                      |
|------------------------------------------------------------------------------------------------|-----------------------------------------------------------------|--------------|--|--|--|--|-----------------|--|----------------------------------------------------------------------------------------------------|--|--|--|---------------|--|--|--|--|------------------------------------------|----------------------|
|                                                                                                |                                                                 |              |  |  |  |  |                 |  | Файл <mark>Главная</mark> Вставка Разметка-страницы Формулы Данные Рецензирование Вид Надстройки ABBYY FineReader12 Nuance PDF Q Что-вы-хотите-сделать? |  |  |  |               |  |  |  |  |                                          | Вход Д. Общий доступ |
|                                                                                                |                                                                 |              |  |  |  |  |                 |  |                                                                                                    |  |  |  |               |  |  |  |  |                                          |                      |
|                                                                                                | ЕСЛИ $\rightarrow$ $\rightarrow$ $\times$ $\rightarrow$ $f_k$ = |              |  |  |  |  |                 |  |                                                                                                    |  |  |  |               |  |  |  |  |                                          |                      |
|                                                                                                |                                                                 |              |  |  |  |  |                 |  |                                                                                                    |  |  |  |               |  |  |  |  |                                          |                      |
|                                                                                                |                                                                 |              |  |  |  |  |                 |  |                                                                                                    |  |  |  |               |  |  |  |  |                                          |                      |
|                                                                                                |                                                                 |              |  |  |  |  |                 |  |                                                                                                    |  |  |  |               |  |  |  |  |                                          |                      |
|                                                                                                |                                                                 |              |  |  |  |  |                 |  |                                                                                                    |  |  |  |               |  |  |  |  |                                          |                      |
|                                                                                                |                                                                 |              |  |  |  |  |                 |  |                                                                                                    |  |  |  |               |  |  |  |  |                                          |                      |
|                                                                                                |                                                                 |              |  |  |  |  |                 |  |                                                                                                    |  |  |  |               |  |  |  |  |                                          |                      |
|                                                                                                |                                                                 |              |  |  |  |  |                 |  |                                                                                                    |  |  |  |               |  |  |  |  |                                          |                      |
|                                                                                                |                                                                 |              |  |  |  |  |                 |  |                                                                                                    |  |  |  |               |  |  |  |  |                                          |                      |
|                                                                                                |                                                                 |              |  |  |  |  |                 |  |                                                                                                    |  |  |  |               |  |  |  |  |                                          |                      |
|                                                                                                |                                                                 |              |  |  |  |  |                 |  |                                                                                                    |  |  |  |               |  |  |  |  |                                          |                      |
|                                                                                                |                                                                 |              |  |  |  |  |                 |  |                                                                                                    |  |  |  |               |  |  |  |  |                                          |                      |
|                                                                                                |                                                                 |              |  |  |  |  |                 |  |                                                                                                    |  |  |  |               |  |  |  |  |                                          |                      |
|                                                                                                |                                                                 |              |  |  |  |  |                 |  |                                                                                                    |  |  |  |               |  |  |  |  |                                          |                      |
|                                                                                                |                                                                 |              |  |  |  |  |                 |  |                                                                                                    |  |  |  |               |  |  |  |  |                                          |                      |
|                                                                                                |                                                                 |              |  |  |  |  |                 |  |                                                                                                    |  |  |  |               |  |  |  |  |                                          |                      |
|                                                                                                |                                                                 |              |  |  |  |  |                 |  |                                                                                                    |  |  |  |               |  |  |  |  |                                          |                      |
|                                                                                                |                                                                 |              |  |  |  |  |                 |  |                                                                                                    |  |  |  |               |  |  |  |  |                                          |                      |
|                                                                                                |                                                                 |              |  |  |  |  |                 |  |                                                                                                    |  |  |  |               |  |  |  |  |                                          |                      |
|                                                                                                |                                                                 |              |  |  |  |  |                 |  |                                                                                                    |  |  |  |               |  |  |  |  |                                          |                      |
|                                                                                                |                                                                 |              |  |  |  |  |                 |  |                                                                                                    |  |  |  |               |  |  |  |  |                                          |                      |
|                                                                                                |                                                                 |              |  |  |  |  |                 |  |                                                                                                    |  |  |  |               |  |  |  |  |                                          |                      |
|                                                                                                |                                                                 |              |  |  |  |  |                 |  |                                                                                                    |  |  |  |               |  |  |  |  |                                          |                      |
|                                                                                                |                                                                 |              |  |  |  |  |                 |  |                                                                                                    |  |  |  |               |  |  |  |  |                                          |                      |
|                                                                                                |                                                                 |              |  |  |  |  |                 |  |                                                                                                    |  |  |  |               |  |  |  |  |                                          |                      |
|                                                                                                |                                                                 | Лист $1$ (+) |  |  |  |  |                 |  |                                                                                                    |  |  |  | $\frac{1}{2}$ |  |  |  |  |                                          |                      |

*Рисунок 9. Вид рабочего окна при вводе формул*

#### Простые вычисления

В MS Excel имеется пять базовых операций – сложение (+), вычитание – (-), умножение –  $(*)$ , деление –  $\binom{7}{1}$  и возведение в степень –  $\binom{8}{1}$ .

Пример. На рисунке показана часть рабочего листа и результаты вычислений.

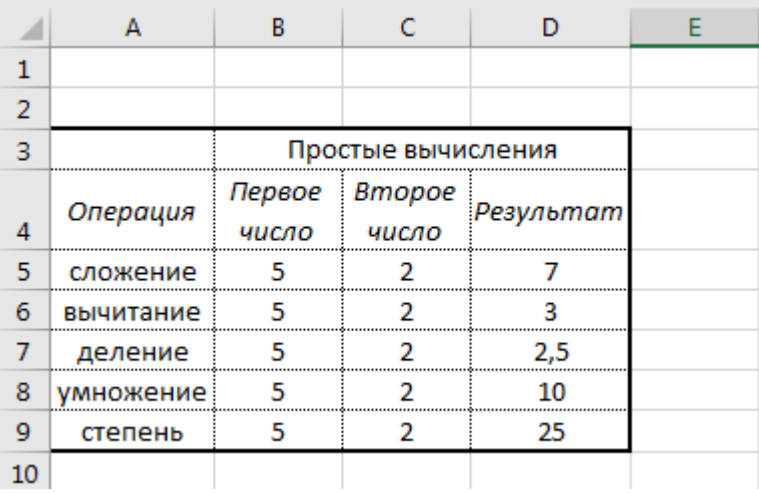

Вначале нужно оформить таблицу, применив слияние ячеек B3, C3, D3. Затем в клетках B4, C4, D4 установить перенос по словам. Для столбца А назначаем автоподбор по ширине. Устанавливаем вид внешних и внутренних границ.

#### *Копирование данных*

Если в нескольких ячейках хотим ввести одинаковые данные (текстовые или числовые), можно воспользоваться техникой копирования данных. Рассмотрим на примере таблицы. Вводим в В5 число 5, и нажимаем кнопку  $\le$ , чтобы остаться на месте. Теперь подводим указатель мыши к правому нижнему углу, нажимаем левую клавишу мыши и тянем вниз. В результате скопируем значение в клетку В6. Продолжаем тянуть – получим заполнение клеток В8 и В9.

Можно копировать несколько клеток одновременно. Если заполнены клетки В5 и С5, можно их выделить. Подведем указатель мыши к клетке В5, нажмем левую клавишу мыши и переведем, не отпуская клавишу мыши, указатель в клетку С5 – выделим две клетки. Вокруг них появится рамка выделения. Первая клетка будет более светлой, так как с нее начали выделение и она считается активной **. Видим, что в** выделение и она считается активной правом углу есть точка копирования. Подведем к ней и потянем вниз.

### *Ввод простых формул*

Формула активизируется после ввода знака «=». Становимся в клетку, где хотим получить результат вычислений. Набираем =, затем щелкаем на клетке с первым операндом, вводим знак операции, потом щелкаем на клетке с вторым числом и нажимаем Enter. Рассмотрим, как это было выполнено в нашей таблице.

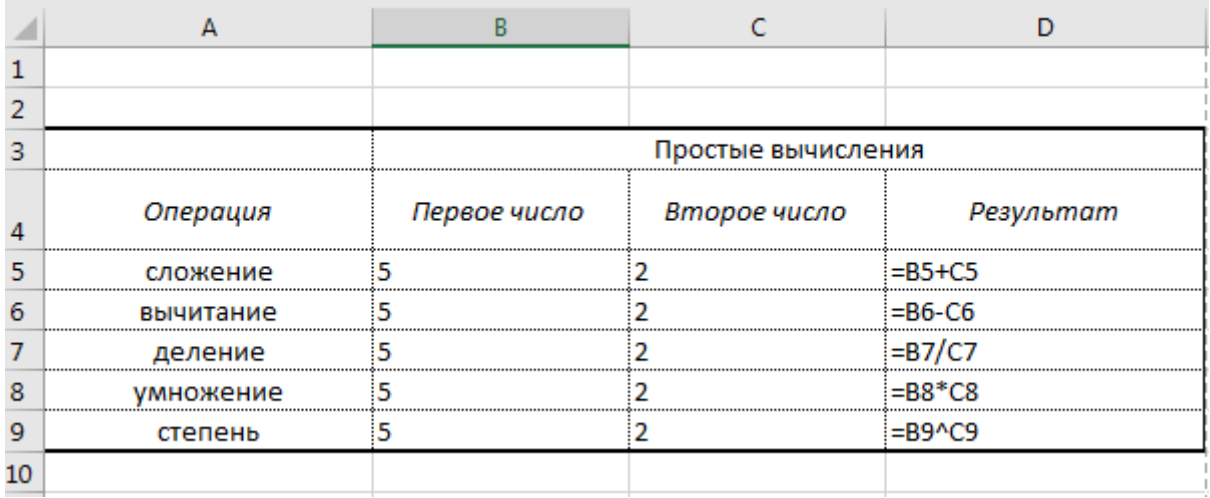

#### *Копирование формул*

В ряде случаев вычисления бывают однотипные, то есть выполняются с помощью одинаковых формул, но ссылающихся на разные ячейки. В MS Excel предусмотрена возможность копирования однотипных формул.

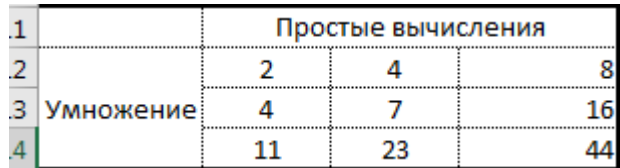

Чтобы получить результат, с первой строке создаем нужную формулу. Нажимаем Enter. Затем тянем за правый нижний угол мышью, копируем формулу. При этом адреса пропорционально смещению заменяются.

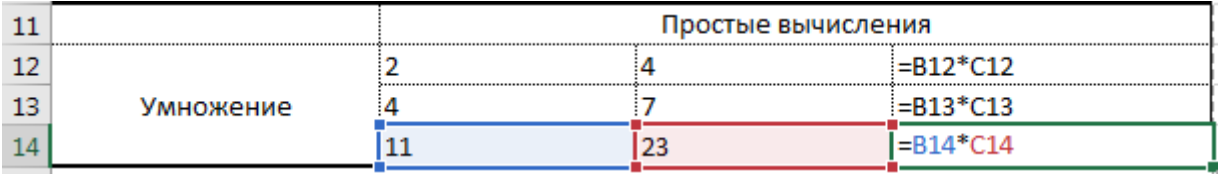

#### *Листы*

Рабочая книга MS Excel состоит из листов. Каждый лист рабочей книги содержит отдельный блок данных, которые, строго говоря, могут быть не связаны друг с другом. Тем не менее, в MS Excel существуют встроенные механизмы, позволяющие тесно кооперировать данные в разных листах таким образом, что все они подчиняются единой схеме, формируя тем самым рабочий документ. Умелое использование нескольких листов в рамках одного документа является показателем высокого профессионального уровня пользователя.

Для добавления нового рабочего листа в книгу можно щелкнуть на пиктограмме справа от корешков рабочих листов книги в нижней части окна приложения. Новый рабочий лист добавляется перед тем листом книги, который был активен на момент создания нового листа.

Кроме этого, если ярлычке листа щелкнуть правой клавишей мыши можно также вставить новый лист. В контекстном меню дополнительно имеются команды копирования, перемещения, переименования и установки цвета ярлычка листа. Листы можно перемещать простым перетягиванием.

Команда **Удалить лист** не имеет возможности отмены действия. Дополнительно можно лист скрыть или защитить.

66

#### *Присвоение имен ячейкам или диапазонам клеток*

Обилие числовых констант, безымянных диапазонов и неочевидных математических формул делает документ Excel трудным для понимания. К счастью, вы можете присвоить любой константе, формуле или диапазону ячеек удобное символическое имя, пригодное для дальнейшего использования.

Проделайте следующие шаги для наименования объекта:

1) Выберите вкладку **Формулы** ленты инструментов, далее пункт *Присвоить имя*. Вы увидите диалоговое окно присвоения имени.

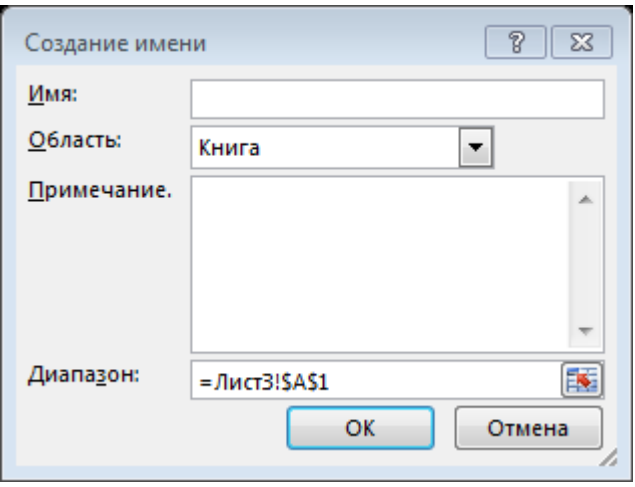

- 2) В поле Имя введите желаемое имя для использования.
- 3) В поле Диапазон введите необходимую константу, формулу или имя диапазона. Обратите внимание, что по умолчанию поле содержит имя текущего выделенного диапазона.
- 4) Нажмите на кнопку ОК.

Теперь вы можете использовать созданное имя объекта вместо непосредственного его ввода. Например, если вам необходимо вычислить объем сферы, вы будете использовать следующую формулу:  $V = 4/r \cdot r \cdot 3 / 3$  (где г - радиус сферы).

Далее, если присвоить некоторой ячейке имя Радиус, вы можете создать формулу с именем ОбъемСферы. В поле Диапазон диалогового окна присвоения имени следует ввести формулу вычисления объема: = (4 \*ПИ()\*Радиус^3)/3.

### *Адресация клеток в формулах*

Как мы ранее выяснили, при копировании формулы адреса ячеек меняются. Но иногда бывает ситуация, когда надо умножить несколько чисел на одно и тоже число. Как быть, записывать его столько раз, сколько умножений? Не обязательно. Можно это число записать в одной ячейке и ссылаться на нее во всех формулах.

Сейчас определим названия способов адресации. Относительным адресом в формуле называется адрес, который меняется при копировании формулы. Такой адрес записывается A2, C3, E15. Первая буква имя столбца, номер – это номер строки. При движении вправо на одну клетку адреса изменятся на одну букву. B2, D3, F15. Если сдвинемся на одну клетку вертикально вниз, то адреса станут такими A3, C4, E16.

Абсолютным адресом называется неизменяемый адрес. Он записывается в формуле следующим образом. \$A\$2, \$C\$3, \$E\$15. Знак «\$» обозначает неизменяемость столбца или строки. Его необязательно набирать вручную. При наборе формулы, после ввода адреса щелчком по нужной клетке следует сразу нажать на клавиатуре функциональную клавишу F4. Относительный адрес сразу преобразуется в абсолютный.

**Внимание.** Если еще раз нажать F4 получим новую адресацию \$A2, \$C3, \$E15. То есть неизменным останется только столбец. Более того, если еще раз нажать F4, получим A\$2, C\$3, E\$15. Теперь остается закрепленной только строка. Оба новых типа адреса называются полуабсолютными. Если еще раз нажать F4, получим исходный относительный адрес.

Рассмотрим применение адресации на примере построения таблицы умножения двух чисел. При этом перед таблицей определим начальное значение первого сомножителя и шаг ее приращения во второй строке. В третьей строке начальное значение второго сомножителя, в четвертой шаг приращения второго сомножителя. Саму таблицу разместим ниже и пусть в ней будет по пять столбцов и строк умножений.

В рисунке ниже покажем макет этой таблицы перед началом вычислений. Попробуйте оформить ячейки таблицы так же.

68

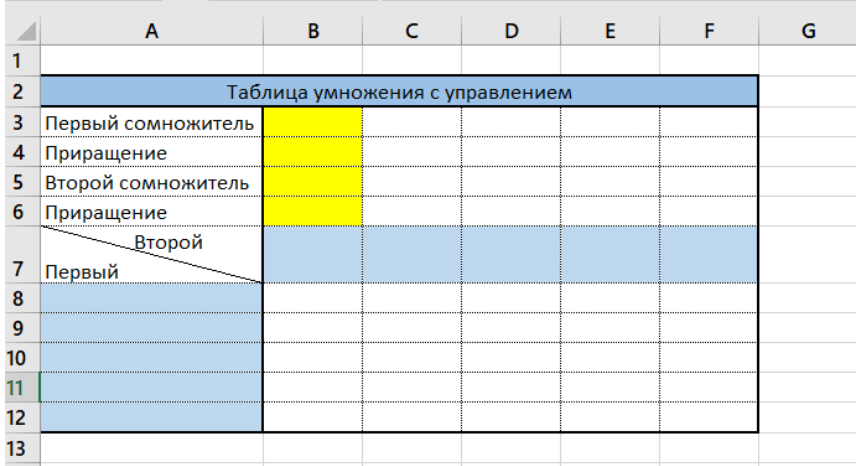

Запишем в желтые ячейки единицы. И начнем готовит таблицу к выполнению расчетов. В клетку А8 мы должны записать значение клетки В3. Вводим знак равно и щелкаем на В3 и нажимаем Enter. Переместимся в А9 и получим следующее.

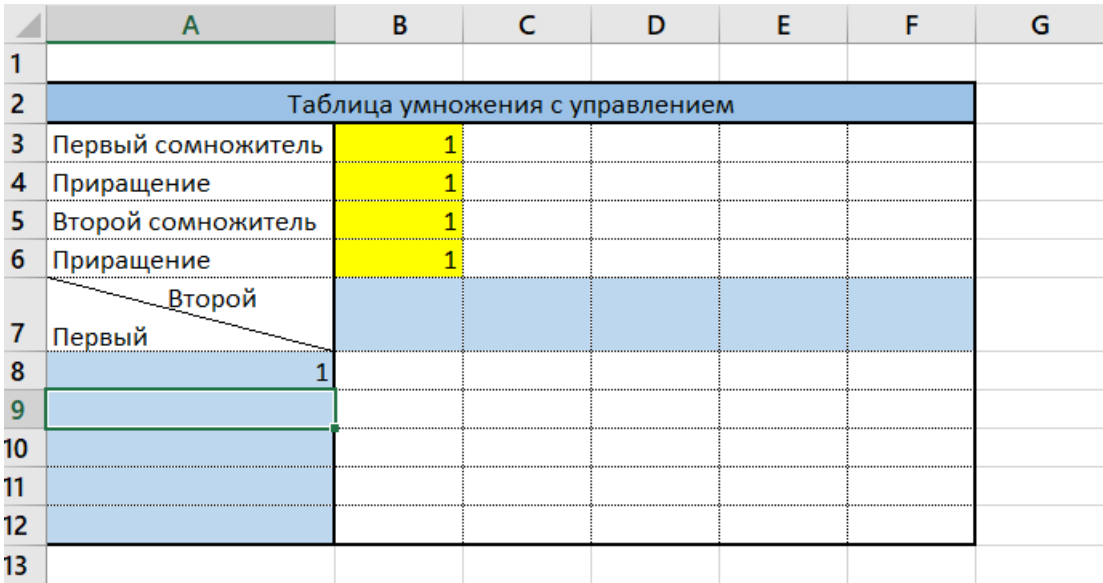

В клетке А9 мы должны получить новое значение первого сомножителя, которое будет больше на шаг приращения. Это реализуется следующей формулой =A8+\$B\$4. Нажмем, например, Enter, получим результат. Вновь щелкнем на клетке А9, подведем указатель к правому нижнему углу и скопируем формулу в клетки A10: A12.

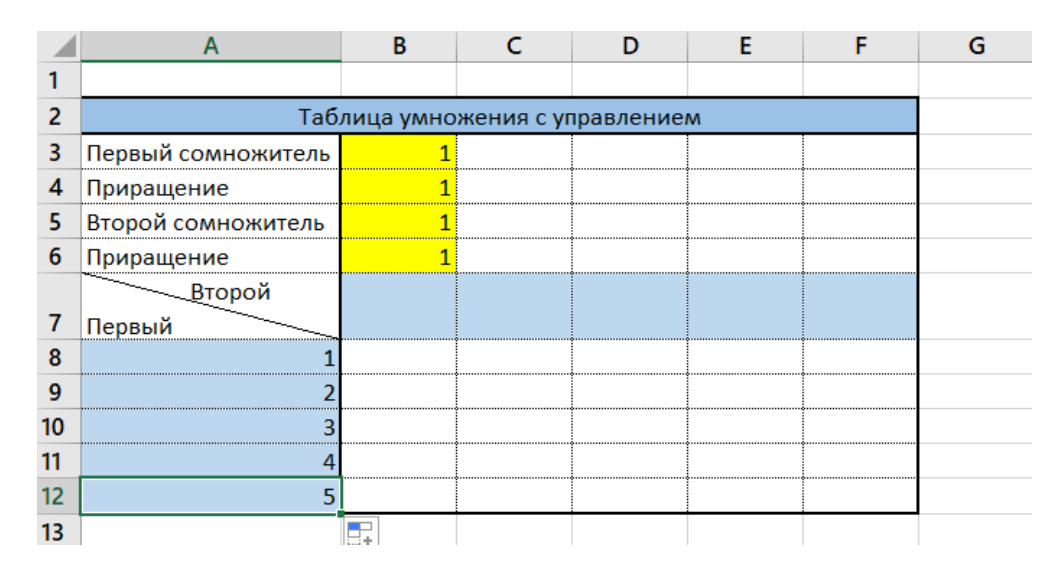

Заполним аналогично диапазон клеток B7:F7. В клетке B7 формула =\$B\$5. В клетке C7 формула =B7+\$B\$6. Копируем горизонтально формулу из клетки B7 с соседние клетки C7:F7. Получится

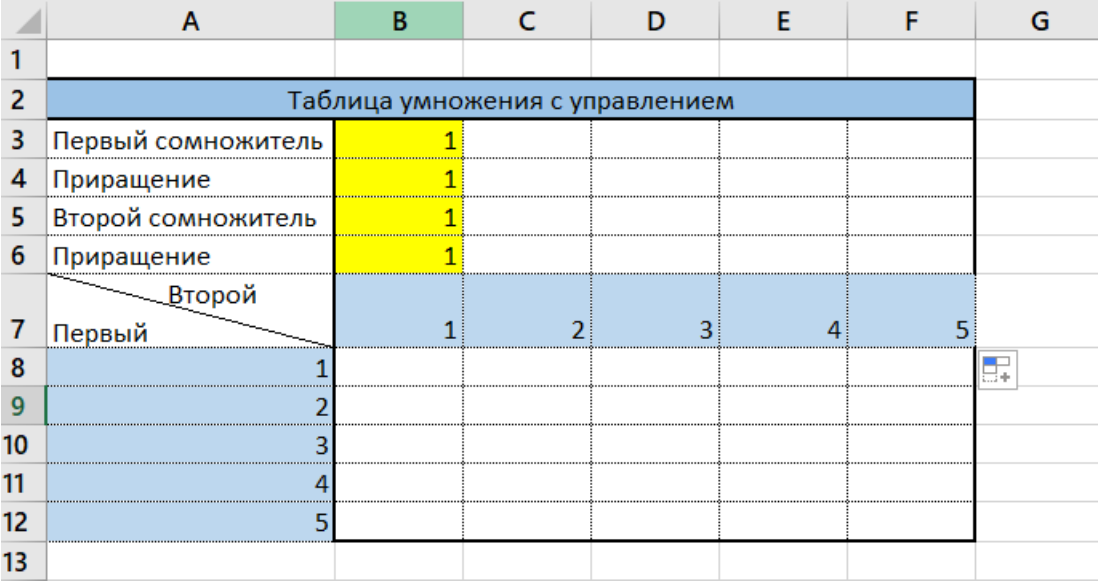

Попробуем заполнить клетки внутри таблицы без копирования. Вначале отобразим результаты вычислений.

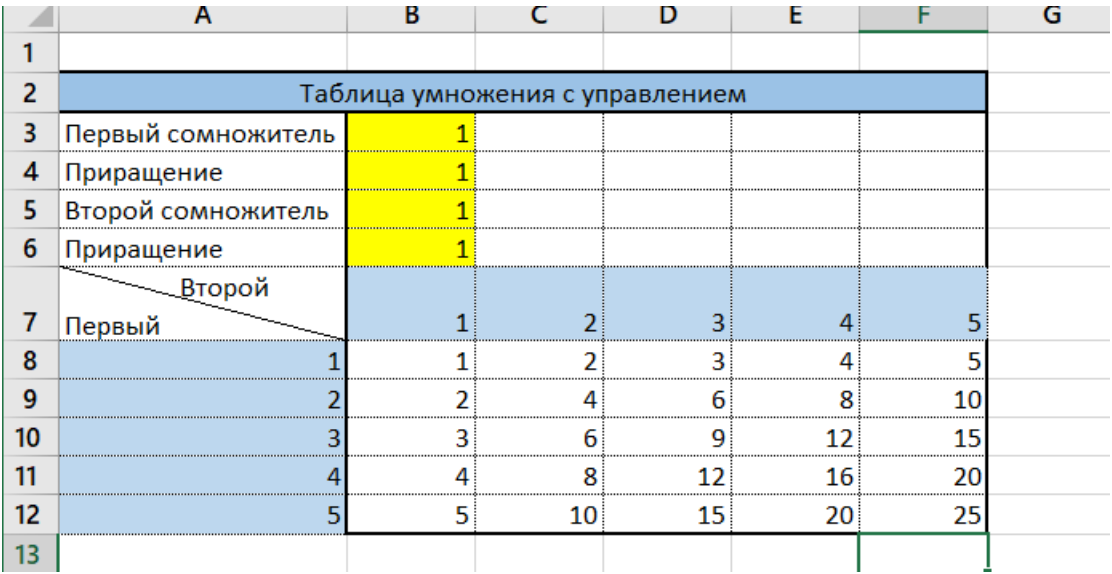

А затем покажем эту же таблицу отобразив вместо результатов формулы. Для этого следует в меню Файл выбрать команду Параметры, в окне Параметры Excel найти группу Параметры отображения листа и поставить флажок в команде Показывать формулы, а не их значения.

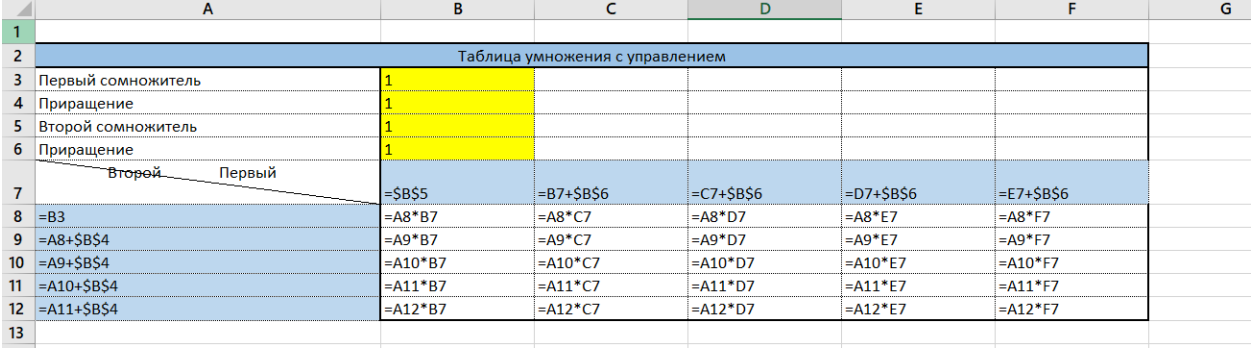

Проанализируем чем похожи формулы. А первой строке в формулах стоит один и тот же адрес А8. Во второй повторяется А9 и так далее. Если логически объединить что общего в строках, получим, что все время повторяется буква А, а номер строки меняется. Столбец А содержит ячейки с адресами первого сомножителя. Значит столбец А закреплен должен быть. Это закрепление мы можем получить, если запишем адрес как \$A8. Почему 8, потому что начинаем в первой строке именно с этого адреса.

Аналогично проинспектируем формулы по столбцам. Заметим, что во всех столбцах меняется буква, но цифра 7 не меняется. А это строка со вторым сомножителем. Отсюда следует вывод, что адрес с закреплением номера строки 7 – B\$7.

Проверим работу таблицы для новых значений сомножителей. Введем в клетку В4 число 2, в клетку В6 число 3. Отключим отображение формул.

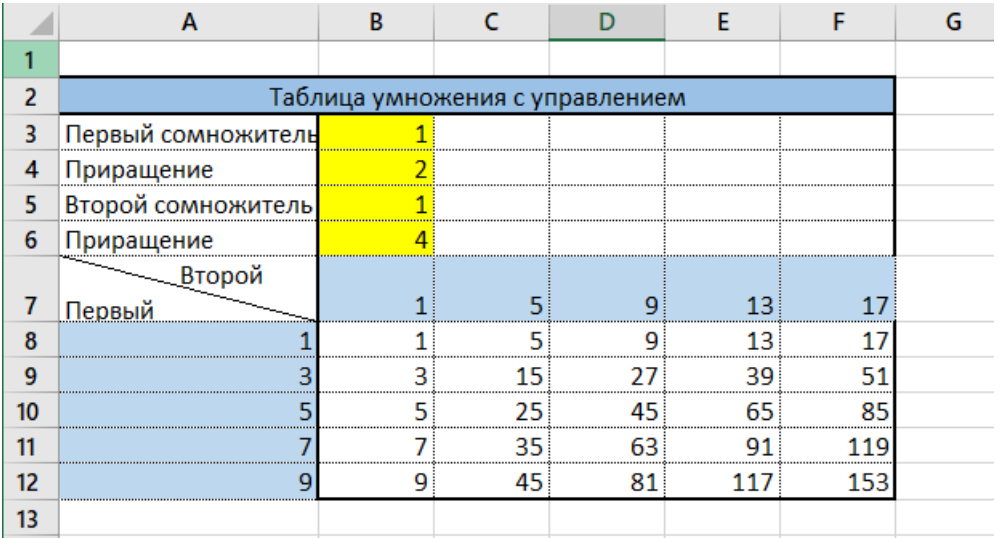

Также можно поменять и первые значения сомножителей.

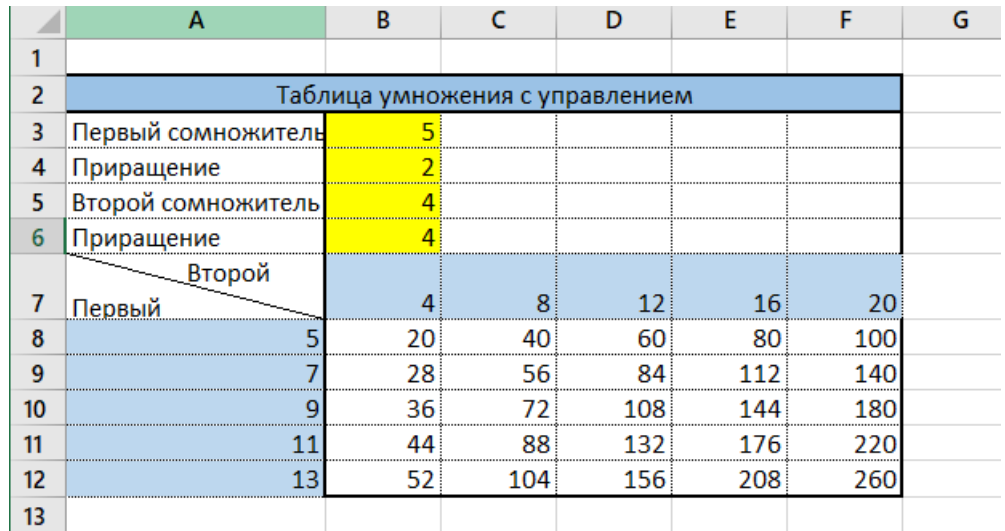

Получилась универсальная таблица.

Сейчас получим этот же результат методом копирования формул. Выделим блок ячеек B8:F12, затем вызовем контекстное меню правой клавишей мыши, щелкнув на выделении правой клавишей мыши и выберем команду Очистить содержимое. Все формулы исчезнут. Но помните, что в Excel имеется возможность отмена действий нажатием сочетания клавиш Ctrl+Z. В клетке В8 введем формулу =\$A8\*B\$7. И нажмем клавишу Enter. Получим результат для клетки А8. Теперь можно эту формулу копировать в любом направлении. Протяните ее по горизонтали, потом по вертикали. Вновь получим такие же цифры в клетках таблицы.
### *Вычисления с помощью операторов группы Автосумма*

Наиболее часто используемые при вычислениях это Суммирование чисел, нахождение наибольшего и наименьшего в диапазоне клеток, количество этих данных и среднее значение. Они разработчиками объединены в общую группу и помещены на вкладку Главная под инструментом Автосумма  $\sum A$ втосумма  $\sim$ 

Рассмотрим следующую практическую задачу, которая позволит понять применение этих функций. Группа студентов (10 человек) сдала сессию, в которой три экзамена (Математика, Физика, Информатика). Вычислить сумму баллов каждого студента, средний балл, максимальный и минимальный баллы.

Создадим таблицу на листе MS Excel. Перейдем на Лист2 и переименуем его, щелкнув правой клавишей мыши. Присвоим ему имя Сессия1. И закрасим ярлычок красным цветом. Затем оформим таблицу для вычислений.

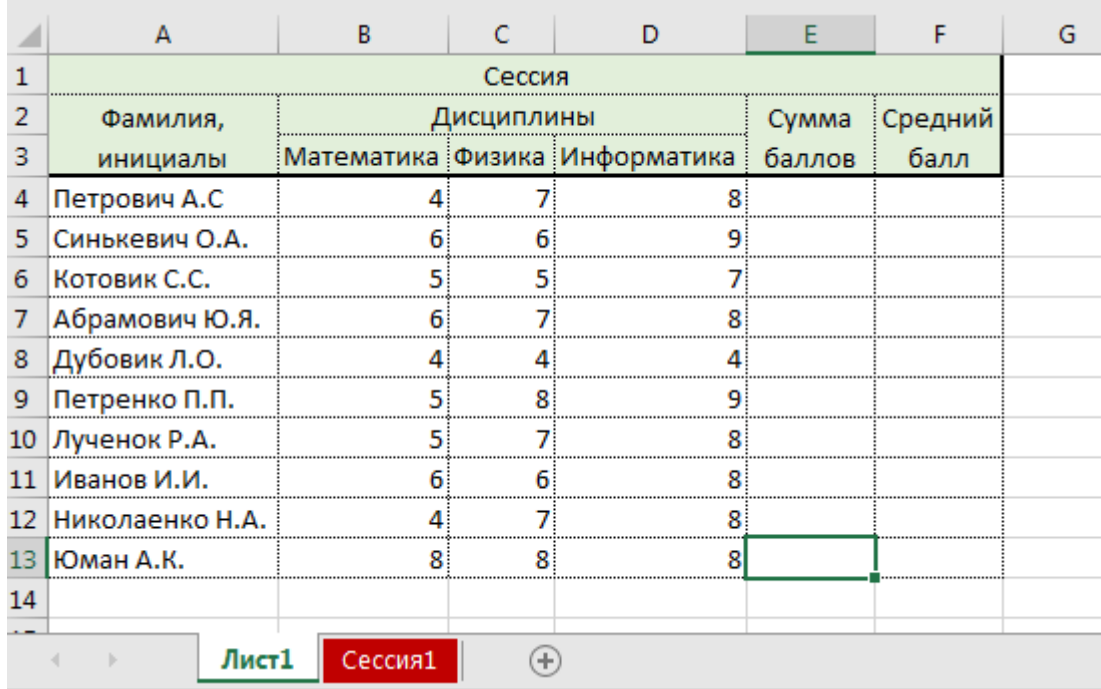

Выполним подсчет суммы баллов. Щелкнем в клетке Е4. Получим следующее. Будет автоматически введена функция суммирования и определен диапазон суммирования.

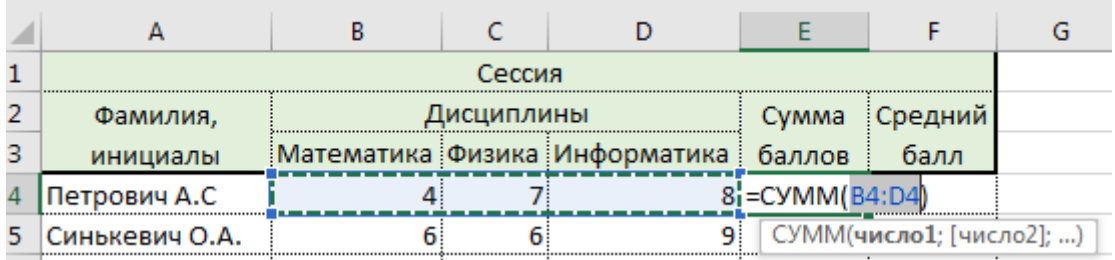

Диапазон определен правильно B4:D4. Функция называется СУММ. Ниже видим синтаксис этого оператора. Там написано число1; [число2;]… Это обозначает, что можно суммировать несколько диапазонов. Каждый диапазон отделяется символом <;>. Максимально 30 диапазонов. Минимально – один диапазон. Нажмем Enter и получим сумму отмеченных ячеек. Далее копируем эту формулу для остальных студентов.

Сейчас вычислим средний балл первого студента. Выделим клетку F3. Затем подводим указатель мыши к инструменту Автосумма  $\sum_{i=1}^{\infty} \sum_{i=1}^{\infty} A_i$ втосумма  $\mathbf{v}_i$ раскрываем список команд., щелкнув на стрелочке справа. Выбираю команду Среднее. Появится в таблице вариант вычисления.

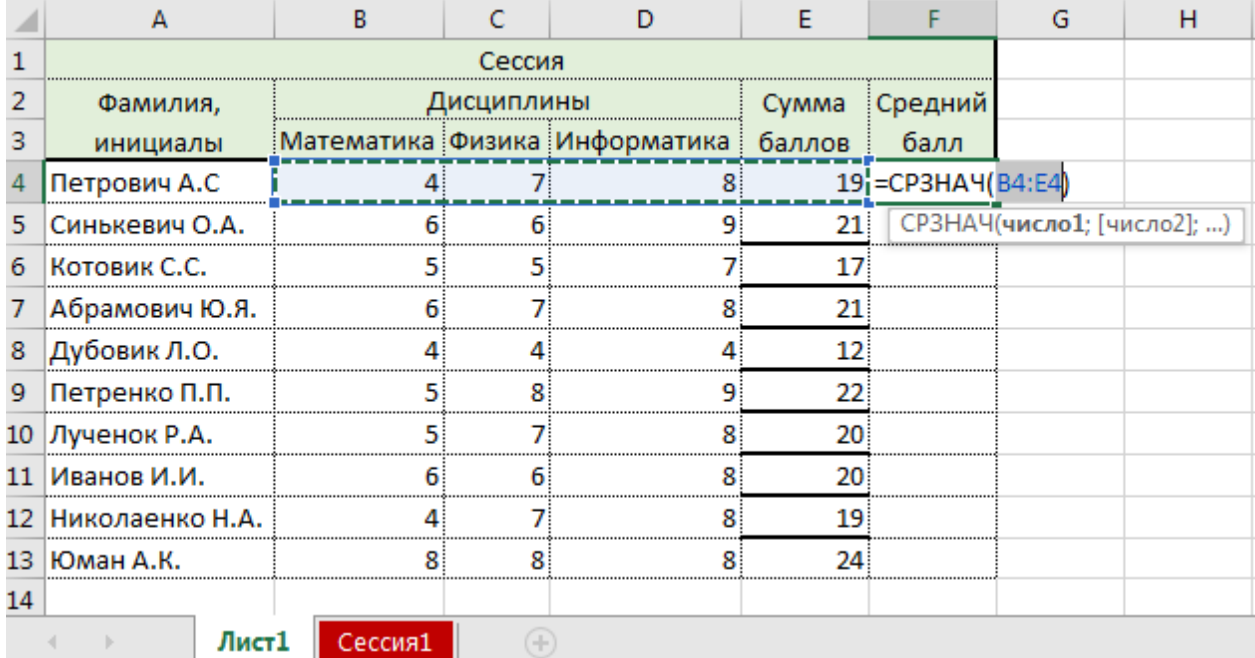

Видим, что формат функции СРЗНАЧ одинаков с функцией CУMM. Для вычисления выбрана лишняя клетка. Исправим формулу. Проведем мышью по нужным клеткам от В4 до D4. Получим правильную формулу. Нажмем Enter. Затем скопируем ее.

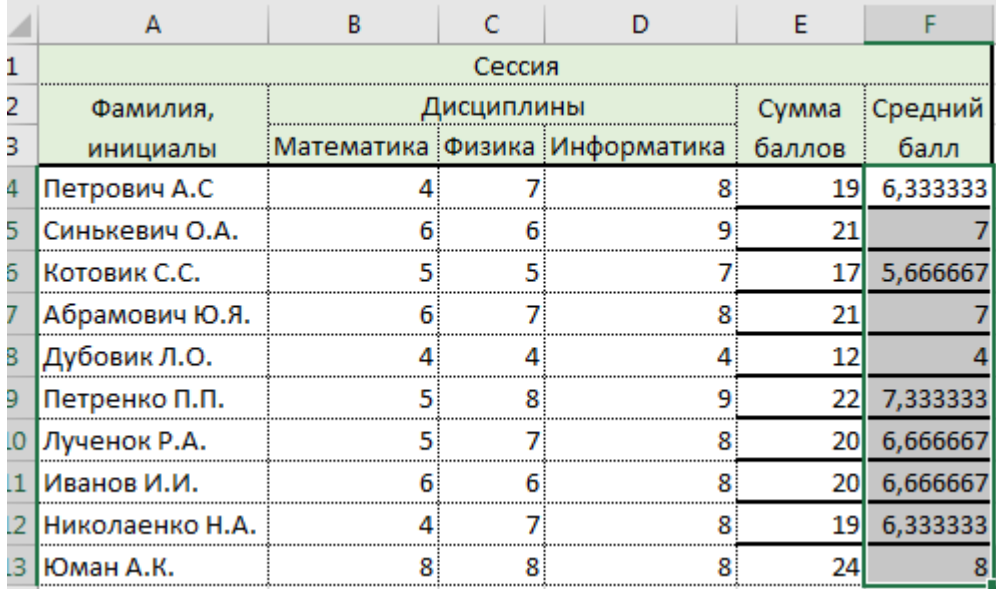

Итак средний балл посчитан, но точность отображения разная. Поскольку все клетки выделены, назначим для них одинаковое оформление. Нажимаем сочетание клавиш Ctrl+1, отображается окно формат ячеек. Переходим на закладке Число к строке Числовой и нажимаем кнопку Ok. Получаем отображение с округлением до двух знаков. Вычисления будут проводиться с той точностью, что и вычислены были.

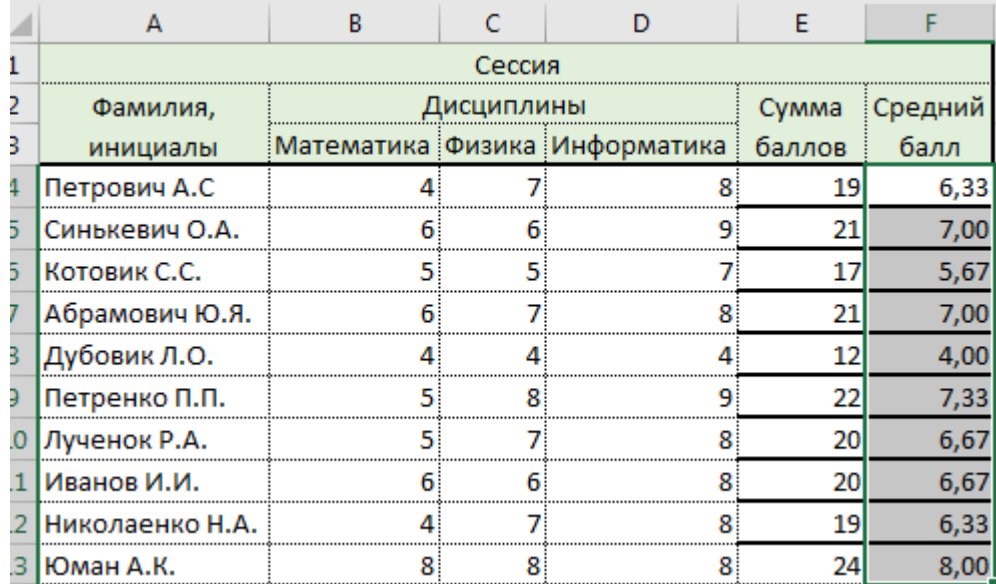

Продолжим вычисления с функциями поиска максимального и минимального значения. Добавим под таблицей следующие две строки.

Так же как и для среднего значения выберем функцию Максимум из списка около Автосуммы предварительно став в клетке В15.

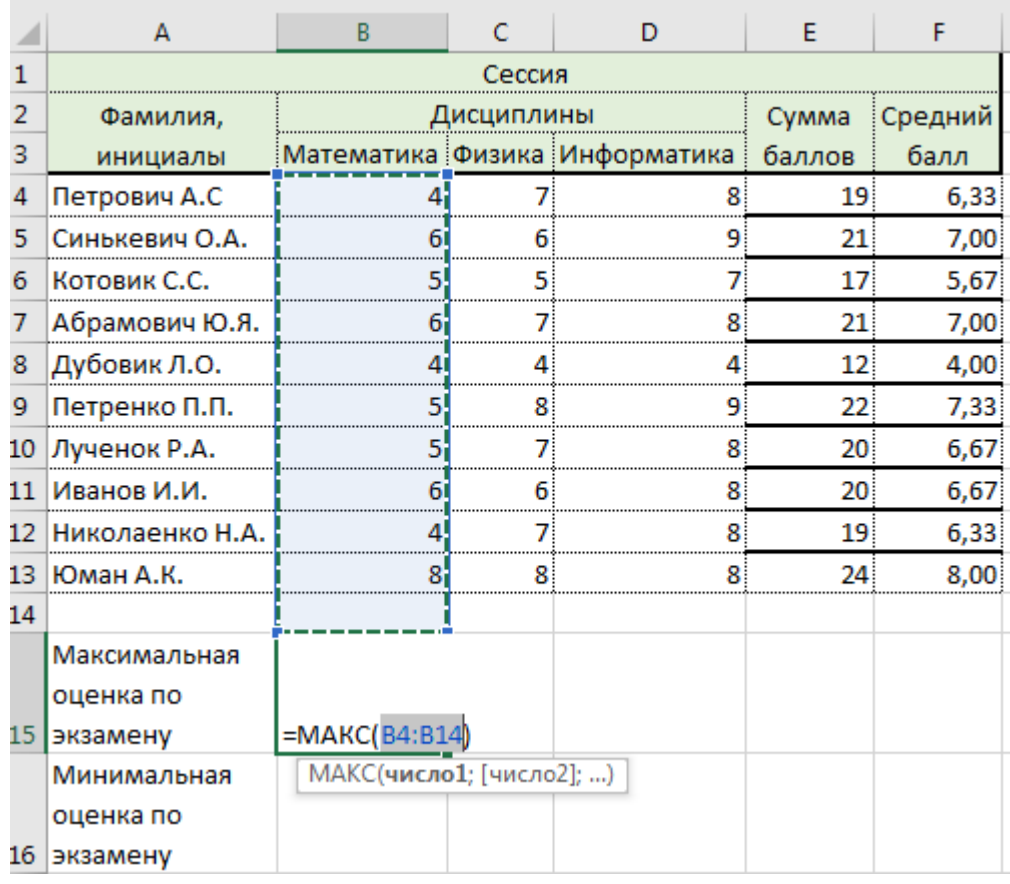

Скорректируем диапазон вычислений, нажмем Enter. Потом скопируем формулу по горизонтали. Так выполним вычисление и минимального значения. Итог работы ниже.

÷

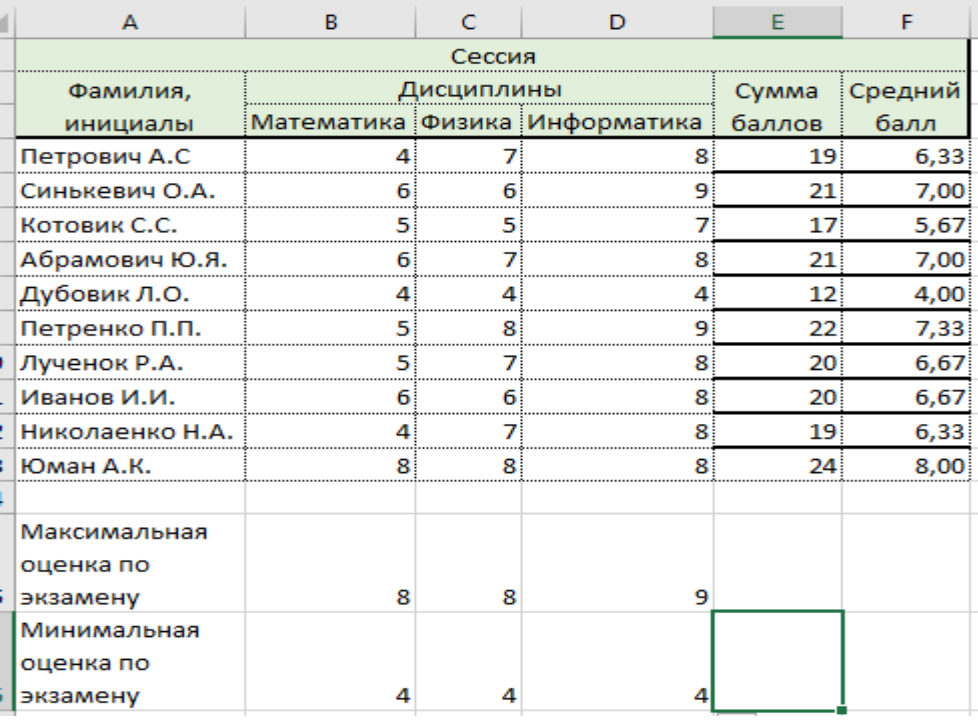

### *Условное форматирование*

В MS Excel имеется особая возможность визуального отображения информации в зависимости от того какое значение находится в ячейке. Это инструмент находится на закладке Главная и называется Условное

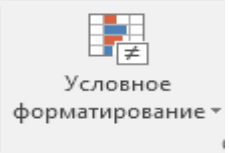

форматирование. . Если раскрыть список вариантов форматирования, увидим правила формирования различных способов.

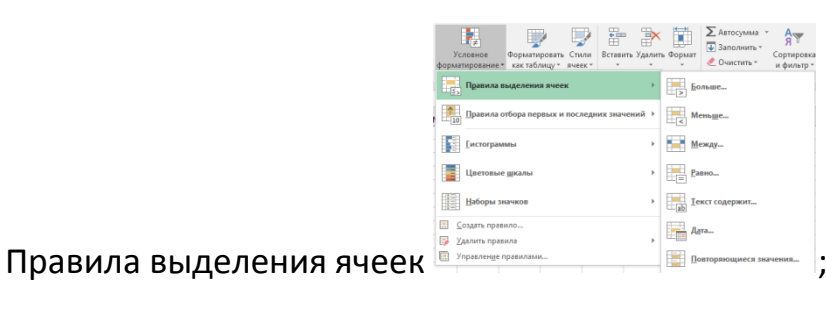

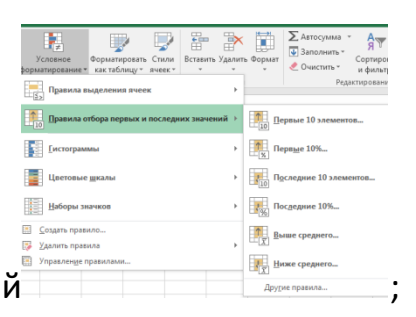

Правила отбора первых и последних значений ;

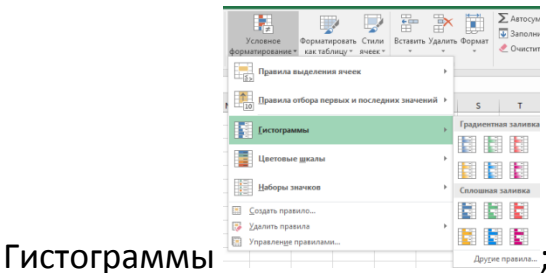

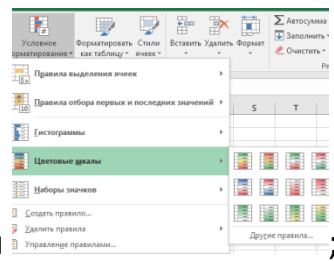

Цветовые шкалы

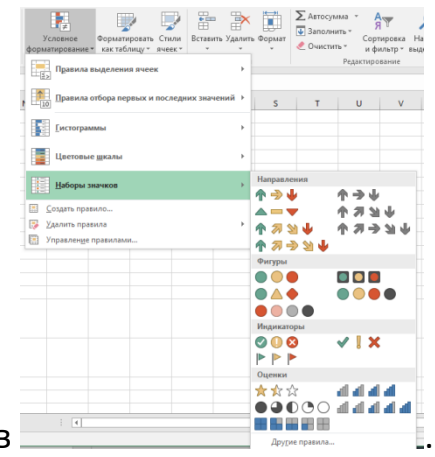

Наборы значков

Применим первый вариант условного форматирования для таблицы сессия. Условное форматирование можно применить как к отдельной, так и сразу к диапазону ячеек. Разработаем схему выделения ячеек в зависимости от оценки по дисциплине. Оценка будет отображаться зеленым цветом для значений 4 и 5 баллов. Если студент получил 6 или 7 баллов, отобразим оценку синим цветом. Оценка 8 и выше отображаться будет красным цветом. Остальные оценки отображаем черным цветом.

Выделим диапазон клеток с оценками B4:D13. Затем раскрываем список условных форматов и в нем Правила выделения ячеек – значение Между – 4 и 5 – Пользовательский формат – Шрифт – зеленый цвет. Повторим похожие правила для остальных диапазонов клеток. Получится три правила для каждой клетки. По умолчанию текст в ячейках таблицы отображается черным цветом, поэтому его не создаем.

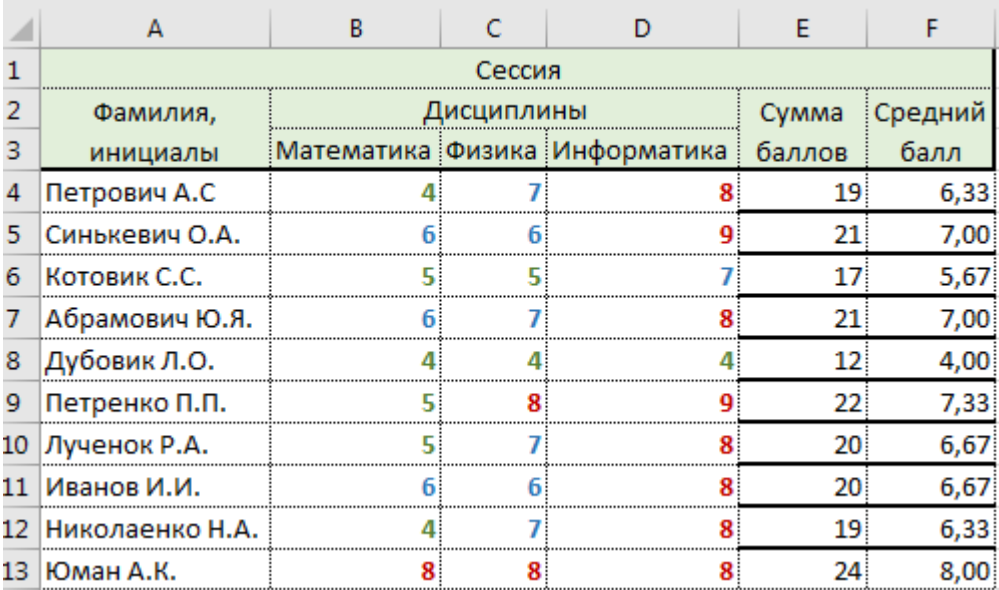

Ранее созданные правила можно удалять и исправлять.

Использование вычислений с операторами условия ЕСЛИ

В MS Excel есть несколько функций, которые содержат условие ЕСЛИ. Познакомимся с ними. Нажмем на кнопку  $f_{\star}$ , появится окно Вставка функции

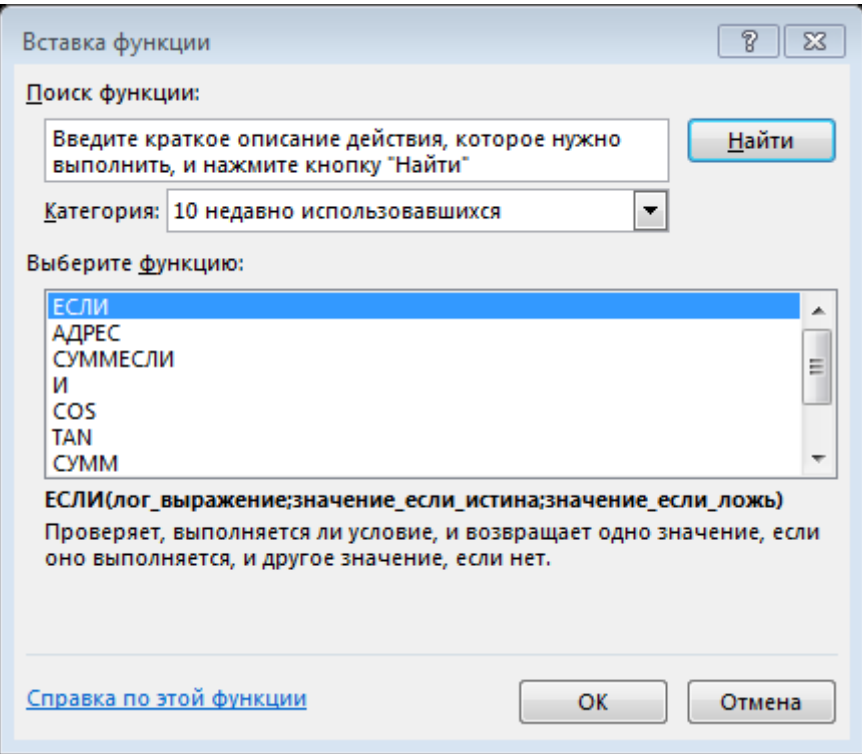

В верхнем поле Поиск функции можно указать название функции или краткое ее описание. Напишем в этом поле ЕСЛИ. Переведем указатель мыши к полю Категория и откроем список всех категорий. Получим перечень функций, содержащих ЕСЛИ в имени. Рассмотрим три из них:

ЕСЛИ - функция вычисления по условию;

СУММЕСЛИ - суммирование по условию;

СЧЁТЕСЛИ – вычисление количества клеток, подчиняющихся условию.

Функция ЕСЛИ применяется для вычислений, связанных с получением ответа истина или ложь, в зависимости от результата вычисления производятся на соответствующей ветви. Окно функции представлено ниже.

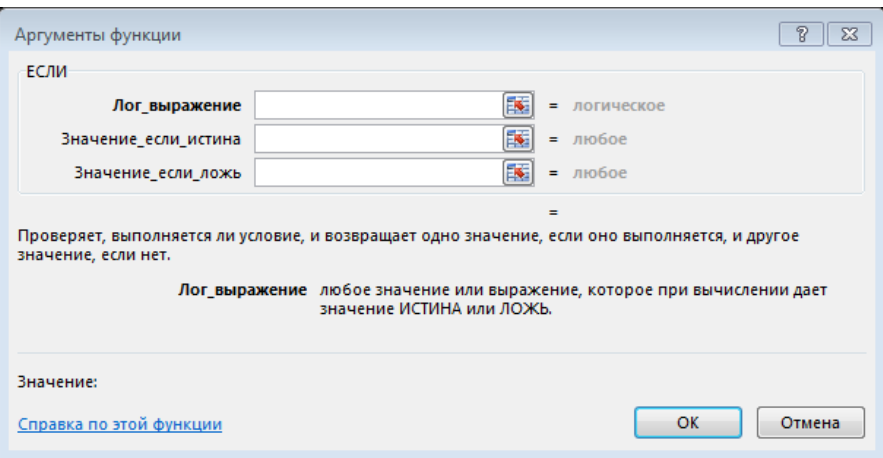

Покажем применение этой функции на примере вычислений о назначении стипендии. Если средний балл больше или равен 5, стипендия назначается, иначе не назначается. В поле Значение если истина можно указать числом назначенную стипендию. В поле Значение если ложь можно написать ответ и текстом «Не назначается».

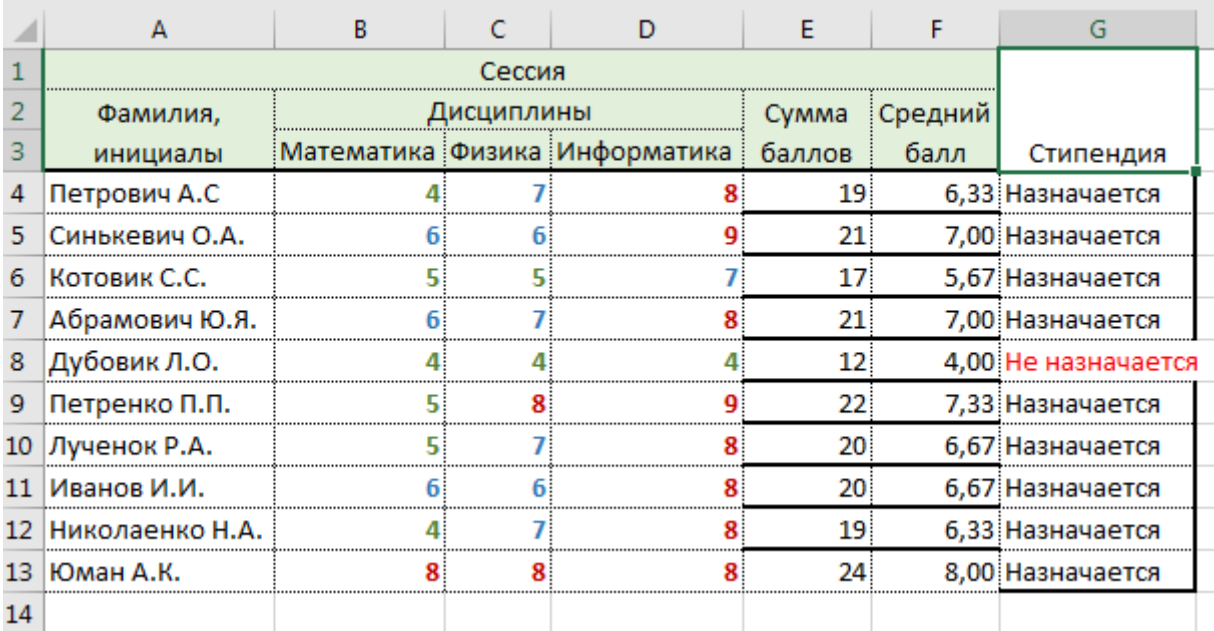

Функция СУММЕСЛИ используется, если необходимо просуммировать значения диапазон, соответствующие указанному критерию. Предположим, например, что в столбце с числами необходимо просуммировать только значения, превышающие 5. Для этого можно использовать следующую формулу: =СУММЕСЛИ(В2:В25;"> 5"). В результате получим сумму значений в указанном диапазоне ячеек.

С помощью статистической функции СЧЁТЕСЛИ можно подсчитать количество ячеек, отвечающих определенному условию (например, число клиентов в списке из определенного города). В таблице Сессия можно анализировать сколько студентов получили определенные оценки. Например, число отличников - то есть студентов получивших 8, 9 и 10 баллов по дисциплине.

Самая простая функция СЧЁТЕСЛИ означает следующее:

=СЧЁТЕСЛИ(где нужно искать:что нужно найти).

Например:

=СЧЁТЕСЛИ(A2:A5;"Лондон") или =СЧЁТЕСЛИ(A2:A5;A4).

В первом примере мы явно указываем сравниваемое значение, а во втором указываем на клетку.

#### Использование функций в формулах

Различные функции всегда используются как часть формулы в ячейке. Таким образом, даже если вы используете в качестве формулы саму функцию, она все равно должна начинаться со знака равенства. Вне зависимости от того, является ли функция частью большой формулы или используется независимо, вы должны следовать следующим правилам:

1) Вы можете задавать название функции маленькими или заглавными буквами. Excel всегда конвертирует названия к заглавным буквам.

2) Всегда заключайте аргументы функции в скобки.

3) Всегда разделяйте аргументы точками с запятой (вы можете при этом использовать пробелы для улучшения читаемости формул).

4) Вы всегда можете использовать функцию как аргумент для другой функции. Например, функция = срзнач (сумм (а1 : а10 ); сумм (В1: В10)) вычисляет сумму чисел в двух колонках и возвращает среднее значение из двух сумм.

Обрати внимание!!!! Эта информация для опытных пользователей. В последних версиях MS Excel можно набирать имя функции, появляется список подходящих имен. Затем выбрав нужное имя нам следует вводить параметры функции, по мере ввода они будут погашаться, и оставаться подсвеченными те, которые еще не введены).

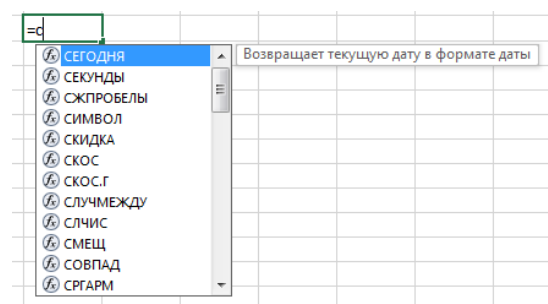

При этом вы сможете перемещаться по предложенному списку функций (получая при этом краткое описание каждой текущей функции). После перемещения на необходимую функцию нажмите на клавишу Tab клавиатуры для автоматического заполнения функциями в строки ввода.

После нажатия на Тар или непосредственного ввода функции, при вводе первой раскрывающейся кавычки Excel выведет на экран подсказку в виде синтаксиса функции. Текущий аргумент для ввода будет выделен жирным шрифтом. Когда вы закончите ввод аргумента и введете точку с запятой, Excel переместит подсказку на следующий аргумент.

Несмотря на то что чаще всего функции вводятся от руки, иногда вы можете предпочесть воспользоваться услугами Мастера ввода функций:

• Если вы не уверены, какую функцию необходимо использовать.

• Если вы хотите просмотреть синтаксис функции до ввода.

• Если вы хотите посмотреть похожие функции из той же категории и выбрать наиболее подходящую.

• Если вы хотите узнать влияние различных значений аргумента на результат работы функции.

В этих ситуациях воспользуйтесь следующим алгоритмом действий:

1) Выберите необходимую ячейку для ввода.

2) Введите формулу до момента, где необходима вставка функции.

3) Теперь у вас есть две возможности:

• В случае, когда функция недавно использовалась, она может быть доступна в списке последних использованных функций. Следуйте к шагу 6.

• Для ввода любой функции нажмите на кнопку ввода функции в строке ввода (или воспользуйтесь горячей клавишей Shift+F3), при этом появится диалоговое окно.

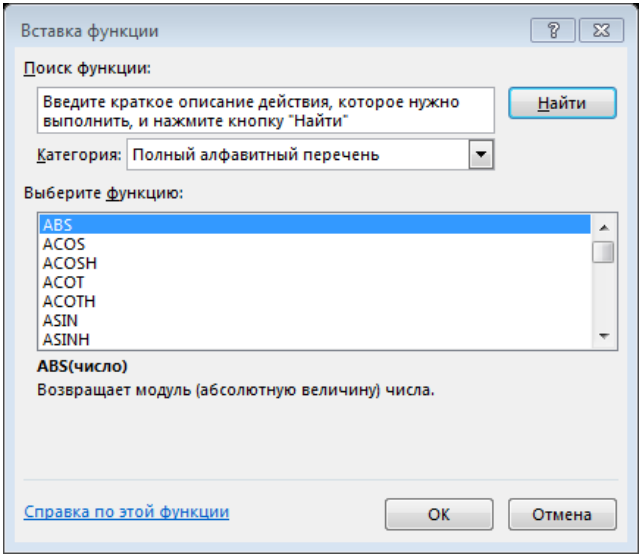

4) В окне Мастер функций вы можете выбрать необходимую вам категорию из выпадающего списка. Если вы не уверены, выберите «Полный алфавитный перечень».

5) В списке ниже просмотрите и выберите необходимую вам функцию (обратите внимание, что если вы введете первые буквы функции в этом окне, автоматически произойдет быстрый поиск).

6) Нажмите ОК. На экране появится окно Аргументы функции.

7) Для каждого обязательного аргумента и всех опциональных аргументов, которые вы хотите использовать, введите в строках ввода необходимые значения, будь то число, выражение, ссылка на ячейку. Вот некоторые замечания:

• Обязательные аргументы выделены жирным шрифтом.

• Когда курсор находится в поле для ввода, Excel выводит описание аргумента.

• Когда вы заполните поле для ввода, справа появится значение выражения.

• Когда вы заполните все обязательные аргументы, Excel покажет вам результат работы функции при текущих аргументах.

#### *Работа со списками.*

Списком называется таблица, имеющая заголовки столбцов и в каждом столбце должна быть однотипная информация. Наша таблица должна быть преобразована и заголовки упрощены.

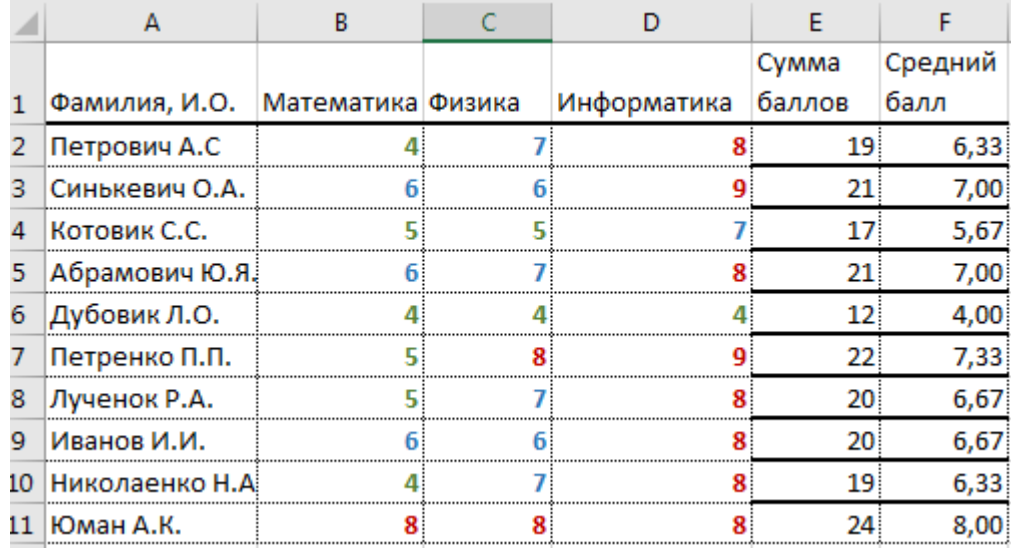

Такая таблица может быть отсортирована по возрастанию или убыванию. Например, мы хотим отсортировать по возрастанию фамилии студентов. Для этого можно выделить только первый столбец и вызвать сортировку по возрастанию, компьютер выведет предупреждение.

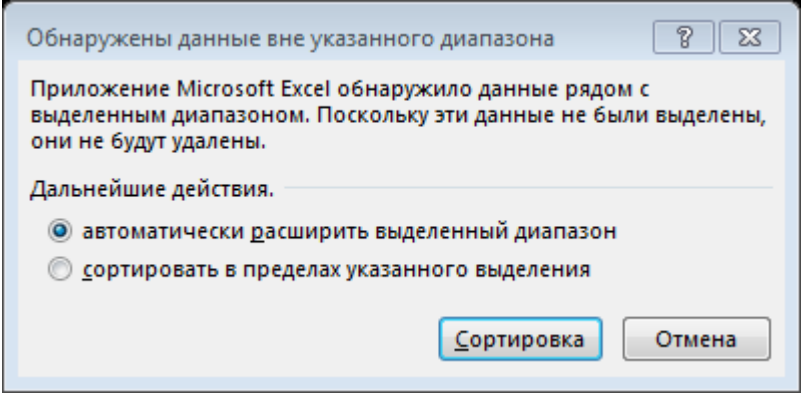

Выбираем автоматически расширить выделенный диапазон и нажимаем кнопку Сортировка. Фамилии и оценки корректно будут перемещены в соответствии с указанным условием.

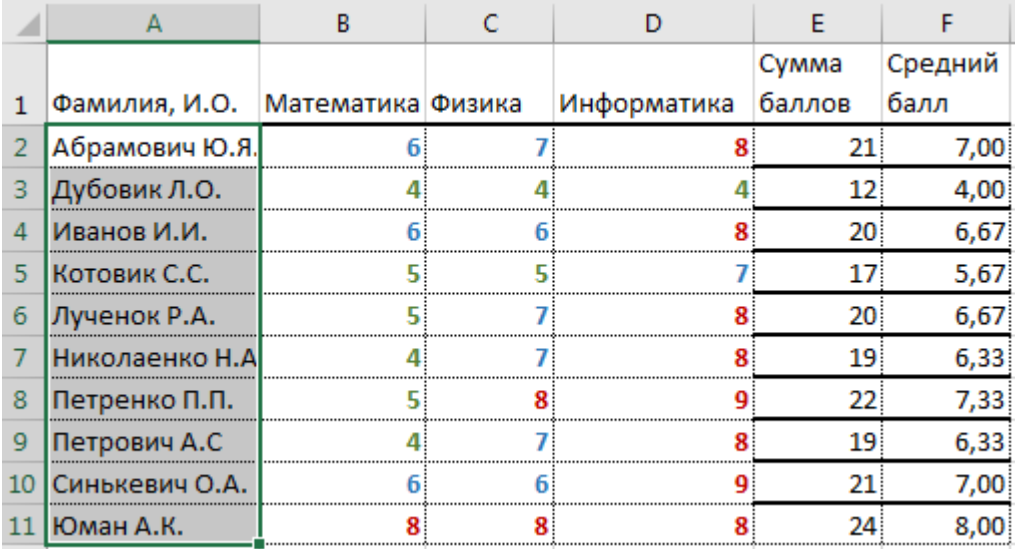

Если в списках есть повторяющиеся данные, тогда сортировка производится по нескольким уровням (столбцам).

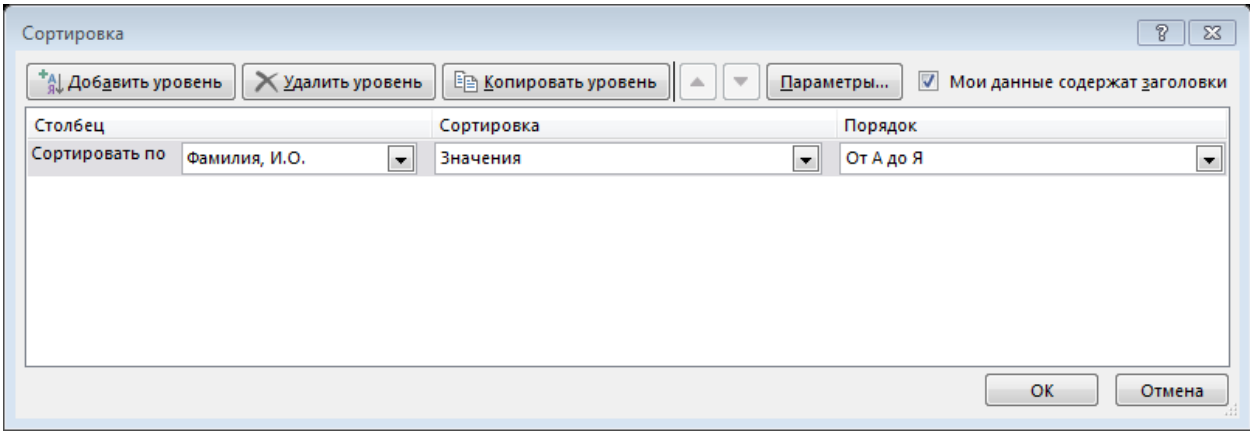

Такая ситуация наблюдается если есть однофамильцы в группе.

После выбора в списке команды Фильтр в заголовках появятся значки фильтрации в в виде треугольничков Фамилия, И.С – Математи – Физика – Информатик – баллов – балл  $\overline{\phantom{a}}$ . В зависимости от типа данных к данному столбцу может быть применены различные типы фильтрации. Для текстовой информации – это избирательное отображение строк (записей) информации. То, что не отображаем убираем флажок перед значением.

Пользовательский текстовый фильтр можно настроить на поиск части фамилии используя критерии \* или знак вопроса ?. Затем расширить диапазон с помощью логических функций.

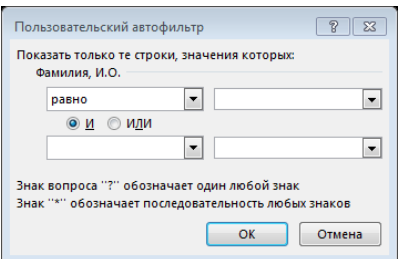

Для числового поля записи пользовательский автофильтр похож.

При работе с большими списками, бывает удобнее отображать не весь список, а только его часть, называемую подмножеством списка. Для того чтобы выбрать записи удовлетворяющие определенным условиям и фильтр. временно скрыть остальные записи используется Фильтр используется, вводя условия фильтрации.

Чтобы установить фильтр, нужно нажать на любую ячейку списка с данными и выполнить команду Данные / (Сортировка и Фильтр) Фильтр. После этого вид списка изменится. У каждого столбца появится дополнительная кнопка, нажатие которой приводит к открытию перечня условий фильтрования соответствующего поля. Эти условия представляют собой список названий полей в соответствующем столбце, а также ряд общих условий: Все, первые 10, и т.д. Применив одно из условий мы изменим вид списка. При фильтрации нумерация строк не меняется, а номера отфильтрованных записей выделяются другим цветом. Кнопка у названия столбца также изменяет свой цвет, показывая, что она используется в качестве условия для фильтра.

Чтобы отменить применение фильтра нужно выбрать пункт Все в выпадающем списке. Программа позволяет создавать довольно сложные фильтры, используя пункт условие. Появляющийся при этом диалог содержит несколько выпадающих списков. Левый верхний список содержит логические операции, такие как: равно, больше, меньше и т.д., так и условие для поиска данных: содержащих или не содержащих данный текст. Полей для операции два, и они объединяются по правилу И или ИЛИ. Правые списки содержат значения условий из списка фильтрации. После завершения форматирования условия нажмите кнопку ОК.

Для завершения работы с автофильтром необходимо еще раз выполнить команду Данные/(Сортировка и Фильтр)Фильтр.

Функция ВПР - функция поиска информации в таблицах по параметрам в горизонтальном направлении (в строке).

Для построения синтаксиса функции ВПР нам потребуется следующая информация:

- 1. Значение, которое вам нужно найти, то есть искомое значение.
- 2. Диапазон, в котором находится искомое значение. Помните, что для правильной работы функции ВПР искомое значение всегда должно находиться в первом столбце диапазона. Например, если искомое значение находится в ячейке С2, диапазон должен начинаться с С.
- 3. Номер столбца в диапазоне, содержащий возвращаемое значение. Например, если в качестве диапазона указан диапазон В2:D11, следует считать В первым столбцом, С - вторым и так далее.
- 4. При желании вы можете указать слово ИСТИНА, если вам достаточно приблизительного совпадения, или слово ЛОЖЬ, если вам требуется точное совпадение возвращаемого значения. Если вы ничего не указываете, по умолчанию всегда подразумевается вариант ИСТИНА, то есть приблизительное совпадение.
- 5. Теперь объедините все перечисленное выше аргументы следующим образом: =В ПРОСМОТР(искомого значения; диапазон, содержащий искомые значения, номер столбца в диапазоне, содержащего возвращаемую величину, приблизительное совпадение (ИСТИНА) или Точное совпадение (ЛОЖЬ).)

# Построение диаграмм

Диаграмма - это специальное графическое отображение информации. Инструменты для построения графиков расположены на вкладке Вставка на панели Диаграммы. На данной панели расположены семь кнопок для построения различных видов графиков и диаграмм: Гистограмма, График, Круговая, Линейчатая, С областями, Точечная и Другие диаграммы. Как выглядит панель Диаграммы в Excel, вы можете видеть на рисунке.

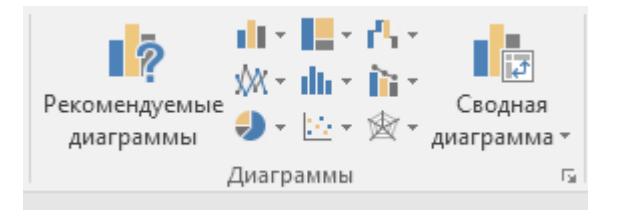

После создания графика/диаграммы вы можете настроить или добавить/ удалить элементы диаграммы. Для работы с конкретным элементом диаграммы достаточно выбрать нужный элемент (щелчок левой кнопкой мыши по необходимому элементу) и вызвать контекстное меню (щелчок правой кнопкой мыши), в появившемся меню вы сможете выбрать необходимое действие, после чего вы сможете настроить все необходимые параметры. Таким образом, Excel организован диалог с пользователем, результатом которого является достижение поставленной пользователем задачи.

Для каждого графика/диаграммы вы можете выбрать из 48 различных комбинаций цвета и макетов диаграмм. Выбрать цвет и макет диаграммы вы можете на вкладке Конструктор программы. Так вы сможете выбрать отдельный элемент или группу элементов и, перейдя на вкладку Конструктор, установить нужный цвет и выбрать нужный макет.

Также на вкладке Конструктор вы можете сохранить созданный вами шаблон построения диаграммы, нажав кнопку Сохранить как шаблон. Таким образом, вы сможете, при необходимости, перенести созданный вами шаблон на другой компьютер. /Во многих меню, где вы будете вносить изменения к графику/диаграмме, появилась возможность предварительного просмотра. Теперь вы можете видеть все вносимые изменения "на ходу".

## Тема 2.3. MS Power Point

Данный раздел курса проходим как самостоятельную работу ввиду того, что она достаточно подробно должна быть освоена в школе. Студентам защитывается изучение материала после предоставления рефератов и презентаций на заданную тему.

- 1. Форматирование абзацев текста.
- 2. Создание многоколоночного текста.
- 3. Создание списков в текстовом процессоре.
- 4. Использование редактора формул.
- 5. Особенности формирования колонтитулов в большом документе.
- 6. Использование стилей при формировании оглавлений, списков иллюстраций.
- 7. Средства рисования пакета MS Office.
- 8. Формирование сложных таблиц в MS Word.
- 9. Создание списка литературы, перекрестных и концевых ссылок.
- 10. Создание предметного указателя.
- 11.Особенности много пользовательской работы с документом.
- 12.Использование режима Структура при работе с большим документом.
- 13.Создание документов для отображения их в интернете.
- 14.Создание рассылок.
- 15.Особые настройки MS Word. Ускорение и оптимизация работы.
- 16.Способы выполнения вычислений в табличном процессоре MS Excel.
- 17.Использование надстройки «Поиск решения» для решения простых инженерных задач.
- 18.Использование надстройки «Подбор параметра» для решения нелинейных уравнений.
- 19.Создание простых бах данных в MS Excel.
- 20.Особые способы формирования диаграмм.

Дополнительно могут быть добавлены темы поиск информации в интернет, защита информации и т.п. Самостоятельную работу студенты могут проводить, используя вспомогательную литературу:

1. Леонов, В. PowerPoint 2010 с нуля / Леонов Василий. — М. : Эксмо, 2010. —320 с.

Предлагаемое пособие всеобъемлюще показывает технологию создания презентации по инженерной тематике. В школе ученики пробовали создавать презентации под руководством учителя. Данное задание просто выявит наиболее способных и инициативных студентов.

# Пример презентации

# **COBPEMEHHOE МАТЕРИАЛОВЕДЕНИЕ.** ИСТОРИЯ И ПЕРСПЕКТИВЫ.

Кафедра «Материаловедение в машиностроении» Механико-технологический факультет Белорусский национальный технический университет

# Вначале немного об истории

- Как появилось понятие латериаловедение
- п Как оно помогло развитию общества
- Последние прорывные изобретения

## Как появилось понятие материаловедение

область знаний появилась в середине 50-х в 20 веке. В 1961 году в Массачусетском технологическом институте открыли первый учебный центр для подготовки материаловедов новой формации.

новои формации.<br>В настоявшее время материаловедение следует<br>рассматривать как единую систему знаний о зарождении,<br>функционировании и перерождении неоднородностей в

руткинопироватие.<br>Физика, химия, биология и математика единым<br>комплексным подходом создают фундаментальное материаловедение.

## Кто такой материаловедисследователь?

- области математического моделирования для конструирования материалов и направленного синтеза их;
- □ Навыки современного<br>химического эксперимента; физического  $\overline{u}$
- **Современные средства сбора автоматизации** эксперимента, сбора и анализа информации;
- **Знание** иностранных языков для работы в интернациональных коллективах.

#### Знакомимся с нанопонятиями

Многие ученые в мире в той или иной степени<br>работали с объектами наноуровня, но термин<br>«нанотехнология» впервые (в 1974 году)<br>предложил японский физик Норио Танигу-чи (<br>Norio Taniguchi) из Токийского университета. Нанотехнология, по Н. Танигучи, это технология объектов, размеры которых составляют порядка 10<sup>-9</sup> м (атомы, молекулы), включающая процесс разделения, сборки и изменения материалов путем воздействия на них одним атомом или одной молекулой.

## Нанотехнологии

- $\Xi$ Усы whiskers это нитевидные кристаллы с диаметром от 1 до 10 мкм и отношением длины к диаметру >1000.
- □ Здесь я предлагаю поместить порядка 10 или более слайдов областей применения нанотехнологий

## Кто такой материаловедисследователь?

Материаловед-исследователь должен владеть широким кругом знаний и умений, включающим:

- Объединяющий подход к описанию явлений сложной природы;
- Углубленное изучение физики твердого тела и<br>механики материалов;
- ⊡ Системный уровень подготовки по общей<br>химии;
- Основы биофизики и биохимии для<br>ознакомления с принципами конструирования биосистем:

## Материаловедение и нанотехнологии

Нанотехнология — ключевое понятие начала XXI века,<br>символ новой, третьей, научно-технической<br>революции. С позиций сегодняшнего дня цель<br>нанотехнологий — создание наносистем,<br>наноматериалов, наноустройств, способных оказат люционное воздействие на развитие цивилизации. революционное воздействие на развитие цивилизации.<br>Нанонаука основана на изучении, создании и<br>модифицировании объектов, которые включают<br>компоненты размерами менее 100 нм хотя бы в одном<br>измерении и в результате получают доля метра.

поверхности клеточных мембран. Области применения фуллеренов весьма разнообразны.<br>Это обусловлено тем, что строение фуллерена, внешне похожего на футбольный мяч, вбирает внутрь этого кодя<br>а похожего на футбольный мяч, вбирает внутрь этого кодяча» все,

В результате взрыва графитовой мишени лазерным<br>пучком и исследования спектров паров графита была<br>обнаружена молекула фуллерена С<sub>ко</sub>. Он похож на<br>футбольный мяч, оболочка которого сделана из 20<br>пестиугольников и 12 пятиуг

## <u>қак открыли фуллерены</u>

## Спасибо за внимание

Программа Access представляет собой реляционную СУБД (от англ. relation - отношение). Это означает, что база данных Access состоит из взаимосвязанных таблиц. Рассмотрим таблицы и их составляющие, а затем перейдем к изучению связей.

#### Таблица

Таблица базы данных – это обычная таблица из строк и столбцов. Ниже приведен пример таблицы содержащей сведения о клиентах компании.

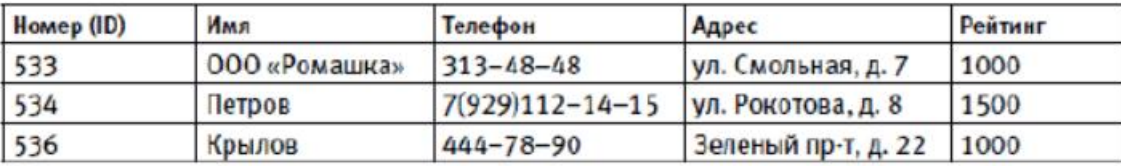

Строки таблицы называются записями. Каждая запись описывает один объект, и, как видно из примера, запись содержит несколько ячеек таблицы, хранящих определенные сведения об объектах. В примере каждая запись содержит информацию об одном клиенте, скажем, запись № 536 - о клиенте по фамилии Крылов, запись № 534 – по фамилии Петров и т. д.

Ячейки таблицы, составляющие запись, по терминологии баз данных называются полями. В ячейках хранятся атрибуты объекта. Например, если объект (то есть клиент) имеет рейтинг 1000, то и в соответствующей записи поле Рейтинг содержит значение 1000.

Полем также называют весь столбец таблицы. Когда говорят о поле записи, речь идет о ячейке. Например, поле Имя записи 536 содержит значение Крылов. Когда же говорят о поле таблицы, то речь идет о столбце. Например, поле Номер (ID) таблицы Клиенты не должно содержать повторяющихся значений.

Каждое поле таблицы имеет строго определенный тип данных. Так, поля Номер (ID) и Рейтинг - числовые, а поля Имя, Телефон и Адрес текстовые.

#### Связи

Связь между двумя таблицами организуется посредством общих полей этих таблиц. Приведем пример таблицы, связанной с таблицей Клиенты

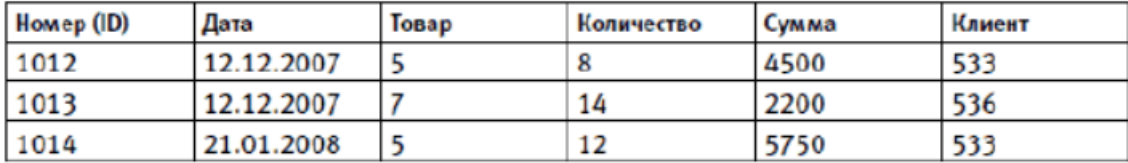

В этом примере общими полями являются поле Номер (ID) таблицы Клиенты и поле Клиент таблицы Заказы. А именно, поле Клиент содержит номер клиента из таблицы Клиенты. Таким образом, каждая запись таблицы Заказы ссылается на какую-либо запись таблицы Клиенты.

На этом принципе организации связи между таблицами и построены реляционные базы данных. Простой на первый взгляд способ связи предоставляет массу полезных возможностей. В частности, он позволяет извлекать информацию одновременно из нескольких таблиц (например, можно составить отчет, представляющий собой список клиентов с указанием общей суммы заказов каждого клиента), а также избежать дублирования сведений. Так, в данном примере не нужно в каждом заказе указывать адрес клиента.

Кроме того, полезно знать, что если одна таблица ссылается на другую, то первая таблица называется дочерней (как таблица Заказы), а вторая – родительской (как таблица Клиенты).

Если одна запись ссылается на другую, они также называются дочерней и родительской.

В реляционной базе данных существует два вида ключевых полей: первичный ключ и вторичный ключ. Для идентификации записей в таблице используется первичный ключ – поле или набор полей таблицы, чьи значения однозначно определяют запись. Соответственно значения первичного ключа должны быть уникальны, то есть в таблице не должно быть двух строк с одинаковыми значениями первичного ключа.

Практически всегда в качестве первичного ключа используется специальное поле, содержащее номер записи (например, поле Номер (ID) в таблице Клиенты). Программа Access присваивает записям номера автоматически и гарантирует уникальность номеров.

Вторичным ключом называется поле дочерней таблицы, содержащее значения первичного ключа родительской таблицы. Например, поле Клиент в таблице Заказы является вторичным ключом. Таким образом, связи между таблицами организуются с помощью ключевых полей.

Благодаря механизму связей в MS Access можно создавать формы, запросы и отчеты, в которых одновременно отображается логически связанная информация из нескольких таблиц.

Как только установлена связь между полями двух таблиц возникает необходимая опция *Обеспечение целостности данных*. Целостность данных – это система правил, регулирующих взаимодействие между связанными таблицами и обеспечивающих корректность хранимых в таких таблицах данных. Целостность данных подразумевает, что данные, вводимые в поле внешнего ключа дочерней таблицы, должны совпадать с данными, хранимыми в поле первичного ключа родительской таблицы. При любых попытках модификации ключевых полей связанных таблиц программа Access автоматически проверяет их значения. Если такое изменение нарушает установленную между таблицами связь, выдается сообщение о нарушении целостности данных.

Рассмотрим правила, которые поддерживаются программой для обеспечения целостности данных.

- **В** поле внешнего ключа нельзя ввести значение. не содержащееся в поле первичного ключа родительской таблицы.
- Программа не позволяет удалить запись родительской таблицы, если в дочерней таблице имеются связанные с ней записи.
- **同 Нельзя изменить значение первичного ключа в родительской** таблице, если для данной записи существуют связанные записи в дочерней таблице.

Кроме того, при выборе опции обеспечения целостности в окне *Изменение связей* можно установить дополнительные опции, которые позволяют активизировать автоматическое выполнение каскадного удаления и каскадного обновления данных.

*Если не включить эту опцию, придется все операции выполнять вручную.*

**3anpoc** 

Запросы – это способ выделения информации из одной или нескольких таблиц. Запросу можно присвоить имя и затем повторно его использовать или на его основе создавать новый измененный запрос. Запросы позволяют создавать права доступа к информации в таблицах.

Программа MS Access поддерживает следующие типы запросов.

- Тип запроса, принятый **■ Запрос** на выборку. ПO умолчанию. Осуществляет выборку данных, соответствующих указанным условиям отбора из одной или нескольких таблиц. Результат выполнения такого запроса – это набор записей, который отображается в режиме таблицы. Кроме того, применяя при использовании запроса групповые операции, можно группировать данные, вычисляя суммы, средние значения, количество записей.
- **Запрос на изменение.** Группа запросов, объединенных для изменения целого набора записей (например, обновить, добавить в таблицу данные, удалить данные и даже создать новую таблицу).
- **Перекрестный запрос.** Перекрестный запрос это таблица, в которой данные упорядочены по двум категориям. Заголовки как строк, так и перекрестного столбцов результирующей таблицы запроса определяются на основании значений полей, а не их названий.
- **Запросы с параметрами.** Специальный интерактивный тип запроса: прежде чем запрос будет выполнен, на экран выводится диалоговое окно с приглашение ввести необходимые параметры.
- **Запросы SQL.** Эти запросы создаются в режиме конструктора и автоматически программа генерирует инструкцию на языке структурированных запросов SQL.

#### Форма

Форма - это особый способ ввода (вывода) информации, когда вся информация с трудом отображается в самой таблице.

Есть три способа создания форм:

- 1. Автоформа все поля таблицы связаны с формой определенным образом размещения;
- 2. Мастер форм это заранее заготовленный алгоритм создания формы на основе выбора заранее заготовленных таблиц по специальным

темам и в дальнейшем выбора части полей из таблиц. При необходимости поля можно переименовать;

3. Конструктор форм – самая тонкая настройка всех свойств полей формы и оформления внешнего вида формы.

#### *Отчеты*

Отчеты предназначены для вывода информации на печать. Отчет также можно сгенерировать с помощью конструктора и с нуля.

Основные типы отчетов, которые можно создать, перечислим ниже.

- **«В столбец».** В таком отчете, напоминающем макет формы, все поля выводятся на экран как один столбец. Слева от каждого столбца отображается значение, указанное в свойстве Подпись данного поля.
- **Ленточный.** Каждая запись выводится в таком отчете в отдельной строке, а каждое поле в отдельном столбце. Подписи полей печатаются как заголовки столбцов. Ленточные отчеты позволяют группировать данные по нескольким полям и печатать итоговую таблицу по группам и в целом.
- **Отчеты с графиками и диаграммами.** Здесь все понятно из названия.

Теперь, когда вы познакомились с основными элементами таблиц, можно приступать к разработке структуры собственной базы данных.

В качестве вспомогательного материала по данной тематике автор воспользовался апробированной методикой преподавателей БНТУ *Разореновой Т.Р., Альшевской О.В. «Управление базами данных», которая размещена в депозитарии библиотеки БНТУ по адресу http://rep.bntu.by/handle/data/5058.*

Для углубленного изучения приложения MS Access будет предоставлена отдельным студентам возможность углубленного изучения, например, с вопросами программирования. *Тимошок, Т.В. Microsoft Access 2003. Самоучитель.: — М. : Издательский дом "Вильяме", 2004. —464 с. : ил.*

# Лабораторный практикум по дисциплине «Информатика»

Операционная система Windows.

Лабораторная работа №1.

**Тема занятия.** Операционная система Windows. Файловая система.

**Задание**. Описать основные компоненты компьютера (системный блок, монитор, клавиатура, мышь) и принципы работы их. (Самостоятельная работа, так как в школе был курс «Информатика»).

В проводнике на диске D: создать папку для хранения данных будущих лабораторных работ.

Проанализировать заполненность диска, описать окно проводника, показать различные способы отображения информации, произвести поиск файлов по маске, скопировать несколько найденных файлов в собственную папку.

 $\overline{a}$   $\overline{a}$   $\overline{b}$ 

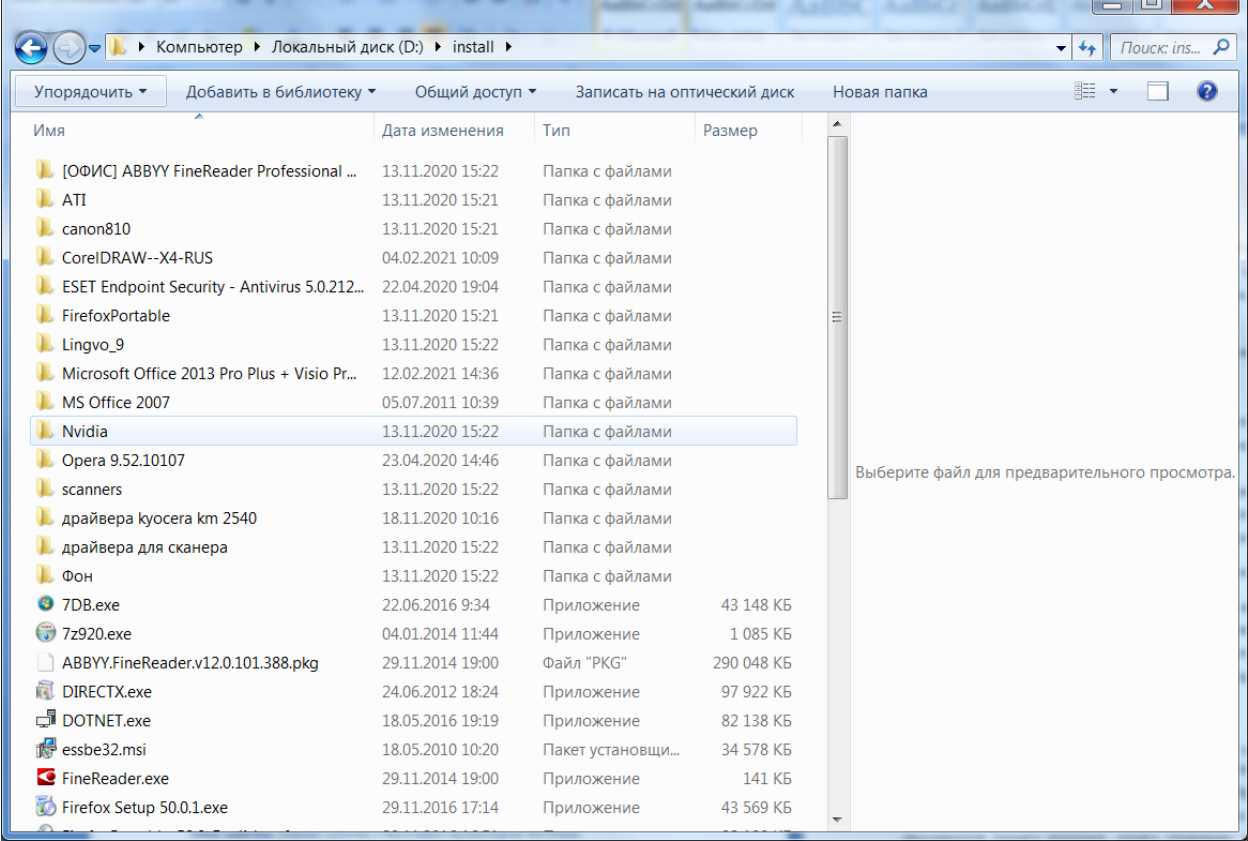

В приложении Paint выполнить индивидуальное задание. Подготовить отчет с описанием выполнения работы.

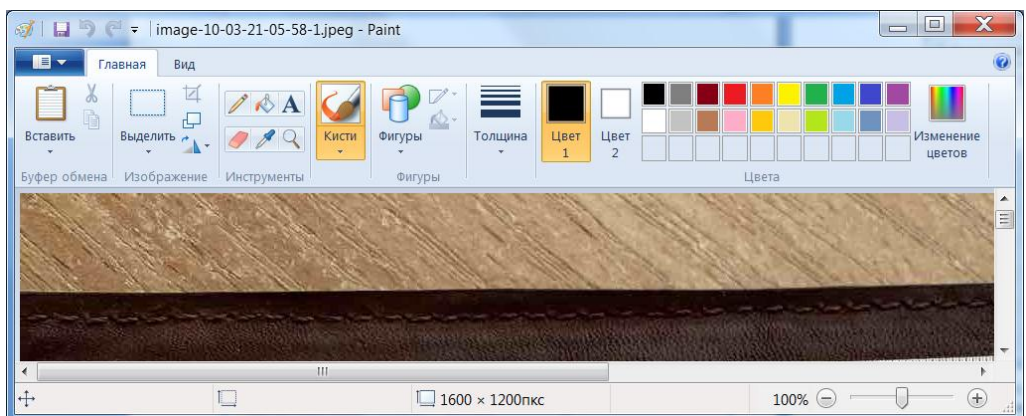

Стандартное приложение Калькулятор. Основы работы с ним.

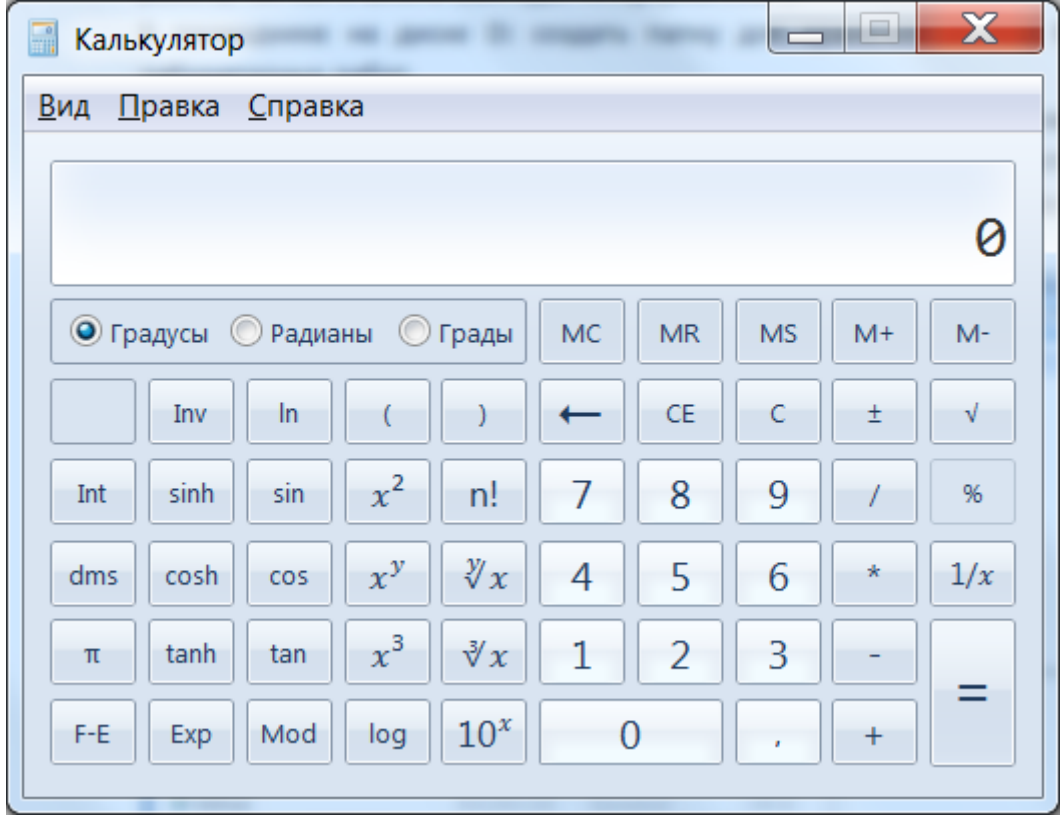

Лабораторная работа №2.

**Тема занятия.** Архивация данных. Защита данных от вирусов.

**Задание**. 1. Работа с программой архивации данных WinRar. Выполнение индивидуального задания. 45 минут.

2. Работа с антивирусной программой Nod Eset. Тестовый контроль флешек пользователей на наличии вирусов. 45 минут. Подготовить отчет по выполненной работе.

MS Word.

Лабораторная работа №1.

**Тема занятия.** Основы работы с текстовым процессором MS Word.

**Задание.** Настройка программы. Выбор шаблона для создания документа. Установка полей для текста документа. Настройка текстов в виде абзаца. Особенности настройки разбиения абзацев.

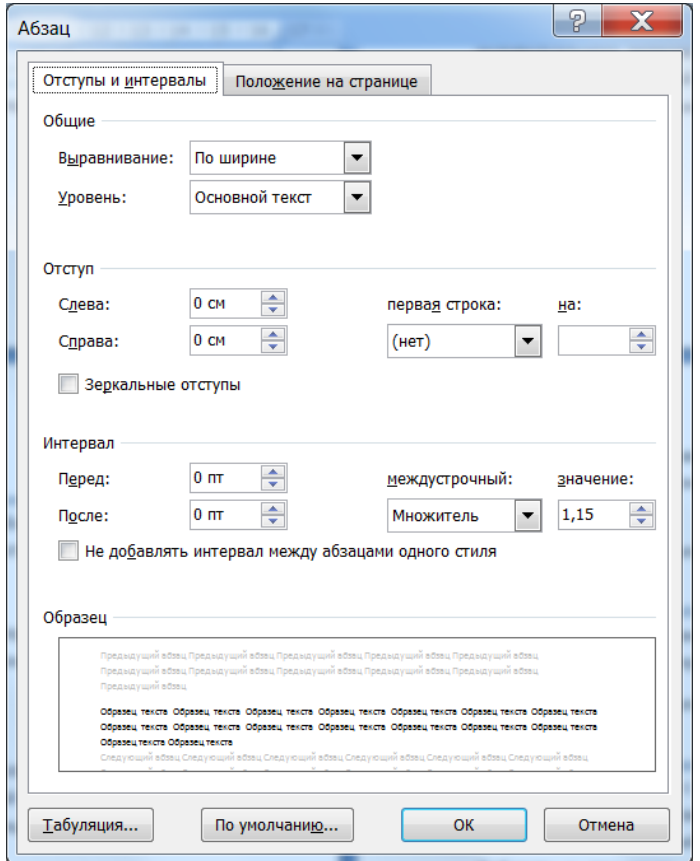

Оформление шрифтов.

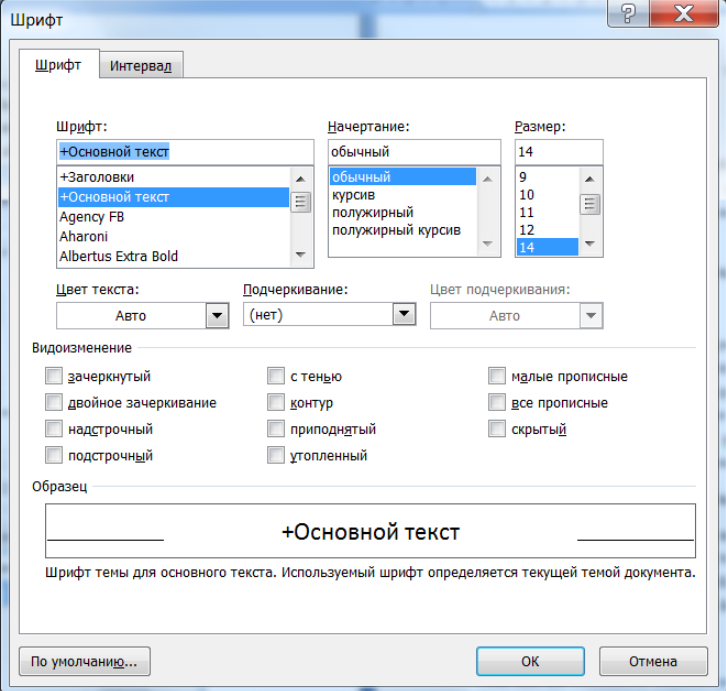

Набрать текст индивидуального задания, сохранить разными способами в личной папке.

## Лабораторная работа №2.

**Тема занятия.** Работа с таблицами.

**Задание.** Основные элементы таблицы. Способы создания таблиц на основе шаблонов. Создание таблицы со сложной шапкой. Установка ширины столбцов и высоты строк. Заполнение таблицы. Создание многостраничных таблиц.

Набрать текст индивидуального задания, сохранить в личной папке.

Лабораторная работа №3.

**Тема занятия.** Работа с рисунками.

**Задание.** Способы поиска рисунков на компьютере. Вставка рисунка в документ. Расположение рисунка относительно текста. Способы обтекания рисунка в тексте. Перекрытие рисунков.

Создание рисунков встроенными инструментами MS Word. Расположение рисунка на полотне и вне его. Группировка элементов рисования. Разгруппировка и перегруппировка элементов рисования.

Набрать текст индивидуального задания, сохранить в личной папке.

В качестве стартового описания заданий автор возможно предложит задания подобные предложенным в пособии *Основы работы с текстовым редактором Microsoft Word 2010 : лабораторный практикум / В. В. Стригунов, Н. И. Шадрина, Н. Д. Берман. – Хабаровск : Изд-во Тихоокеан. гос. ун-та, 2014. – 32 с.*

#### Лабораторная работа №4

**Тема занятия.** Особенности создания многоколоночных текстов.

**Задание.** Создать документ с несколькими колонками. Способы оформления текста в несколько колонок, если текст уже набран. Вставка таблиц, рисунков в колонки. Типы разрывов, применяемых при создании многоколоночных документов (конец колонки, конец страницы, конец раздела). Применения стиля WordArt.

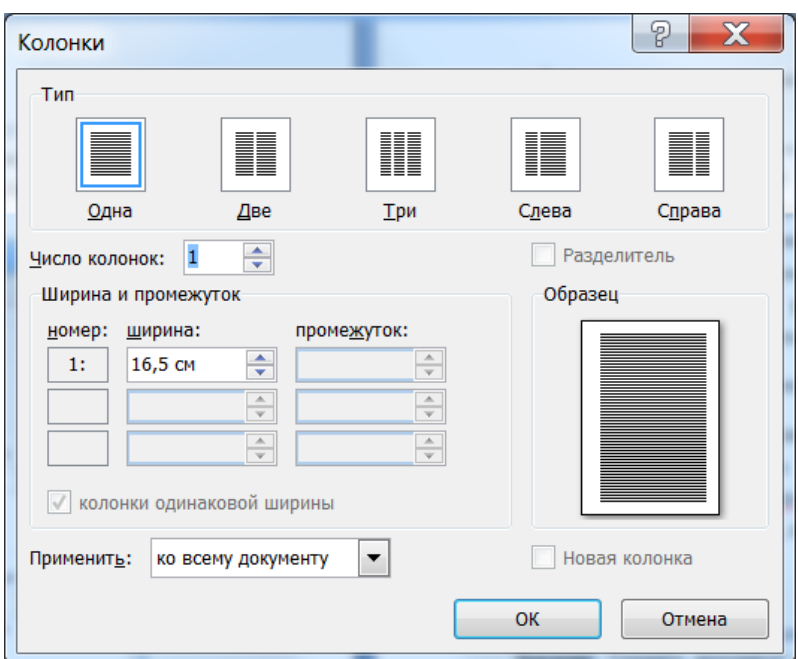

Набрать текст индивидуального задания, сохранить в личной папке.

Лабораторная работа №5.

**Тема занятия.** Применения объекта MS Equation.

**Задание.** Описать основные инструменты MS Equation (знаки и шаблоны). Нумерация формул в документе.

Набрать текст индивидуального задания, сохранить в личной папке.

Лабораторная работа №6.

**Тема занятия.** Работа с большими документами.

**Задание.** Ознакомиться с назначением стилей типа Заголовок. Оформление колонтитулов документов (номер страницы, автор, дата создания и т.д.). Создать многостраничный документ, содержащий не менее 10 страниц. Добавить к документу титульную страницу. На второй странице создать электронное содержание. На последней странице оформить Список использованной литературы.

Набрать текст индивидуального задания, сохранить в личной папке.

MS Excel.

Лабораторная работа №1.

**Тема занятия.** Простейшие вычисления.

**Задание.** Оформление листа MS Excel. Типы адресаций ячеек. Присвоение имени ячейке и применение ее в вычислениях.

Приведем примеры некоторых заданий.

- 1.1. Записать в ячейки числа, словесная запись которых:
	- а) "три целых четыре десятых":
	- б) "минус десять целых пятнадцать сотых".
- 1.2. Записать в ячейки числа, словесная запись которых:
	- а) "минус восемь целых тринадцать сотых";
	- б) "девять целых пять десятых".
- 1.3. Набрать в ячейках текст, приведенный на рис. 1.1 (с уже имеющимися ошибками). Исправить ошибки, не очищая ячейки.

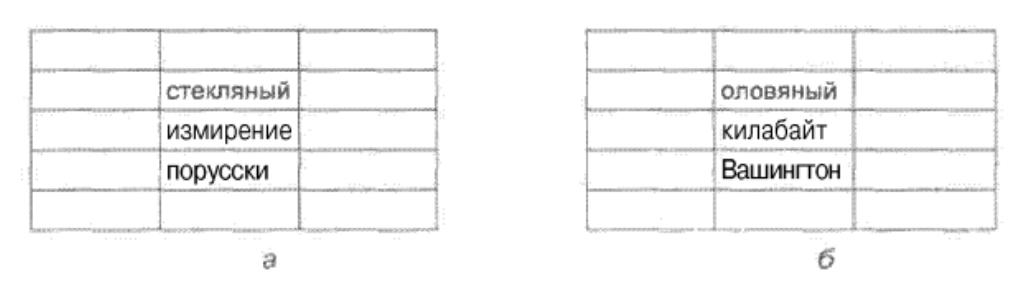

1.16. Оформить на листе фрагмент (рис. 1.14).

|                           |           |        |               | полугодие |            |           |      |  |
|---------------------------|-----------|--------|---------------|-----------|------------|-----------|------|--|
|                           |           |        | квартал       |           |            | 2 квартал |      |  |
|                           |           | январь | феврал<br>. ь | март      | апрел<br>ь | май       | ИЮНЬ |  |
| Отдел<br>N <sup>o</sup> 1 | Лабор. №1 |        |               |           |            |           |      |  |
|                           | Лабор. №2 |        |               |           |            |           |      |  |
|                           | Лабор. №3 |        |               |           |            |           |      |  |
| Отдел<br>Nº <sub>2</sub>  | Лабор. №4 |        |               |           |            |           |      |  |
|                           | Лабор. №5 |        |               |           |            |           |      |  |
|                           | Лабор. №6 |        |               |           |            |           |      |  |
|                           | Лабор. №7 |        |               |           |            |           |      |  |
|                           |           |        |               |           |            |           |      |  |

Рис. 1.14

1.23. Оформить фрагмент листа, который при предварительном просмотре (а следовательно, и на бумаге) будет иметь вид, представленный на рис. 1.21.  $\lambda$ 

|         | Базель | Берн |     | Женева Лозанна Монтре |     | Цюрих |
|---------|--------|------|-----|-----------------------|-----|-------|
| Базель  | X      | 95   | 249 | 187                   | 198 | 87    |
| Берн    | 95     | x    | 154 | 92                    | 103 | 123   |
| Женева  | 249    | 154  | x   | 61                    | 94  | 277   |
| Позанна | 187    | 92   | 61  | x                     | 30  | 215   |
| Монтре  | 198    | 103  | 94  | 30                    | x   | 226   |
| Цюрих   | 87     | 123  | 277 | 215                   | 226 | х     |

Расстояние между крупнейшими городами Швейцарии

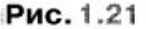

1.25. Оформить фрагмент листа, который при предварительном просмотре (а следовательно, и на бумаге) будет иметь вид, представленный на рис. 1.23.

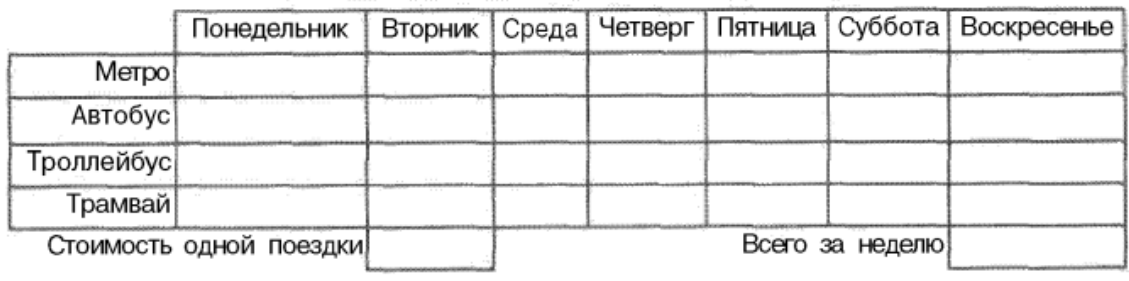

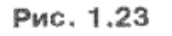

1.36. Оформить на листе данные об океанах на земном шаре (рис. 1.40).

|              | 29               |                                    | C                     | D |
|--------------|------------------|------------------------------------|-----------------------|---|
|              |                  | СВЕДЕНИЯ ОБ ОКЕАНАХ НА ЗЕМНОМ ШАРЕ |                       |   |
| $\mathbf{P}$ | Название         | Площадь, тыс. кв. м                | Наибольшая глубина, м |   |
| 3            | Тихий            | 178 684                            | 11 022                |   |
| 4            | Атлантический    | 91 655                             | 8742                  |   |
|              | <b>Индийский</b> | 76 174                             | 7729                  |   |
| 6            | Сев. Ледовитый   | 14756                              | 5 5 2 7               |   |
|              |                  |                                    |                       |   |

Рис. 1.40

2.2. Оформить лист для расчета плошали квалрата по известной длине его стороны (рис. 2.1):

| $\cdots$                       |        |
|--------------------------------|--------|
| Введите длину стороны (в см) → |        |
| Площадь квадрата равна:        | KB. CM |
|                                |        |

Рис. 2.1

- 2.3. Оформить лист для определения длины окружности по известному радиусу.
- 2.4. Оформить лист для расчета площади круга по известному диаметру.
- 2.5. Оформить лист для определения объема куба по известному ребру.
- 2.6. Оформить лист для расчета площади боковой поверхности куба по известному ребру.
- 2.7. Оформить лист для определения объема шара по известному радиусу.
- 2.8. Известна сторона квадрата. Оформить лист для определения длины его диагонали.
- 3.9. В ячейке В4 (рис. 3.9) получить слово Информация, в ячейке В5 слово Оператор.

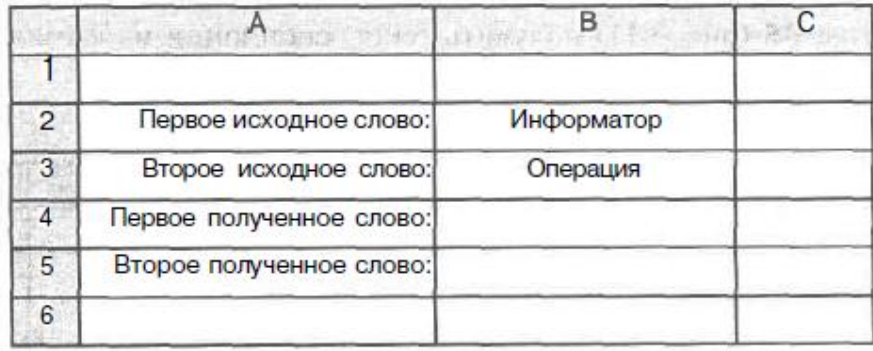

Рис. 3.9

- 3.42. В ячейке записаны фамилия, имя и отчество человека, разделенные одним пробелом (начальных пробелов нет). Получить отдельно фамилию, имя и отчество.
- 3.43. В ячейке записаны фамилия, имя и отчество человека, разделенные одним пробелом (начальных пробелов нет). Получить фамилию и инициалы этого человека в виде Иванов н.в..

3.52. В ячейке В2 (рис. 3.36) будет записана некоторая дата. Получить в ячейках ВЗ:В5 соответственно номер дня в месяце, номер месяца и год этой даты.

|   |                    | в | c |
|---|--------------------|---|---|
|   |                    |   |   |
| 2 | Введите дату →     |   |   |
| 3 | Число в этой дате: |   |   |
| 4 | Месяц в этой дате: |   |   |
| 5 | Год в этой дате:   |   |   |
| 6 |                    |   |   |

Рис. 3.36

- 3.72. В две ячейки введите два разных значения времени. Определите, сколько минут прошло между этими моментами времени.
- 3.73. В две ячейки введите два разных значения времени. Определите, сколько часов прошло между этими моментами времени.
- 3.74. В две ячейки введите два разных значения времени. Определите, сколько секунд прошло между этими моментами времени.
- 3.75. В одной из ячеек укажите некоторое время суток и определите:
	- а) сколько часов осталось до конца суток;
	- б) сколько минут осталось до конца суток;
	- в) сколько секунд осталось до конца суток.
- 4.2. В таблице (рис. 4.2) представлена информация о массе Солнца и планет Солнечной системы.

| Планета  | Macca, 10 <sup>24</sup><br>KT |
|----------|-------------------------------|
| Солнце   | 2000000                       |
| Меркурий | 0,32                          |
| Венера   | 4,86                          |
| Земля    | 6                             |
| Mapc     | 0.61                          |
| Юпитер   | 1906.98                       |
| Сатурн   | 570,9                         |
| Уран     | 87.24                         |
| Нептун   | 103,38                        |
| Плутон   | 0, 1                          |

Рис. 4.2

Оформить лист для нахождения общей массы всех планет.

4.60. Имеются данные о количестве осадков, выпавших за каждый день года (рис. 4.26). Если в какой-то день осадков не было, то в соответствующей ячейке стоит символ "-":

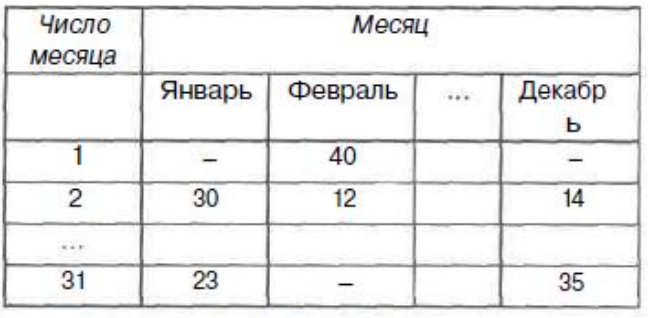

Рис. 4.26

Для каждого месяца определить, в течение какого количества дней осадков не было.

Набрать текст индивидуального задания, сохранить в личной папке. Произвести необходимые вычисления.

Лабораторная работа №2.

**Тема занятия.** Вычисления с применением условия.

Приведены примерные варианты заданий

- 1.65. Подготовить лист, на котором в ячейке А2 будет записано число 1, в ячейке А3 — число 2, ..., в ячейке А51 — число 50. Вручную все числа не вводить и формулы не использовать.
- 1.66. Подготовить лист, на котором в ячейке В1 будет записано число 1, в ячейке  $C1$  — число 2, ..., в ячейке M1 — число 12. Вручную все числа не вводить и формулы не использовать.
- 1.71. Подготовить лист, на котором в ячейках C1:C10 будут записаны первые 10 членов геометрической профессии, первый член которой равен 2, а знаменатель равен 1,5.
- 1.72. Подготовить лист, на котором в ячейках АЗ:13 будут записаны первые 9 членов геометрической профессии, первый член которой равен -з, а знаменатель равен 2,5.
- 4.99. Известно количество осадков, выпавших за каждый день ноября. Определить среднее количество осадков, выпавших за 1 день в первую половину месяца, во вторую половину, а также за весь месяц. Решение оформить в виде, показанном на рис. 4.48.

|                                       | A                                         | в                      |  |
|---------------------------------------|-------------------------------------------|------------------------|--|
|                                       |                                           |                        |  |
| 2                                     | Число месяца                              | Количество осадков, мм |  |
| 3                                     |                                           |                        |  |
| $\overline{4}$                        | 2                                         |                        |  |
| $\frac{1}{2} \frac{1}{2} \frac{1}{2}$ |                                           |                        |  |
| 32                                    | 30                                        |                        |  |
| 33                                    | В среднем за день в 1-ю половину месяца:  |                        |  |
| 34                                    | В среднем за день во 2-ю половину месяца: |                        |  |
| 35                                    | В среднем за день за месяц:               |                        |  |
| 36                                    |                                           |                        |  |

Рис. 4.48

<sup>4</sup> Функция ЕПУСТО имеет синтаксис ЕПУСТО (адрес ячейки) и возвращает логическое значение ИСТИНА, если ее аргумент является ссылкой на пустую ячейку; в противном случае возвращается логическое значение ЛОЖЬ.

4.126. В ячейку В2 (рис. 4.65) будет введен возраст первого человека, в ячейку ВЗ - второго человека (значения возрастов не равны между собой). Необходимо в ячейке В4 получить ответ на вопрос, кто старше - первый человек или второй.

|   | Введите возраст первого человека -> |         |  |
|---|-------------------------------------|---------|--|
| 3 | Введите возраст второго человека →  |         |  |
|   | Старше                              | человек |  |
| 5 |                                     |         |  |

Рис. 4.65

## Указания по выполнению

Для того чтобы ответ не выводился, когда значения в ячейках В2 и В3 еще не заданы, используйте логическую функцию Епусто'.

4.135. Оформить лист для расчета значения у при заданном значении х:

$$
y = \begin{cases} \sin^2 x & \text{if } x > 0, \\ 1 - 2\sin x^2 & \text{if } x \text{ is } 0. \end{cases}
$$

Значение х должно вводиться в одну из ячеек.

4.136. Оформить лист для расчета значения z при заданном значении а:

$$
z = \begin{cases} \sin a^2 & \text{if } a > \text{O}, \\ 1 + 2\sin^2 a & \text{if } \text{or } a \text{if } a \text{if } a \text{
$$

Значение а должно вводиться в одну из ячеек.

- 4.312. Подготовить лист для определения названия планеты Солнечной системы по ее номеру. Нумерацию начать от Солнца, первая планета -Меркурий, затем -- Венера, Земля, Марс, Юпитер, Сатурн, Уран, Нептун.
	- 4.328. В ячейках В2:ВЗО будут записаны числа. Определить, сколько среди них чисел, равных некоторому числу, значение которого будет записано в ячейке С4.

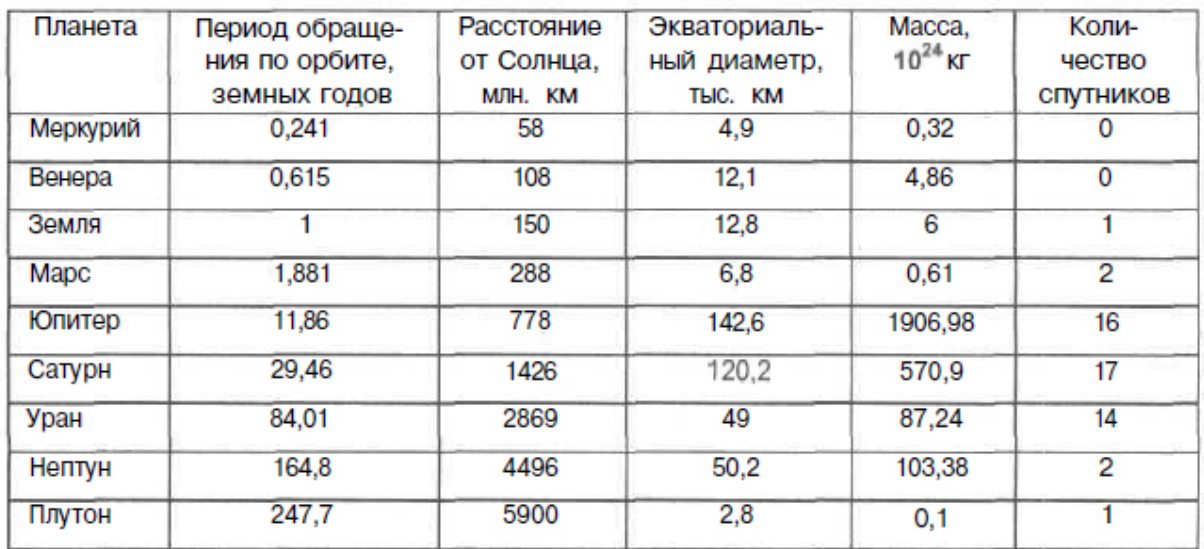

## 4.352. В таблице (рис. 4.131) представлена информация о планетах Солнечной системы:

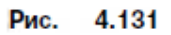

Занести эти данные на лист электронной таблицы и найти число планет:

- а) имеющих экваториальный диаметр менее 50 тыс. км;
- б) имеющих период обращения по орбите более 10 земных лет.
- 4.461. На листе (рис. 4.202) будут записаны сведения о температуре воздуха за каждый день февраля в 10 городах мира.

|                 | A    | R     | С | D           |            | <b>AD</b> | AE |
|-----------------|------|-------|---|-------------|------------|-----------|----|
| 1 -             |      |       |   | День месяца |            |           |    |
| $\overline{c}$  | NoNo | Город |   | 2           | $\sqrt{2}$ | 28        |    |
| 3               |      |       |   |             |            |           |    |
| $\overline{4}$  | 2    |       |   |             |            |           |    |
| $+1.1$          |      |       |   |             |            |           |    |
| 12 <sup>°</sup> | 10   |       |   |             |            |           |    |
| 13              |      |       |   |             |            |           |    |

Рис. 4.202
Оформить лист таким образом, чтобы можно было:

- а) по порядковому номеру города, задаваемому в одной из ячеек, получать в другой ячейке температуру воздуха в этом городе:
	- $\cdot$  15 февраля:
	- $\cdot$  24 февраля:
	- в день, номер которого будет указываться в одной из ячеек;  $\bullet$  .
- б) по номеру дня месяца, задаваемому в одной из ячеек, получать в другой ячейке температуру воздуха в этот день:
	- $\bullet$  . в городе с порядковым номером 4;
	- в городе с порядковым номером 8;
	- в городе, порядковый номер которого будет указываться в одной из ячеек.

Вариант 2 — порядковые номера городов на листе перечислены не будут. Подготовить лист таким образом, чтобы можно было:

- а) по номеру дня месяца, задаваемому в одной из ячеек, получать в другой ячейке температуру воздуха в этот день:
	- $\bullet$  . в городе, указанном в списке первым;
	- в городе, указанном в списке последним;
- б) по названию города, задаваемому в одной из ячеек, получать в другой ячейке температуру воздуха в этом городе:
	- $\bullet$  . 5 февраля;
	- $\cdot$  25 февраля:
	- в день, номер которого будет указываться в одной из ячеек.  $\bullet$  .

# 4.9. Нахождение максимального (минимального) числового значения в диапазоне ячеек

4.405. На листе (рис. 4.165) представлены сведения о крупнейших реках Африки.

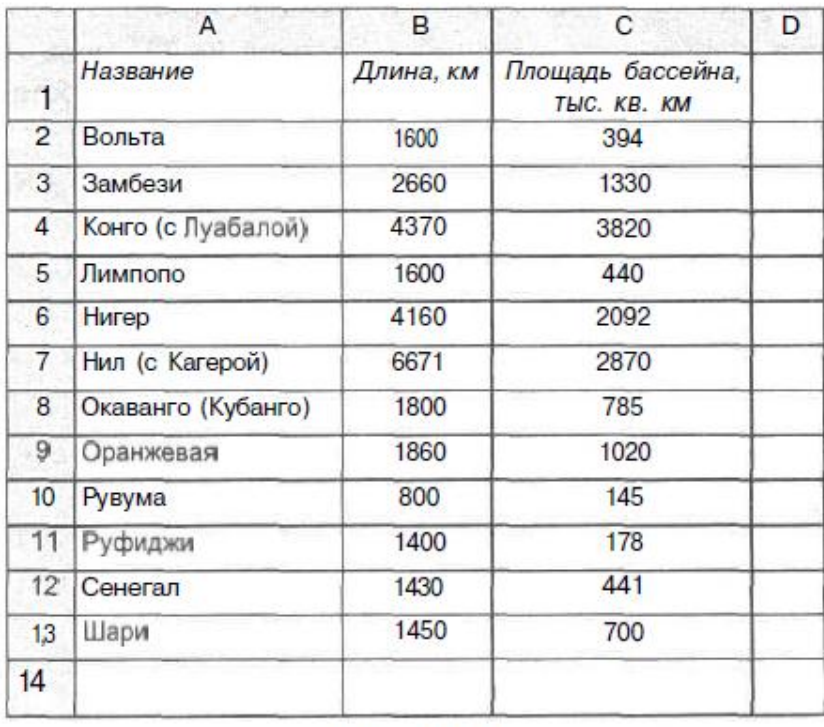

Рис. 4.165

Определить длину самой длинной реки.

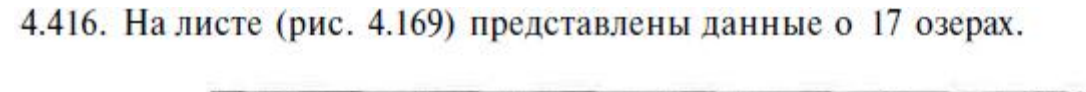

|                | A                   | В                  | C                        | D |
|----------------|---------------------|--------------------|--------------------------|---|
| $\mathbf{1}$   | Название            | Площадь,<br>KB. KM | Наибольшая глубина,<br>м |   |
| $\overline{2}$ | Алаколь             | 2650               | 54                       |   |
| 3              | Аральское море      | 51 000             | 68                       |   |
| 4              | Байкал              | 31 500             | 1620                     |   |
| 5              | Балхаш              | 18 300             | 26                       |   |
| 6              | Ильмень             | 982                | 10                       |   |
| 7              | Имандра             | 876                | 67                       |   |
| 8              | Иссык-Куль          | 6280               | 702                      |   |
| 9              | Каспийское море     | 371 000            | 1025                     |   |
| 10             | Ладожское           | 17700              | 230                      |   |
| 11             | Онежское            | 9720               | 127                      |   |
| 12             | Севан               | 1360               | 86                       |   |
| 13             | Таймыр              | 4560               | 26                       |   |
| 14             | Телецкое            | 223                | 325                      |   |
| 15             | Топозеро            | 986                | 56                       |   |
| 16             | Ханка               | 4190               | 11                       |   |
| 17             | Чаны                | 1990               | $\overline{9}$           |   |
| 18             | Чудское с Псковским | 3550               | 15                       |   |
| 19             |                     |                    |                          |   |

Рис. 4.169

Определить площадь самого большого озера и наибольшую глубину самого мелкого озера.

1.83. В ячейку В1 (рис. 1.78) должен вводиться порядковый номер дня недели  $(1, 2, ..., 7)$ :

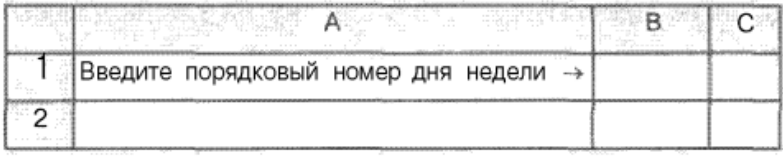

Рис. 1.78

Предусмотрите автоматическую проверку на правильность вводимых в эту ячейку значений.

1.84. Предыдущее задание выполнить с использованием для ввода значения элемента управления Поле со списком (рис. 1.79):

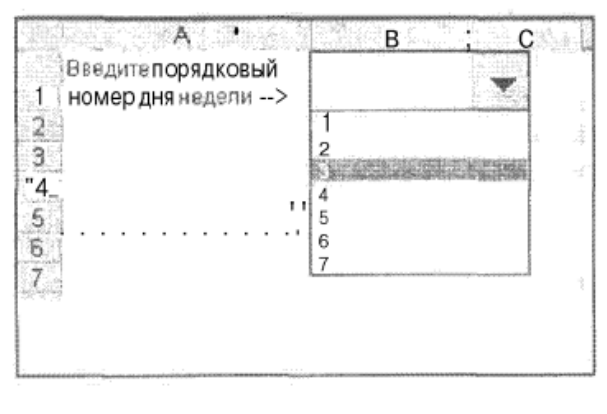

1.79 Рис.

Значения элементов списка задать в диапазоне ячеек, находящихся вне поля видимости пользователя, оформить белым цветом или скрыть иным способом.

1.96. В одну из ячеек листа должна вводиться температура воздуха в январе месяце. Предусмотрите автоматическую проверку на правильность вводимых в эту ячейку значений, если известно, что положительных температур в январе не было.

Лабораторная работа №3.

**Тема занятия.** Вычисление простых функциональных зависимостей и построение диаграмм.

Избранные варианты заданий

5.21. (Табулирование функции с параметром.) Рассчитать таблицу значений **функции** 

$$
y=\sqrt{x^2+k^2},
$$

где х меняется от -2 до 2 с шагом 0.1, а  $k$  — параметр, задаваемый пользователем таблины в отлельной ячейке.

- 5.69. Оформить лист для определения периметра всех треугольников, у которых одна из сторон принимает значения от 5 до 15 см с шагом 1 см. вторая - от 20 до 25 см с шагом 0.5 см, а длина третьей стороны указывается в отдельной ячейке (естественно, подразумевается, что по заданным размерам треугольник построить можно). Затем на этом же листе рассчитать площади всех указанных треугольников, используя найденные значения периметра.
- 6.31. Известен рост 30 учеников школы. С помощью электронной таблицы определить, можно ли из них сформировать баскетбольную команду (в команде должно быть не менее пяти человек ростом больше 170 см)?
	- 2.13. Немецкий физик Д. Г. Фаренгейт в 1724 г. предложил шкалу температур, отличающуюся от шкалы температур Цельсия, которая принята у нас в стране. Перевод температуры по шкале Фаренгейта в температуру по шкале Цельсия осуществляется по формуле:

$$
T = \frac{5}{9}(T_{\Phi} - 32),
$$

где  $T_{\text{th}}$  — температура по шкале Фаренгейта. Подготовить лист для определения температуры по шкале Цельсия при заданной температуре по шкале Фаренгейта и наоборот.

2.65. Рассчитать значения удля значений х. равных 4, 5, ..., 28:

$$
y = 2t^2 + 5,5/-2,
$$
  

$$
y = x + 2.
$$

2.66. Рассчитать значения ддля значений а, равных 2, 3, ..., 17:

$$
Z = 3.5t^2 - 7t + 16,
$$
  

$$
t = 4a.
$$

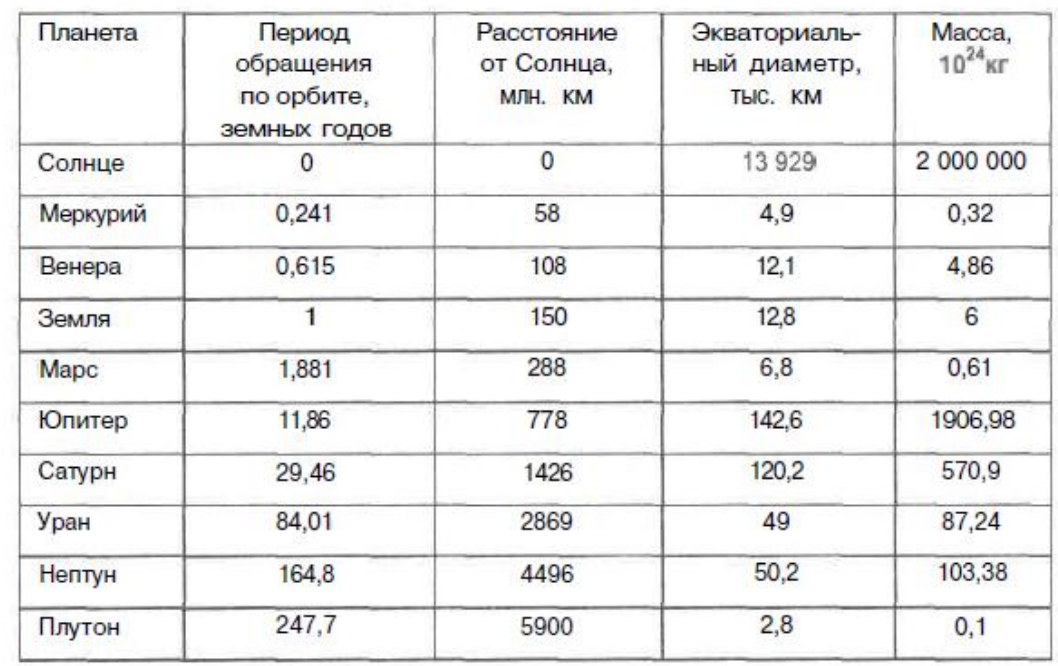

6.80. В таблице (рис. 6.35) представлена информация о Солнце и планетах Солнечной системы.

Рис. 6.35

Занести эти данные на лист электронной таблицы и подготовить его для определения:

- 1) максимальной массы планеты среди имеющих экваториальный диаметр менее А тыс. км;
- 2) минимального периода обращения по орбите среди планет, масса которых больше  $\dot{M}$  10<sup>24</sup> кг.

Значения А и Мдолжны задаваться в отдельных ячейках.

- 9.22. Построить график функции  $y = 2x 3$  на отрезке [-4, 4].
- 9.23. Построить график функции  $v = 0.5x + 4$  на отрезке [0, 8].
- 9.24. Построить график функции  $y = kx + b$  на отрезке [-10, 10], где значения параметров *k* и *b* задаются в отдельных ячейках. Задавая различные значения  $k$  и  $b$  (в том числе и отрицательные), следите за изменением графика.
- 9.25. Построить график функции  $y = x^2$  на отрезке  $[-5, 5]$ .
- 9.26. Построить график функции  $y = 2x^2 2$  на отрезке [-10, 10].
- 9.27. Построить график функции  $y = kx^2 + b$  на отрезке [-20, 20], где значения параметров k и b задаются в отдельных ячейках. Задавая различные значения  $k$  и  $b$  (в том числе и отрицательные), следите за изменением графика.

В таблице (рис. 6.172) представлены результаты метеонаблюдений за сентябрь.

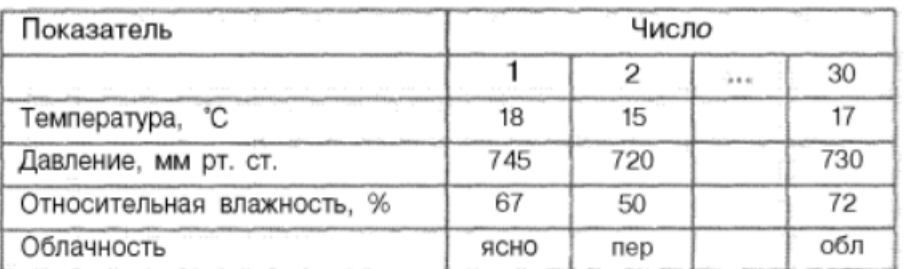

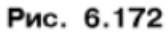

Определить среднемесячные значения температуры, давления и относительной влажности, а также число дней, когда было ясно (значение ясно), когда была переменная облачность (значение пер) и когда была сильная облачность (значение обл).

Построить диаграммы с надписями и выносками.

9.64. В таблице (рис. 9.58) представлены результаты (в баллах), показанные несколькими спортсменами на соревнованиях по современному пятиборью. Изобразить эти сведения в виде линейчатой диафаммы.

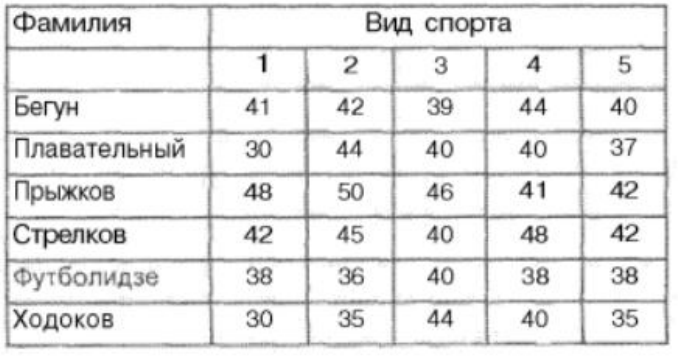

#### 9.58 Рис.

9.68. Сведения о площадях (в гектарах), отведенных под различные зерновые культуры в фермерском хозяйстве в течение нескольких лет, приведены в таблице (рис. 9.64).

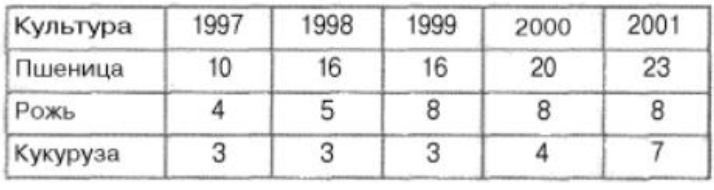

Рис. 9.64

Построить нормированную диаграмму с областями, иллюстрирующую изменение доли каждой культуры в общей площади зерновых культур

9.70. Рассчитать таблицу значений функции

$$
F(x, y) = \sqrt{x^2 + y^2 + 1},
$$

где *х* и *у* меняются от  $-5$  до 5 с шагом 1. Построить график поверхности полученных значений (рис. 9.67).

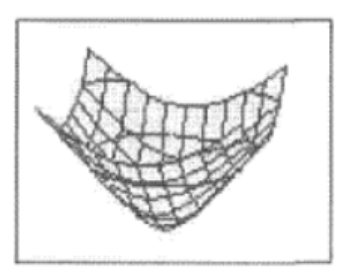

Рис. 9.67

9.71. Поверхность, описываемая уравнением:

 $\sim$ 

 $\sim$ 

$$
z = \frac{x^2}{2p} + \frac{y^2}{2q}, \qquad (p > 0, q > 0),
$$

называется эллиптическим параболоидом. Получить изображение этой поверхности для  $-4 < x < 4$  и для  $-4 < y < 4$ . Значения р и д задавать в отдельных ячейках равными между собой значениями.

9.31. Рассчитать таблицу значений функций:

$$
f(x) = \sin(2x + \frac{1}{3}); \quad g(x) = \sqrt{\cos(\frac{x}{2} - \frac{\pi}{2})}
$$

для значений х в пределах от  $-1$  до 3 с шагом 0.1. Построить график] этих функций на одной координатной плоскости.

9.32. Рассчитать таблицу значений функций:

$$
f(x) = \cos(-3x + \pi/2); \quad g(x) = \sqrt{\sin(\frac{x}{3} + \frac{\pi}{2})}
$$

для значений х в пределах от -3 до 1 с шагом 0,2. Построить графики этих функций на одной координатной плоскости.

Лабораторная работа №4. Тема занятия. Работа со списками данных.

### Примеры некоторых заданий

- 7.1. Записать на лист электронной таблицы названия известных вам футбольных клубов (в том порядке, в каком вы будете их вспоминать). Скопировать ввеленные ланные на лругой лист этой же рабочей книги и там расположить названия в алфавитном порядке.
- 7.2. Записать на лист электронной таблицы фамилии учеников вашего класса: сначала фамилии девушек, потом - юношей. Скопировать введенные данные на другой лист этой же рабочей книги и там расположить фамилии в алфавитном порядке.

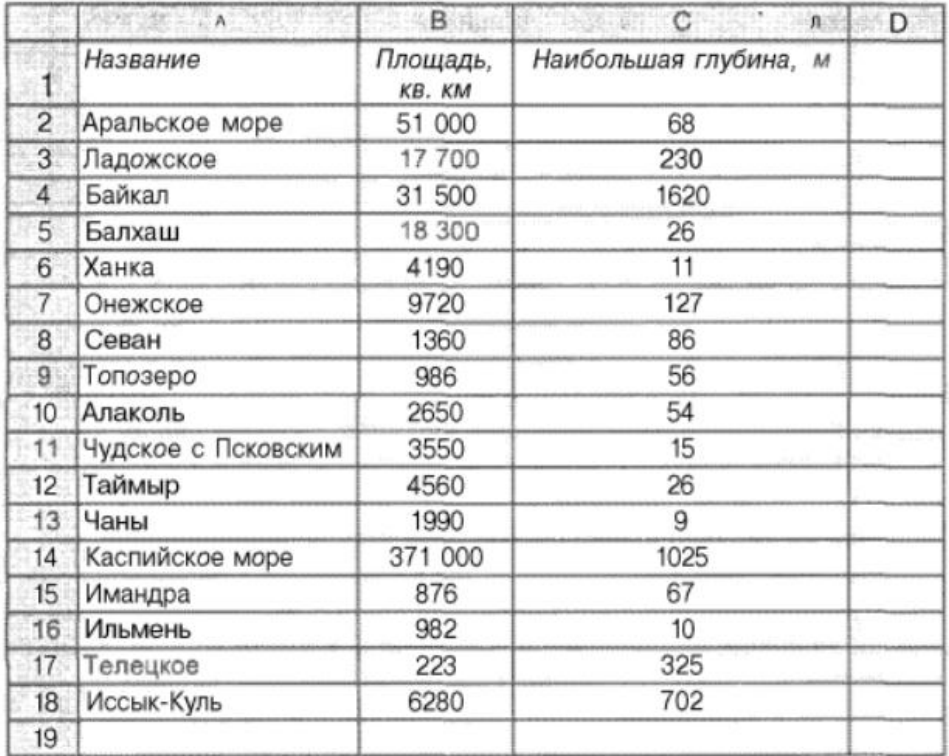

7.3. На листе (рис. 7.1) представлены данные о 17 озерах.

Рис. 7.1

Отсортировать данные:

а) по названию озера (по возрастанию);

б) по названию озера (по убыванию);

в) по площади озера (по убыванию);

г) по наибольшей глубине (по возрастанию).

Каждое из заданий выполнить на отдельном листе одной рабочей книги.

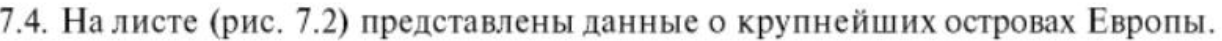

|                 | B.                 | <b>CARL LAND</b><br>适读 | D                  | Ε |
|-----------------|--------------------|------------------------|--------------------|---|
| Название        | Площадь,<br>KB, KM | Название               | Площадь,<br>KB. KM |   |
| Великобритания  | 229 979            | Корсика                | 8720               |   |
| Борнхольм       | 588                | Зеландия               | 7026               |   |
| Вайгач          | 3380               | Земля Франца-Иосифа    | 16 100             |   |
| Сардиния        | 23813              | Мальта                 | 246                |   |
| Готланд         | 3001               | Новая Земля            | 82 600             |   |
| Эвбея           | 3770               | Сааремаа               | 2710               |   |
| Эланд           | 1344               | Крит                   | 8300               |   |
| Ирландия        | 84 000             | Сицилия                | 25 4 26            |   |
| Исландия        | 103 000            | Шпицберген             | 62 700             |   |
| Колгуев         | 5200               | Керкира                | 592                |   |
| Балеарские о-ва | 5014               | Мальорка               | 3410               |   |
|                 |                    |                        |                    |   |
|                 |                    |                        | threigh            |   |

Рис. 7.2

Получить таблицу (также из четырех столбцов), в которой данные будут отсортированы:

а) по названию острова (в алфавитном порядке);

б) по площади острова (по убыванию).

Допускается изменение структуры исходной таблицы.

Каждое из заданий выполнить на отдельном листе одной рабочей книги.

Можно ли отсортировать данные всех четырех столбцов по названию острова? По площади острова?

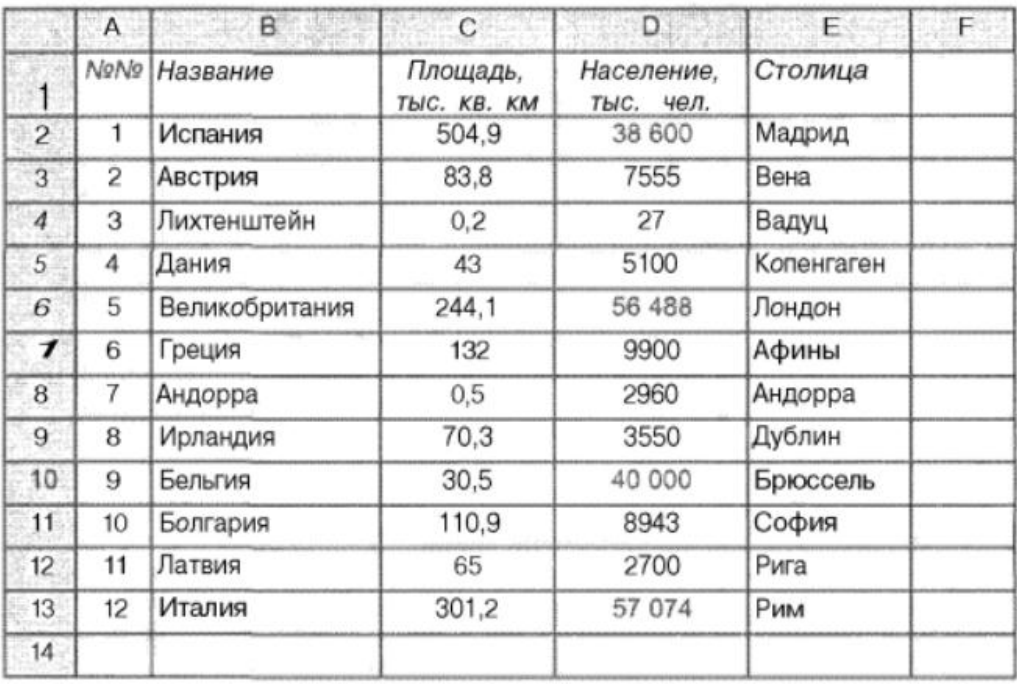

# 7.17. Занести на лист (рис. 7.17) следующую информацию:

Рис. 7.17

Скопировать эти данные на три других листа этой же рабочей книги и на них получить три таблицы, вид которых показан на рис. 7.18-7.20.

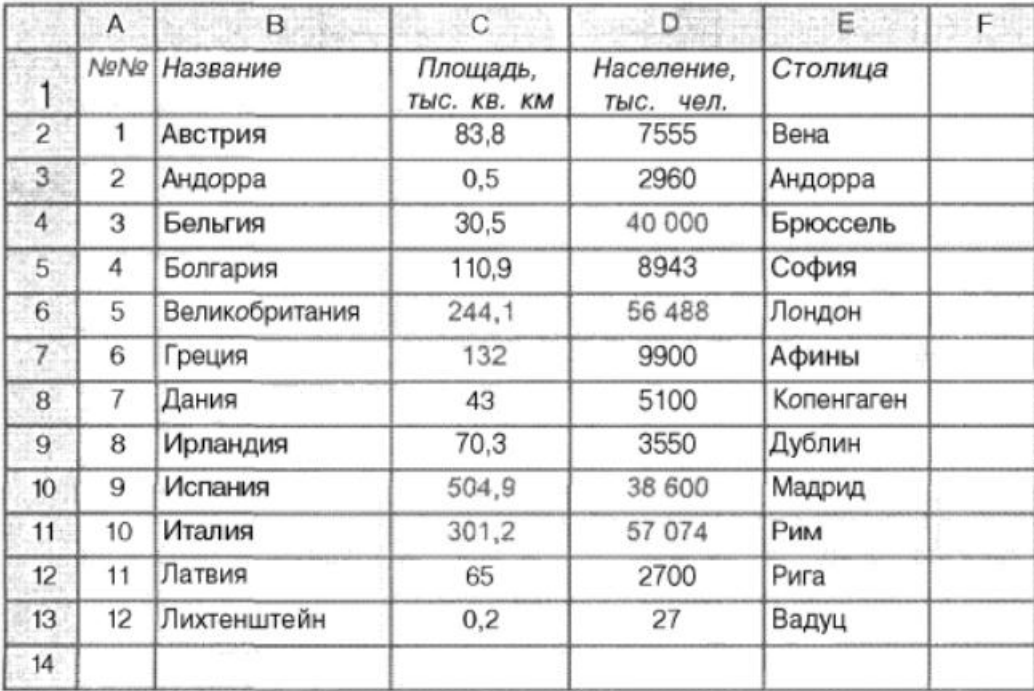

| Α              | B              |                         |                         | Е.<br>39. PS    | Fee |
|----------------|----------------|-------------------------|-------------------------|-----------------|-----|
|                |                | Площадь,<br>TЫC. KB. KM | Население,<br>тыс. чел. | Столица         |     |
| 1              | Испания        | 504,9                   | 38 600                  | Мадрид          |     |
| $\overline{2}$ | Италия         | 301,2                   | 57 074                  | P <sub>MM</sub> |     |
| 3              | Великобритания | 244.1                   | 56 488                  | Лондон          |     |
| 4              | Греция         | 132                     | 9900                    | Афины           |     |
| 5              | Болгария       | 110,9                   | 8943                    | София           |     |
| 6              | Австрия        | 83,8                    | 7555                    | Вена            |     |
| $\overline{7}$ | Ирландия       | 70,3                    | 3550                    | Дублин          |     |
| 8              | Латвия         | 65                      | 2700                    | Рига            |     |
| 9              | Дания          | 43                      | 5100                    | Копенгаген      |     |
| 10             | Бельгия        | 30,5                    | 40 000                  | Брюссель        |     |
| 11             | Андорра        | 0,5                     | 2960                    | Андорра         |     |
| 12             | Лихтенштейн    | 0,2                     | 27                      | Вадуц           |     |
|                |                |                         |                         |                 |     |
|                |                | №№ Название             |                         | C C Main D      |     |

Рис. 7.19

|                 | A              | B<br>142       | C                       | $D = 1$                 | $\leftarrow$ $E$ | F. |
|-----------------|----------------|----------------|-------------------------|-------------------------|------------------|----|
| 1               | No No          | Название       | Площадь,<br>TЫC. KB. KM | Население,<br>тыс. чел. | Столица          |    |
| $\overline{2}$  | 1              | Лихтенштейн    | 0,2                     | 27                      | Вадуц            |    |
| 3               | $\overline{c}$ | Латвия         | 65                      | 2700                    | Рига             |    |
| 4               | 3              | Андорра        | 0,5                     | 2960                    | Андорра          |    |
| 5               | 4              | Ирландия       | 70,3                    | 3550                    | Дублин           |    |
| 6               | 5              | Дания          | 43                      | 5100                    | Копенгаген       |    |
| $7\phantom{.}$  | 6              | Австрия        | 83,8                    | 7555                    | Вена             |    |
| 8               | 7              | Болгария       | 110,9                   | 8943                    | София            |    |
| 9               | 8              | Греция         | 132                     | 9900                    | Афины            |    |
| 10 <sup>°</sup> | 9              | Испания        | 504,9                   | 38 600                  | Мадрид           |    |
| 11              | 10             | Бельгия        | 30.5                    | 40 000                  | Брюссель         |    |
| 12              | 11             | Великобритания | 244,1                   | 56 488                  | Лондон           |    |
| 13              | 12             | Италия         | 301,2                   | 57 074                  | Рим              |    |
| 14              |                |                |                         |                         |                  |    |

Рис. 7.20

# 7.2. Сортировка данных по нескольким ключам

7.25. Записать на лист (рис. 7.36) следующие данные:

| Фамилия, имя | Класс |
|--------------|-------|
| Якушев А.    | 8     |
| Романцев В.  | 9     |
| Семин Ю.     | 9     |
| Газзаев В.   | 8     |
| Ким С.       | 8     |
| Фигнер Е.    | 9     |
| Гаязов Р.    | 8     |
| Кубко В.     | 9     |

Рис. 7.36

Скопировать введенные данные на другой лист этой же рабочей книги и там расположить фамилии так, чтобы они были сгруппированы по клас сам, а для каждого класса фамилии располагались в алфавитном поряд ке. Номера классов должны быть перечислены в порядке убывания.

7.26. Записать на лист (рис. 7.37) следующие данные:

| Футбольный клуб   | Страна  |
|-------------------|---------|
| Манчестер Юнайтед | Англия  |
| Монако            | Франция |
| Милан             | Италия  |
| Ювентус           | Италия  |
| Лидс              | Англия  |
| Арсенал           | Англия  |
| Нант              | Франция |
| Флорентина        | Италия  |

Рис. 7.37

Скопировать введенные данные на другой лист этой же рабочей книги и там расположить названия клубов так, чтобы они были сгруппированы по странам, а для каждой страны названия располагались в алфавитном порядке. Названия стран также должны быть перечислены в алфавитном порядке.

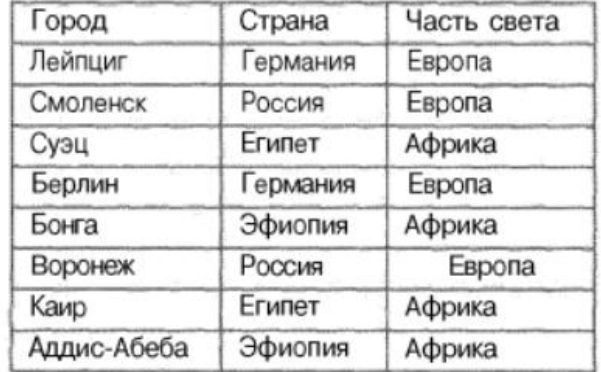

7.28. Записать на лист (рис. 7.39) следующие данные:

Рис. 7.39

Скопировать введенные данные на другой лист этой же рабочей книги и там расположить названия городов так, чтобы они были сгруппированы по частям света, внутри одной части света - по странам, а для каждой страны названия городов перечислялись в алфавитном порядке. Названия частей света и стран также должны быть расположены в алфавитном порядке.

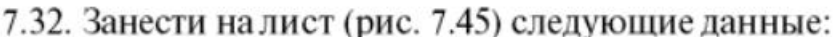

|                 | A              | в              | C |
|-----------------|----------------|----------------|---|
| 11              | Ромб           | Плоская фигура |   |
| $\overline{c}$  | Шар            | Тело           |   |
| 3               | Конус          | Тело           |   |
| 4               | Трапеция       | Плоская фигура |   |
| 5               | Куб            | Тело           |   |
| 6               | Квадрат        | Плоская фигура |   |
| $\overline{7}$  | Призма         | Тело           |   |
| 8               | Параллелепипед | Тело           |   |
| 9               | Треугольник    | Плоская фигура |   |
| 10 <sup>1</sup> | Параллелограмм | Плоская фигура |   |
| 11              | Пирамида       | Тело           |   |
| 12 <sup>°</sup> |                |                |   |

Рис. 7.45

Скопировать данные на другой лист и там представить их в виде (рис. 7.46):

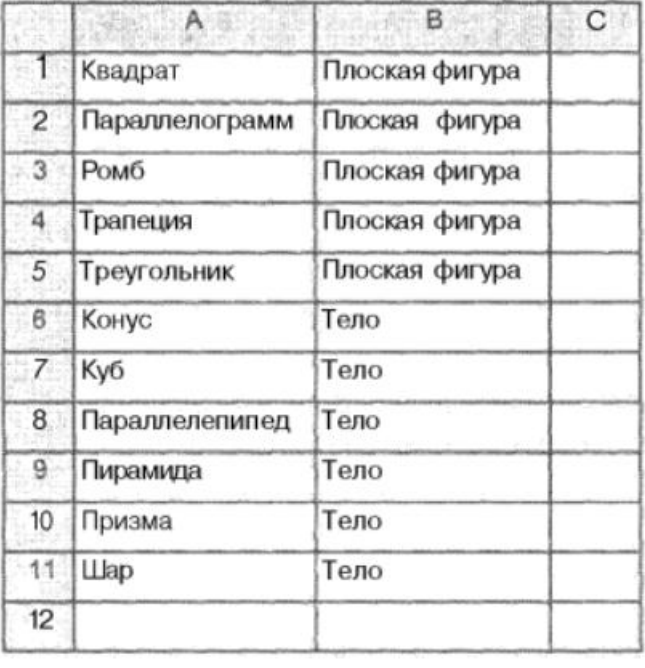

Рис. 7.46

7.37. Занести на лист (рис. 7.56) следующие данные:

|                | $\mathsf{A}$   | B              | Ċ                                       |  |
|----------------|----------------|----------------|-----------------------------------------|--|
|                | Тип            | Вид            | Площадь (кв. см) или<br>объем (куб. см) |  |
| $\overline{c}$ | Плоская фигура | Треугольник    | 240                                     |  |
| 3 <sup>°</sup> |                | Прямоугольник  | 1290                                    |  |
| 4              |                | Треугольник    | 210                                     |  |
| 5              |                | Треугольник    | 315                                     |  |
| 6              |                | Прямоугольник  | 1190                                    |  |
| 7.             | Тело           | Шар            | 700                                     |  |
| 8              |                | Параллелепипед | 2450                                    |  |
| 9              |                | Шар            | 1000                                    |  |
| 10             |                | Параллелепипед | 3120                                    |  |
| 11             |                | Параллелепипед | 3000                                    |  |
| 12             |                | Шар            | 1110                                    |  |
| 13             |                | $\sim$         |                                         |  |

Рис. 7.56

Скопировать данные на другой лист и там представить их в виде, показанном на рис. 7.57.

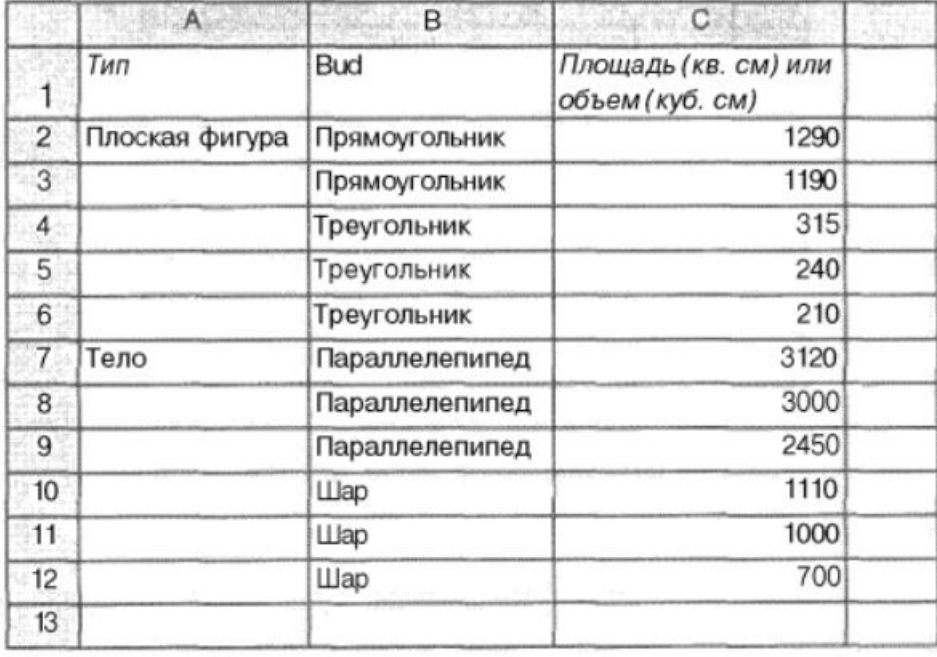

Рис. 7.57

### Составление отчетов

8.1. Фирма "Рога и копыта" закупила для своих подразделений мониторы и принтеры. Общие результаты покупки представлены в таблице, показанной на рис. 8.1.

| Тип      | Модель             | Цена | Кол-во         | Общая<br><b>СТОИМОСТЬ</b> |
|----------|--------------------|------|----------------|---------------------------|
| 17"      | Viewsonic E70      | 225  | 25             | 5625                      |
| 17"      | Viewsonic E71      | 244  | 20             | 4880                      |
| 19"      | Viewsonic E95      | 361  | 10             | 3610                      |
| 19"      | Samsung 900IFT     | 421  | 10             | 4210                      |
| Лазерный | Epson EPL-5800L    | 302  | 8              | 2416                      |
| Лазерный | Epson EPL-N1600    | 869  | 3              | 2607                      |
| Лазерный | <b>HP LJ-1200</b>  | 367  | 5              | 1835                      |
| Лазерный | <b>HP LJ-1220</b>  | 480  | $\overline{4}$ | 1920                      |
| Струйный | Epson Stilus C20SX | 68   | 20             | 1360                      |
| Струйный | Epson Stilus C40UX | 76   | 12             | 912                       |
| Струйный | HP DJ-930S         | 132  | 10             | 1320                      |
| Струйный | <b>HP DJ-959S</b>  | 144  | 8              | 1152                      |
|          |                    |      |                |                           |

Рис. 8.1

Перенести эти данные на лист электронной таблицы (значения в графе Общая стоимость определить по формуле).

Получить общее количество и общую стоимость всех мониторов, общее количество и общую стоимость всех принтеров, а также обшее количество и общую стоимость всех купленных изделий (рис. 8.2).

|                           | 8        | C                  |      |        |                    |
|---------------------------|----------|--------------------|------|--------|--------------------|
| Наименование<br>товара    | Тип      | Модель             | Цена | Кол-во | Общая<br>стоимость |
| $\overline{c}$<br>Монитор |          | ViewSonic E70      | 225  | 25     | 5625               |
| 3<br>Монитор              | $17^{-}$ | ViewSonic E71      | 244  | 20     | 4880               |
| 4<br>Монитор              | 19"      | Viewsonic E95      | 361  | 10     | 3610               |
| 5<br>Монитор              | 19"      | Samsung 900/FT     | 421  | 10     | 4210               |
| 6<br>Монитор Всего        |          |                    |      | 65     | 18325              |
| Принтер                   | Лазерный | Epson EPL-5800L    | 302  | 8      | 2416               |
| 8<br>Принтер              | Лазерный | Epson EPL-N1600    | 669  | 3      | 2607               |
| 9<br>Принтер              | Лазерный | HP LJ-1200         | 367  | 5      | 1835               |
| 10<br>Принтер             | Лазерный | HP LJ-1220         | 480  |        | 1920               |
| 11<br>Принтер             | Струйный | Epson Stilus C20SX | 66   | 20     | 1360               |
| 12<br>Принтер             | Струйный | Epson Stilus C40UX | 76   | 12     | 912                |
| 13.<br>Принтер            | Струйный | <b>HP DJ-930S</b>  | 132  | 10     | 1320               |
| 14<br>Принтер             | Струйный | :HP DJ-959S        | 144  | 8      | 1152               |
| 1S.<br>Принтер Всего      |          |                    |      | 70     | 13522              |
| 16<br>Общий итог          |          |                    |      | 135    | 31847              |

Рис. 8.2

Определить средние значения цены мониторов и цены принтеров (рис. 8.3).

|                        | R   | C.                          |         |             |                    |
|------------------------|-----|-----------------------------|---------|-------------|--------------------|
| Наименование<br>товара | Тип | Модель                      |         | Цена Кол-во | Общая<br>стоимость |
| Монитор                | 17" | Viewsonic E70               | 225     | 25          | 5625               |
| 3<br>Монитор           | 17" | Viewsonic E71               | 244     | 20          | 4880               |
| Монитор                | 19" | ViewsonicE95                | 361     | 10          | 3610               |
| Монитор<br>5           | 19" | Samsung 900IFT              | 421     | 10          | 4210               |
| B.<br>Монитор Среднее  |     |                             | 312,75  |             |                    |
| Принтер                |     | Лазерный Epson EPL-5800L    | 302     | 8           | 2416               |
| в<br>Принтер           |     | Лазерный Epson EPL-N1600    | 869     | 3           | 2607               |
| 9<br>Принтер           |     | Лазерный НР LJ-1200         | 367     | 5           | 1835               |
| 10<br>Принтер          |     | Лазерный HP LJ-1220         | 480     |             | 1920               |
| 51-Принтер             |     | Струйный Epson Stilus C20SX | 68      | 20          | 1360               |
| 12 Принтер             |     | Струйный Epson Stilus C40UX | 76      | 12          | 912                |
| 13 Принтер             |     | Струйный HP DJ-930S         | $132 -$ | 10          | 1320               |
| (4 Принтер             |     | Струйный HP DJ-959S         | 144.    | 8           | 1152               |
| 15<br>Принтер Среднее  |     |                             | 304,75  |             |                    |

Рис. 8.3

Рассчитать общее количество и общую стоимость каждой разновидности мониторов и принтеров (рис. 8.4).

| Наименование<br>товара | Тип            | Модель             | Цена | Кол-во                  | Общая<br>стоимость |
|------------------------|----------------|--------------------|------|-------------------------|--------------------|
| $\cdot$ 2<br>Монитор   | 4.711          | Viewsonic E70      | 225  | 25                      | 5625               |
| з<br>Монитор           |                | Viewsonic E71      | 244  | 20                      | 4880               |
| 4                      | 17"Bcero       |                    |      | 45                      | 10505              |
| 5<br>Монитор           | 19"            | ViewsonicE95       | 361  | 10                      | 3810.              |
| 6<br><b>Монитор</b>    | 19"            | Samsung 900IFT     | 421  | 10                      | 4210               |
|                        | 19"Bcero       |                    |      | 20                      | 7820               |
| है<br>Принтер          | Лазерный       | Epson EPL-5800L    | 302  | 8                       | 2416               |
| 9<br>Принтер           | Лазерный       | Epson EPL-N1 600   | 869  | $\overline{\mathbf{3}}$ | 2607               |
| 10<br>Принтер          | Лазерный       | HP LJ-1200         | 367  | 5                       | 1835               |
| 11<br>Принтер          | Лазерный       | HP LJ-1220         | 480  | 4                       | 1920               |
| 12.                    | Ла ерный Всего |                    |      | 20                      | 8778               |
| 13<br>Принтер          | Струйный       | Epson Stilus C20SX | 68   | 20                      | 1360               |
| 14<br>Принтер          | Струйный       | Epson Stilus C40UX | 76   | 12                      | 912                |
| 15<br>Принтер          | Струйный       | <b>HP DJ-930S</b>  | 132  | 10                      | 1320               |
| Принтер<br>16          | Струйный       | <b>HP DJ-959S</b>  | 144  | 8                       | 1152               |
| 171                    | Струйный Всего |                    |      | 50                      | 4744               |
| 18                     | Общий итог     |                    |      | 135                     | 31847              |

Рис. 8.4

Полученные в предыдущем задании данные представить в виде, показанном на рис. 8.5.

|                        |                |                                               | FЮ                    |        |                    |  |
|------------------------|----------------|-----------------------------------------------|-----------------------|--------|--------------------|--|
| Наименование<br>товара | Тип            | Модель<br>also form of<br>$1 - 1 - 1 - 1 = 1$ | Цена                  | Кол-во | Общая<br>СТОИМОСТЬ |  |
|                        | 17"Bcero       |                                               |                       |        | 10505              |  |
| $-141$                 | 19" Bcero      |                                               |                       | 20     | 7820               |  |
|                        | Латерный Всего |                                               | maker the             | 20     |                    |  |
|                        | Струйный Всего |                                               |                       | 50     |                    |  |
|                        | Общий итог     |                                               | Telecommunication and | 135    | 3184               |  |

Рис. 8.5

Определите средние значения цены каждой разновидности мониторов и принтеров (рис. 8.6).

|                           |                        | B                | C. Sta             | D   | 睚           | 固F:                       |
|---------------------------|------------------------|------------------|--------------------|-----|-------------|---------------------------|
|                           | Наименование<br>товара | THIT             | Модель             |     | Цена Кол-во | Общая<br><b>СТОИМОСТЬ</b> |
|                           | Монитор                | 17"              | Viewsonic E70      | 225 | 25          | 5625                      |
|                           | Монитор                | 7 <sup>m</sup>   | Viewsonic E71      | 244 | 20:         | 4880                      |
|                           |                        | 17" Среднее      |                    | 235 |             |                           |
|                           | Ж • Монитор            | 19"              | Viewsonic E95      | 361 | 10          | 3610                      |
| ъ                         | Монитор                | 19"              | Samsung 900IFT     | 421 | 10          | 4210                      |
| $\langle \hat{l} \rangle$ |                        | 19" Среднее      |                    | 391 |             |                           |
|                           | Принтер                | Лазерный         | Epson EPL-5800L    | 302 | ë           | 2416                      |
| 9                         | Принтер                | Лазерный         | Epson EPL-N1 600   | 869 | 3           | 2607                      |
| 10                        | Принтер                | Лазерный         | HP LJ-1200         | 367 | 51          | 1835                      |
|                           | Принтер"               | Лазерный         | HP LJ-1220         | 480 | 4           | 1920                      |
| 12                        |                        | Лазерный Среднее |                    | 505 |             |                           |
| 13                        | Принтер                | Струйный         | Epson Stilus C20SX | 68  | 20          | 1360                      |
|                           | Принтер                | Струйный         | Epson Stilus C40UX | 76  | 12          | 912                       |
| 61                        | Принтер                | Струйный         | <b>HP DJ-930S</b>  | 132 | 10          | 1320                      |
| 16                        | Принтер                | Струйный         | <b>HP DJ-959S</b>  | 144 | 8           | 1152                      |
| 17                        |                        | Струмный Среднее |                    | 105 |             |                           |

Рис. 8.6

### MS Power Point.

Студенты получают индивидуальное задание по теме. В PowerPoint создается презентация-руководство по оформлению различных частей документов MS Word, MS Excel.

Студенты готовят письменный реферат для описания создания презентации. Затем готовят саму презентацию как руководство по выполнению работ по заданной теме.

Предположительные темы презентаций:

- 1. Форматирование абзацев текста.
- 2. Создание многоколоночного текста.
- 3. Создание списков в текстовом процессоре.
- 4. Использование редактора формул.
- 5. Особенности формирования колонтитулов в большом документе.
- 6. Использование стилей при формировании оглавлений, списков иллюстраций.
- 7. Средства рисования пакета MS Office.
- 8. Формирование сложных таблиц в MS Word.
- 9. Создание списка литературы, перекрестных и концевых ссылок.
- 10.Создание предметного указателя.
- 11.Особенности много пользовательской работы с документом.
- 12.Использование режима Структура при работе с большим документом.
- 13.Создание документов для отображения их в интернете.
- 14.Создание рассылок.
- 15.Особые настройки MS Word. Ускорение и оптимизация работы.

Дополнительно могут быть добавлены темы поиск информации в интернет, защита информации и т.п.

### Контрольные вопросы

- 1. Какие существуют режимы отображения и работы с презентацией в программе PowerPoint?
- 2. Какие операции можно выполнять в режиме Обычный?
- 3. Какие операции можно выполнять в области Структура?
- 4. Какие особенности работы в режиме Сортировщик слайдов?
- 5. Как создать заметки к слайду?
- 6. Какие режимы демонстрации презентации используются?
- 7. Для чего в программе PowerPoint используются образцы?
- 8. Как можно изменять оформление (дизайн) презентации?
- 9. Для чего используют макеты слайдов?
- 10. Как устанавливаются эффекты перехода слайдов?
- 11.Как правильно установить анимационные эффекты для объектов на слайде?
- 12.Как установить анимацию для диаграммы?
- 13.Как открывать слайды в презентации?
- 14.Как создать избирательную презентацию (произвольный показ)?
- 15.Что такое итоговый слайд?
- 16.Чем слайд содержания отличается от итогового слайда?
- 17.Как создавать в презентации гиперссылки?
- 18.Как применять управляющие кнопки?
- 19.Как размещать презентацию в интернете?
- 20.В каких форматах можно сохранять файлы презентаций PowerPoint?

После подготовки презентации студенты дополнительно готовят доклад, чтобы более точно раскрыть материал.

### **MS Access.**

Тема занятия. Создать многотабличную базу данных «Учебный процесс». (10 часов занятий).

### Лабораторная работа 1. Создание таблиц базы данных.

Рассмотрим последовательность необходимых действий при создании файла и таблиц базы данных. База данных «Учебный процесс» будет состоять из семи таблиц, свойства полей которых приведены в конце этой работы. Для создания файлы базы данных выполним команду меню Файл | Создать. В окне Создание выберем Новая база данных. Присвоим имя Учебный процесс и нажмем кнопку Создать. Все операции в базах данных автоматически сохраняют данные.

### Создание структуры таблицы ГРУППА

Начнем создание таблицы ГРУППА с определения ее структуры в режиме конструктора таблиц. Основные параметры структуры таблицы ГРУППА, представлены в таблице.

Ввиду объемности данного задания, мы представляем его в виде отдельных модулей, которые будут объединены между собой (при необходимости) гиперссылками, чтобы учащиеся могли вернуться к первоначальным пунктам для **VTOЧНения** (исправления) некоторым неточностей при формировании базы данных. Этот материал доступен в локальной сети университета во время проведения занятий.

### Лабораторная работа 2. Логическая структура базы данных.

После заполнения данных в таблицах необходимо проверить корректность полей с целью формирования структуры базы данных «Учебный процесс» и обеспечения целостности данных, и возможности автоматического обновления и удаления связанных записей в таблицах.

Общая схема данных представлена ниже. Рядом с каждой таблицей написано ее имя показаны связи между таблицами. Некоторые таблицы связанны через составной ключ. Поэтому нужно будет вернуться назад, если возникнут вопросы по связыванию таблиц и проверить не только тип данных поля, но и дополнительные настройки.

После правильной настройки линии станут жирными и на одном конце появится цифра 1 на втором знак бесконечности.

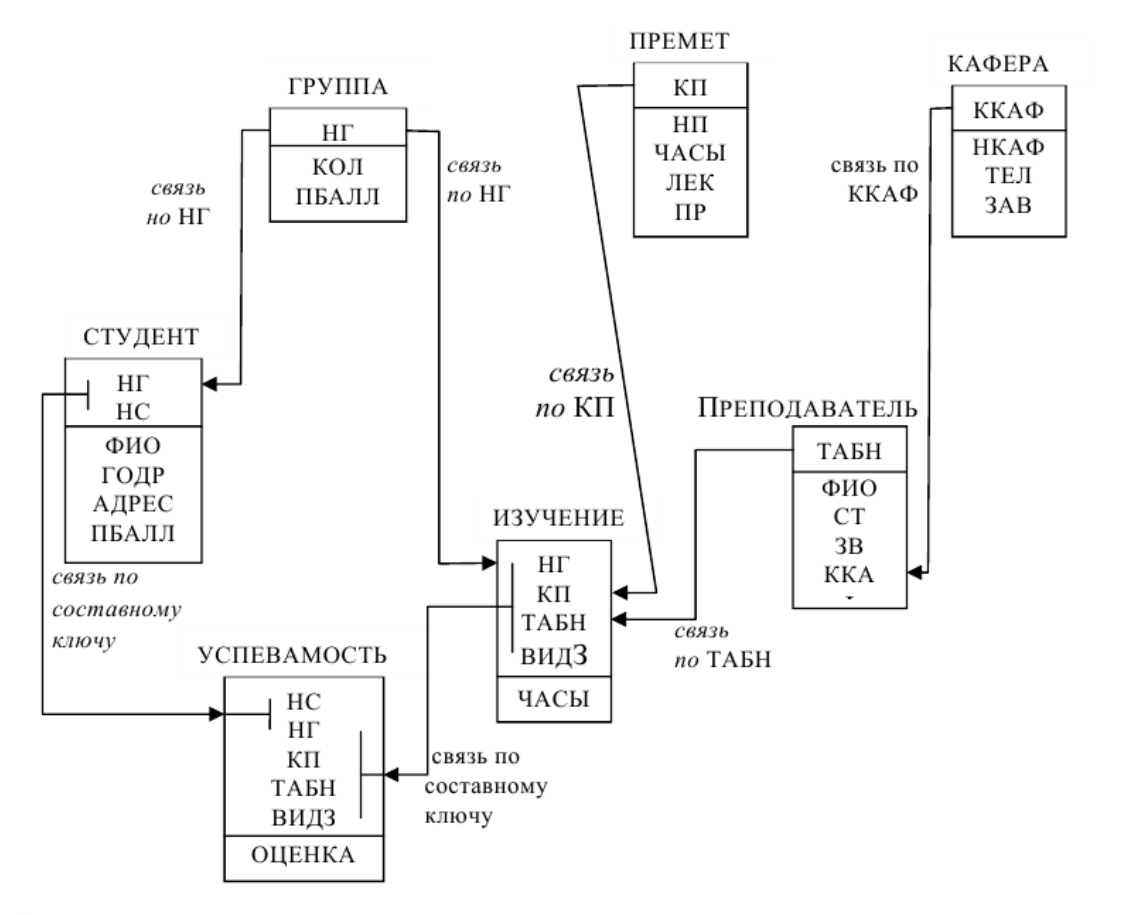

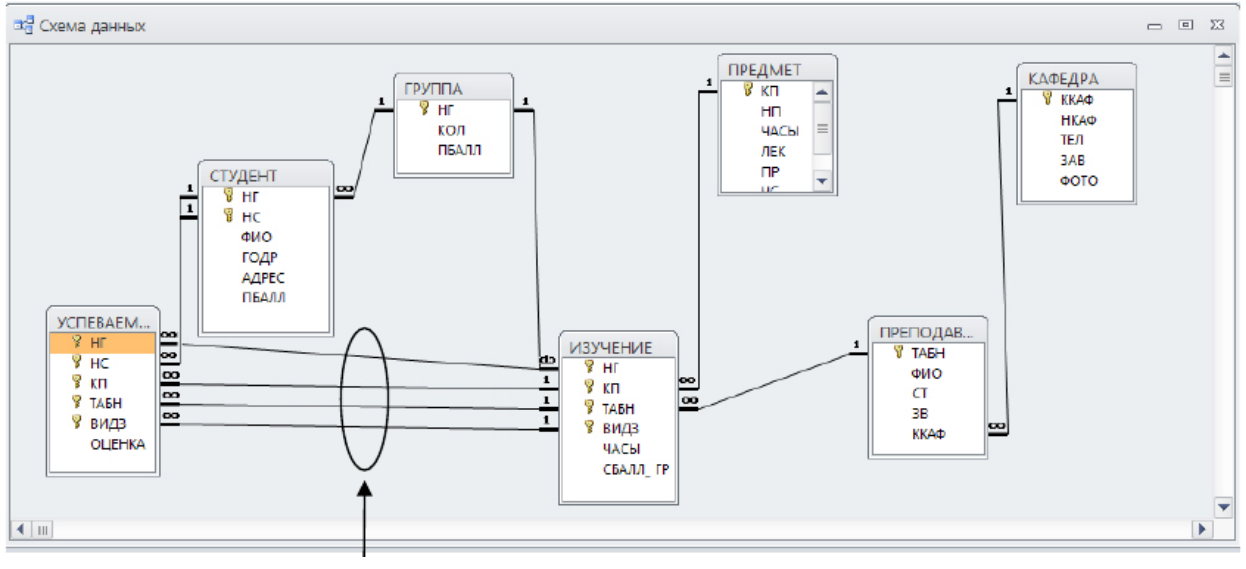

*Лабораторная работа 3. Создание форм.*

Форма на основе таблицы может быть построена как самостоятельная для загрузки, просмотра и корректировки таблиц, а также как вспомогательная для включения в какую-либо составную форму.

Любая форма, с помощью которой можно просматривать, вводить или редактировать записи таблиц БД, должна быть предварительно спроектирована и далее сконструирована средствами Access.

Для создания формы могут быть использованы мастера Access. Однако, точное формирование макета формы в соответствии с требованиями,

выработанными пользователем в процессе ее проектирования, обеспечивается средствами конструирования форм. Ниже рассматриваются основные понятия и техника конструирования однотабличных форм.

Для конструирования форм в Access используется Конструктор форм. При конструировании однотабличной формы определяется таблица БД, на основе которой создается форма, выбираются поля таблицы, которые должны быть представлены в форме, осуществляется их размещение в макете формы, создаются вычисляемые поля и другие графические элементы: кнопки, выключатели, элементы оформления, поясняющий текст, рисунки. Для настройки различных элементов форм используется типовой набор их свойств.

После перехода в режим конструктора созданная форма откроется в окне конструктора форм.

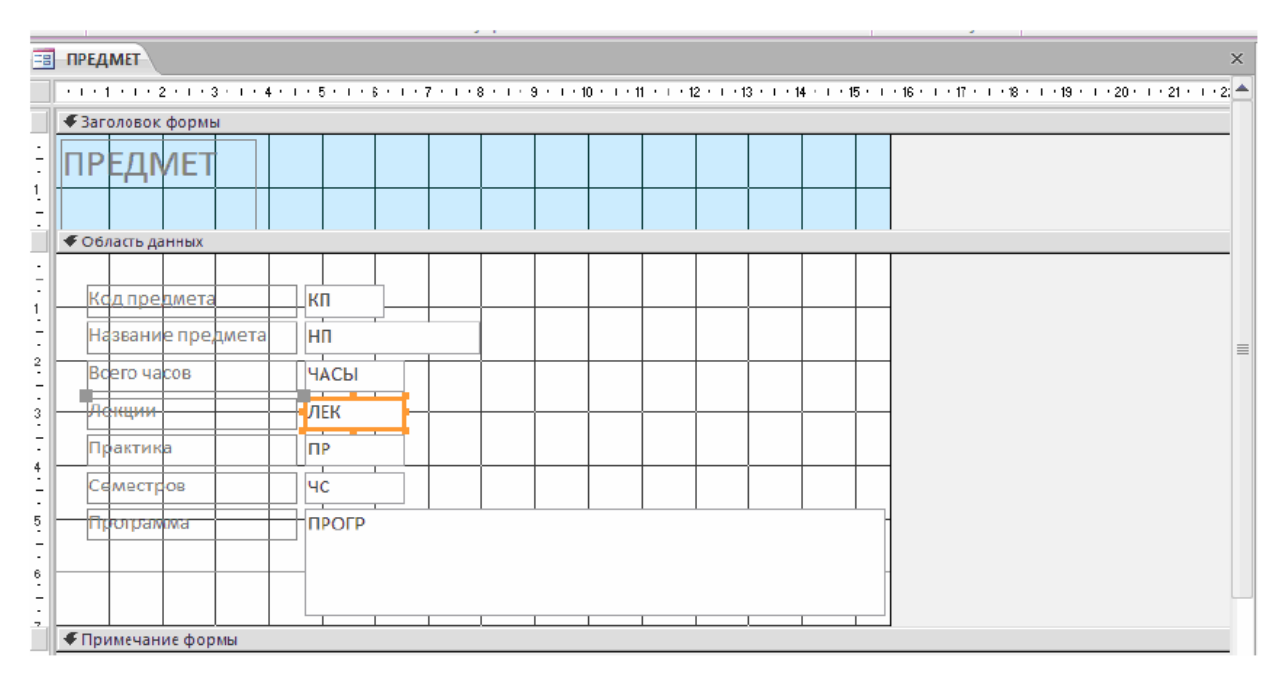

Создание формы для двух таблиц с помощью мастера осуществим средствами Access конструирование формы для одновременной загрузки и корректировки двух таблиц ГРУППА и СТУДЕНТ в базе данных «Учебный процесс».

Определение таблиц и полей для основной и включаемой частей формы. В окне: базы данных выбираем в группе Объекты строку Формы и

### нажимаем кнопку **Создать**.

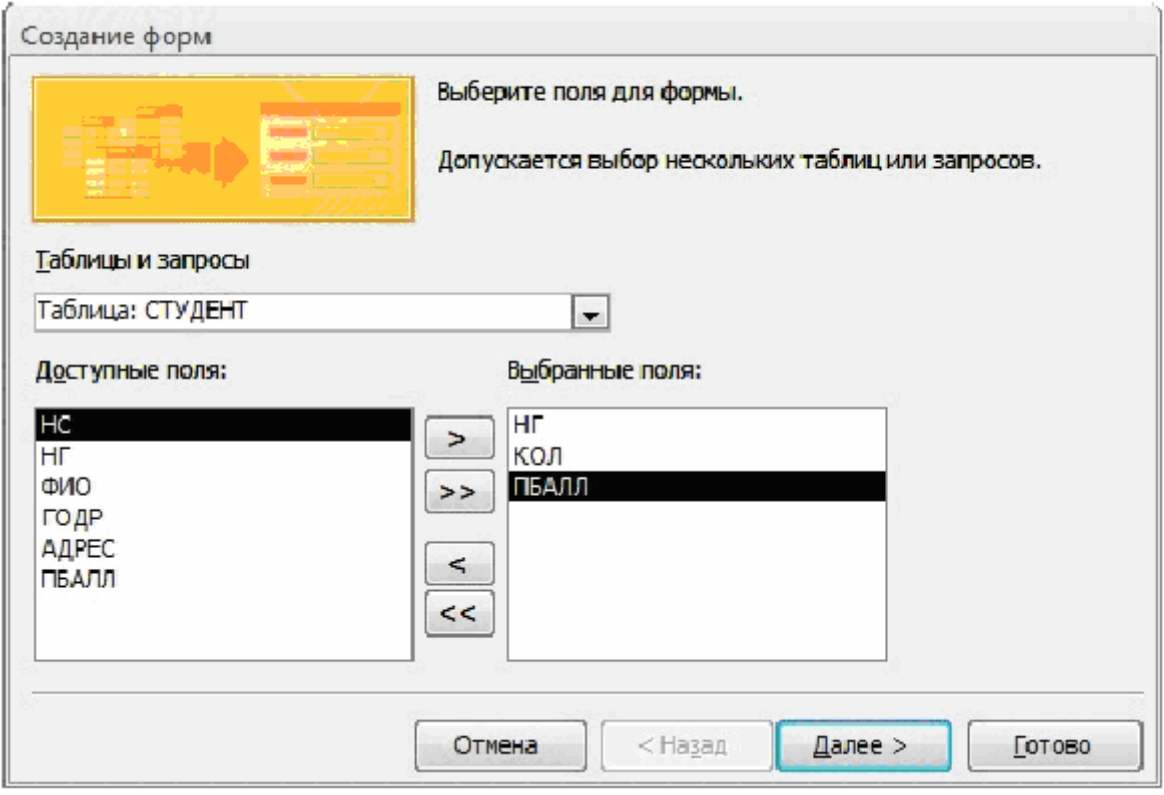

### *Лабораторная работа 4. Запросы*

В этом разделе на конкретных примерах рассматривается технология конструирования запросов различного вида. Дано описание конкретных действий пользователя в процессе конструирования запросов.

Подробно описан процесс конструирования однотабличного и многотабличного запроса, показано формирование вычисляемых полей, использование групповых операций и параметров запроса.

Рассмотрено обновление таблиц с помощью запроса. Кроме того, в конце раздела приведен пример решения задачи на основе нескольких запросов.

Конструирование однотабличного запроса на выборку

Рассмотрим процесс конструирования однотабличного запроса на выборку на примере получения информации из таблицы ПРЕДМЕТ базы данных «Учебный процесс».

Использование логических операций в условии отбора.

Пусть надо выбрать предметы, по которым общее число изучения не более 100, и есть лекции, а также выбрать предметы, по которым общее число часов больше 150 и число семестров изучения не более двух.

Результат должен содержать наименование предмета (НП), общее число часов по предмету (ЧАСЫ), количество лекционных часов (ЛЕК) и число семестров (ЧС).

Для создания запроса в режиме конструктора выберем вкладку Создание на панели быстрого доступа и нажмем кнопку Конструктор запросов.

После нажатия кнопки появляется окно запроса на выборку в режиме конструктора Запрос1 и диалоговое окно Добавление таблицы. В диалоговом окне выберем таблицу ПРЕДМЕТ и нажмем кнопку Добавить. Выбранная таблица будет отображена в области схемы данных запроса. Закроем окно Добавление таблицы. В окне конструктора перетащим из списка полей таблицы ПРЕДМЕТ поля НП, ЧАСЫ, ЛЕК и ЧС в столбцы бланка

запроса в строку Поле.

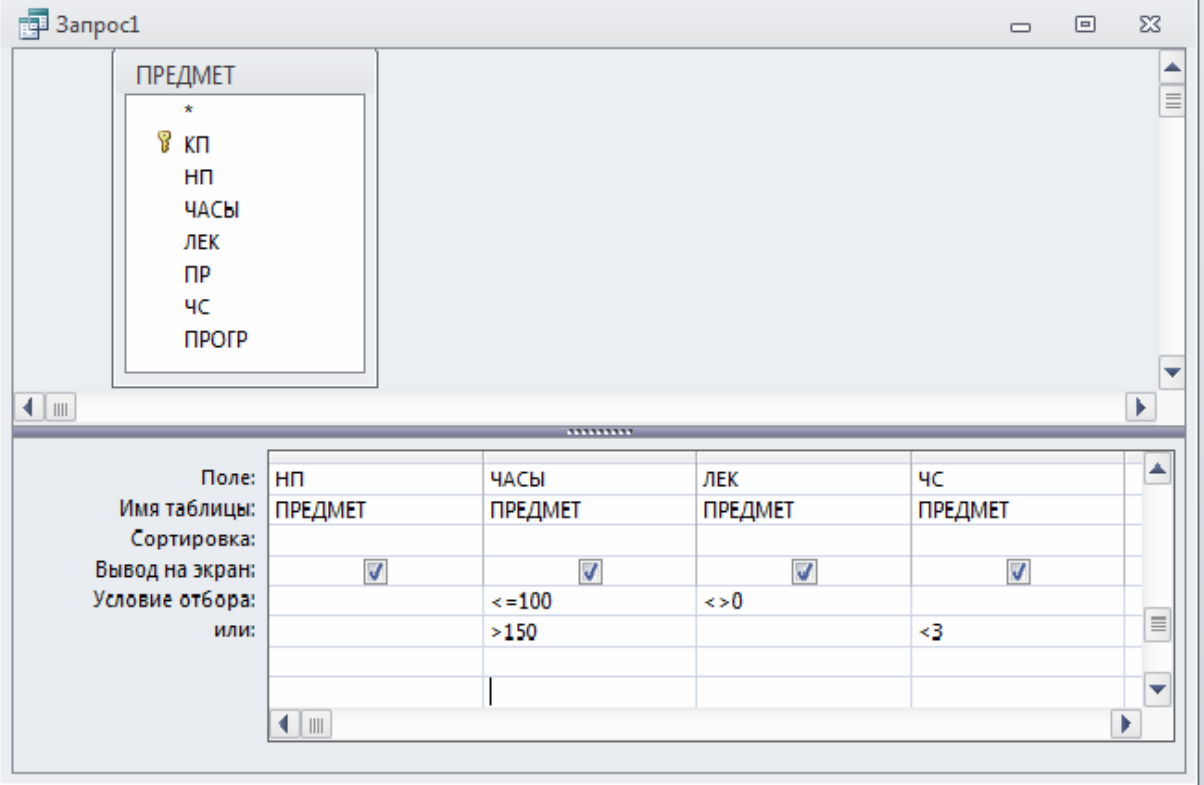

*Лабораторная работа 5. Создание отчета.*

Рассмотрим технологию создания однотабличного отчета на примере получения списков студентов по группам.

Пусть в результате проектирования макета отчета СПИСКИ СТУДЕНТОВ определены перечисленные ниже требования. Макет формируемого отчета должен иметь вид в соответствии с макетом. На макете показано оформление списка студентов для одной группы. В отчете должны последовательно выводиться со своими заголовками списки студентов для каждой группы. При формировании отчета необходимо рассчитать средний проходной балл для каждой группы и отобразить его в отчете. Записи списка группы должны выводиться в порядке возрастания номера студента в группе. Название отчета должно выводиться на каждой странице отчета.

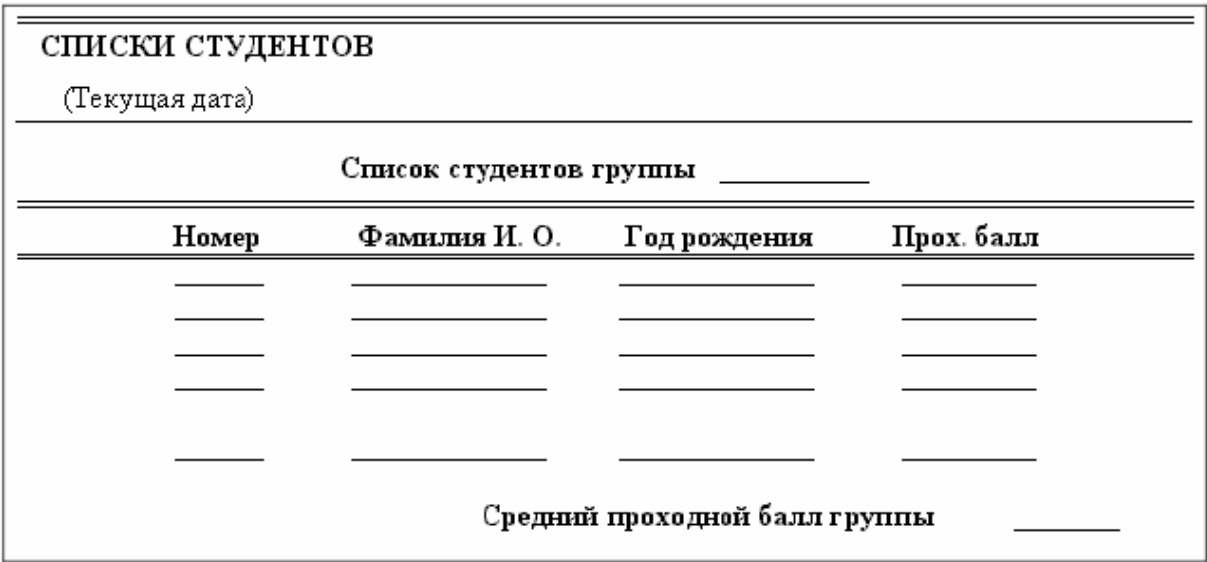

Наряду с однотабличными отчетами Ассеss позволяет создавать более сложные отчеты, обеспечивающие вывод данных из нескольких взаимосвязанных данных в многотабличный отчет, автоматически используются связи, установленные в схеме данных БД.

Многотабличные отчеты могут содержать основную часть и включаемую часть, т.е. подчиненный. Для каждой из этих частей в качестве источника данных выбирается своя таблица или несколько таблиц и при этом не иметь подчиненных отчетов.

Рассмотрим далее построение отчета для двух таблиц, находящихся в одно-многозначных отношениях. В этих отношениях одна таблица является главной, а другая – подчиненной.

136

Построение такого отчета имеет свои особенности в зависимости от выбора главной или подчиненной таблицы в качестве подчиненного отчета.

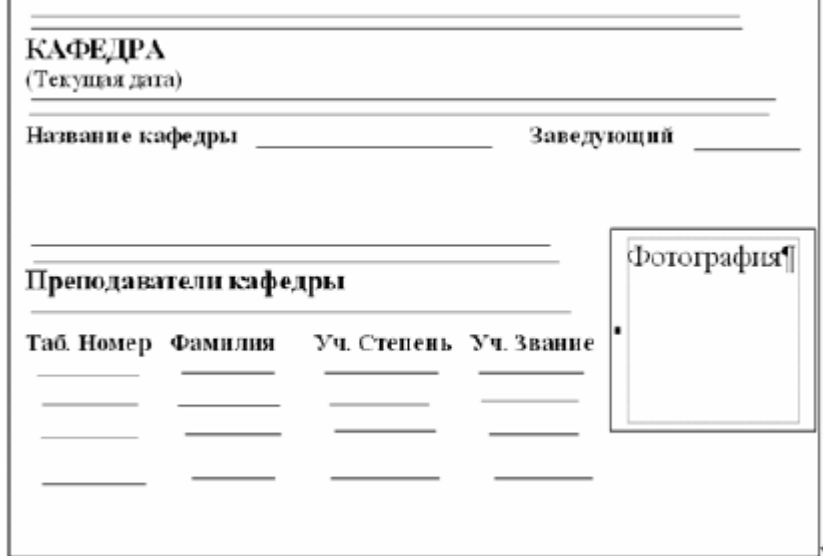

Рассмотрим технологию разработки отчета, основным источником которого является подчиненная таблица, когда данные главных таблиц относительно этого источника тоже включаются в ответ. Мастер отчетов позволяет построить многотабличный отчет для взаимосвязанных таблиц, выбрать из них нужные поля в заданной последовательности и указать, какая таблица из участвующих в отчете, будет записеобразующей, т.е. основным источником данных. Кроме того, мастер предоставляет возможность определить группировку и сортировку записей отчета по различным полям, подсчитать итоговые значения.

Пусть необходимо получить отчет, в котором выводятся в виде списка данные о занятиях, проводимых в каждой группе. Строки отчета должны быть упорядочены по коду предмета. При выводе данных в отчете должны также формироваться расчетные суммарные часы по занятиям для каждой группы.

Проект макета отчета, который должен быть создан для вывода данных о занятиях, проводимых в каждой группе, приведен на рисунке ниже.

137

# Изучение предметов в группах

(Текущая дата)

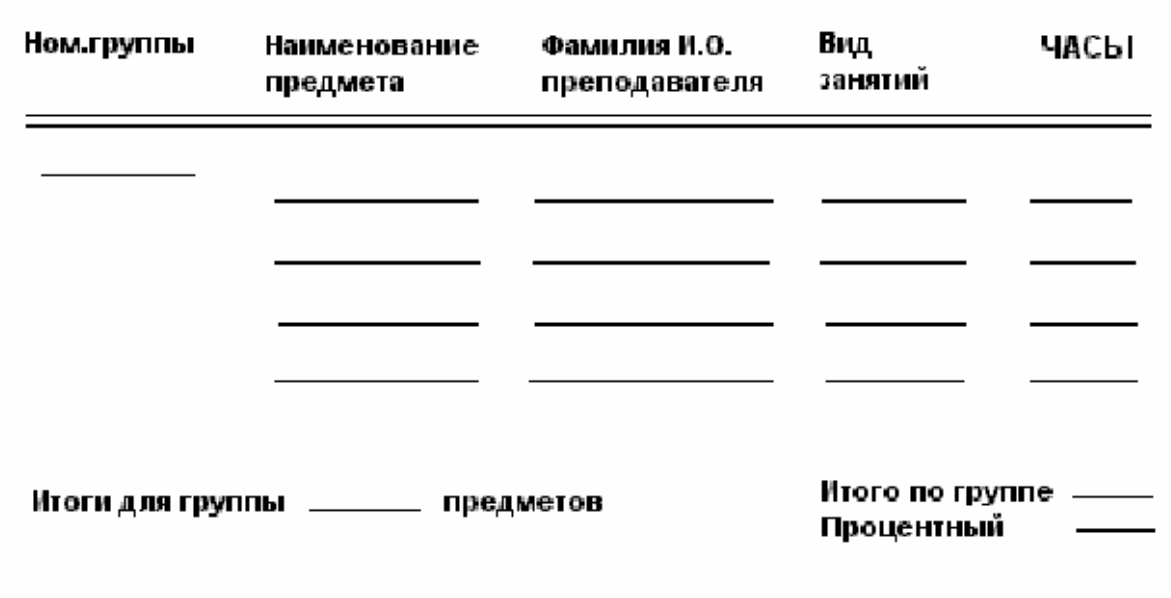

### Типовые задания к экзамену

Вопросы по дисциплине «Информатика»

- 1. Устройство персонального компьютера.
- 2. Файловая система ОС Windows. FAT, NTFS. Хранение данных на ВНАШНАМ НОСИТАЛА
- 3. Файловые менеджеры. Их назначение.
- 4. Windows. Рабочий стол. Настройка его.
- 5. Windows. Панель управления, основные функции этого приложения.
- 6. Windows. Стандартное приложение Проводник.
- 7. Windows. Типы шрифтов. Их использование при подготовке документов.
- 8. Windows. Стандартное приложение Paint.
- 9. Windows. Стандартное приложение Интернет проводник.
- 10. Windows. Программы для сжатия информации (архиваторы).
- 11. Windows. Защита информации от вирусов.
- 12.MS Word. Основные элементы рабочего окна.
- 13.MS Word. Шаблоны документов.
- 14.MS Word. Оформление абзацев.
- 15.MS Word. Создание маркированных списков.
- 16.MS Word. Создание нумерованных списков.
- 17.MS Word. Создание многоуровневых списков.
- 18.MS Word. Вставка и оформление таблиц в текстах документов.
- 19.MS Word. Создание колонок газетного типа.
- 20.MS Word. Вставка рисованных объектов. Группировка их. Положение в тексте.
- 21.MS Word. Оформление колонтитулов в документах.
- 22.MS Word. Использование стилей для структурирования информации и создание оглавлений.
- 23.MS Word. Создание формул с использованием редактора MS Equation  $3.0.$
- 24.MS Word. Типы разрывов и их применение. Разрыв страницы, колонки, раздела.
- 25.MS Excel. Типы данных, применяемые в программе.
- 26.MS Excel. Основные элементы рабочего окна.
- 27.MS Excel. Простые вычисления, адресация ячеек.
- 28.MS Excel. Форматирование ячеек.
- 29.MS Excel. Вычисления с использованием математических функций.
- 30.MS Excel. Вычисления с использованием оператора ЕСЛИ.
- 31.MS Excel. Условное форматирование.
- 32.MS Excel. Вычисления с использованием группы формул Автосумма.
- 33.MS Excel. Применение имен ячеек при вычислениях.
- 34.MS Excel. Диаграммы Гистограмма и Линейчатая.
- 35.MS Excel. Диаграмма Точечная.
- 36.MS Excel. Диаграмма График.
- 37.MS Excel. Построение графиков неявных функций.
- 38.MS Excel. Построение диаграмм функций сильно различающихся по значениям.
- 39.MS Power Point. Структура рабочего окна.
- 40.MS Power Point. Оформление слайдов.
- 41.MS Power Point. Анимация текста, диаграмм.
- 42.MS Power Point. Показ слайдов.
- 43.MS Power Point. Использование гиперссылок.
- 44.MS Power Point. Применение управляющих кнопок.
- 45.MS Power Point. Вставка рисунков, диаграмм на слайды.
- 46.MS Power Point. Применение аудио и видео в презентациях.
- 47.Основные понятия баз данных.
- 48.Способы создания таблиц в базах данных.
- 49.Настройка полей в таблицах с помощью конструктора таблиц.
- 50.Создание схемы данных и корректировка связей.
- 51.Назначение форм в базах данных. Простая форма.
- 52.Создание форм на основе нескольких таблиц.
- 53.Что такое фильтрация данных.
- 54.Создание простых запросов.
- 55.Создание запросов с вычислениями.
- 56.Создание форм на основе запросов.
- 57.Необходимость формирования отчетов. Где можно хранить отчеты.
- 58.Создание простых отчетов.
- 59.Создание сложных запросов.
- 60.Кнопочная форма и ее создание и использование.

Экзамен проводится в письменном виде. Зачет в виде собеседования после защиты лабораторных работ.

### Список дополнительной литературы

- 1. Грошев, А.С. Информатика: лабораторный практикум / А.С. Грошев.- Архангельск, Архангельский гос.-техн. университет, 2012. – 148 с.
- 2. Васильев, А.Н. Excel 2010 на примерах / А.Н. Васильев.- СПб.: БХВ Петербург, 2010. – 432 с.
- 3. MacDonald, Matthew The Missing Mannual / Matthew MacDonald.- 2007.- 787 с.
- 4. Stephen Moffat Excel 2010 Introduction: Part 1/ Moffat Stephen.- Publishing Aps, 2011. ISBN 878-87-7681-804-3.
- 5. Cox, Joyce Microsoft Access 2010: Step by step/ Joyce Cox, Joan Lambert.- Microsoft Press, 2010.- 415 p.
- 6. Curtis D., Frye Microsoft Excel 2010: Step by step / Curtis D. Frye.- Microsoft Press, 2010. – 437 p.

# Учебная программа

### Белорусский национальный технический университет

### **УТВЕРЖДАЮ**

Проректор по учебной работе Белорусского национального технического университета

 $-218$ -А:Г. Баханович  $62 - 6722019$ 

Регистрационный № УД-МТФЗ0 - 62. /уч.

# **ИНФОРМАТИКА**

### Учебная программа учреждения высшего образования по учебной дисциплине для специальностей

- 1-36 01 02 Материаловедение в машиностроении;
- 1-36 01 05 Машины и технология обработки материалов давлением;
- 1-36 01 06 Оборудование и технология сварочного производства;
- 1-42 01 01 Металлургическое производство и материалообработка (по направлениям);
- 1-42 01 02 Порошковая металлургия, композиционные материалы, покрытия.

 $\overline{2}$ 

Учебная программа составлена на основе типовой учебной программы «Информатика», утв. 20.09.2010, рег. № ТД-1.474/тип.

### СОСТАВИТЕЛЬ (И):

В.В. Мельниченко, доцент кафедры «Материаловедение в машиностроении» Белорусского национального технического университета, кандидат физикоматематических наук, доцент.

# РЕКОМЕНДОВАНА К УТВЕРЖДЕНИЮ:

Кафедрой «Материаловедение в машиностроении» Белорусского национального технического университета

d3 444 2019 r.) (протокол №11-18/от matorin Заведующий кафедрой

В.М. Константинов

Методической комиссией механико-технологического факультета Белорусского национального технического университета

(протокол № 6 от  $M.$  06.  $2019$  r.)

Председатель методической комиссии

Medius Н.И. Иваницкий

Научно-методическим советом Белорусского национального технического университета (протокол № 6 секции №1 от  $\mathcal{A}$  с6 201gг.)

Учебная программа учреждения высшего образования дисциплины «Информатика» разработана для специальностей:

1-36 01 02 Материаловеление в машиностроении:

1-36 01 05 Машины и технология обработки материалов давлением:

1-36 01 06 Оборудование и технология сварочного производства:

1-42 01 01 Металлургическое производство и материалообработка (по направлениям);

1-42 01 02 Порошковая металлургия, композиционные материалы, покрытия.

Целью изучения дисциплины является обучение студентов вышеназванных специальностей механико-технологического факультета профессиональной работе на компьютере с изучением основ работы операционной системы Windows, пакета программ Microsoft Office.

В результате освоения курса «Информатика» студент должен:

#### знать:

- основы работы компьютера;
- правила подготовки документов;
- приобрести системные знания в области технического и программного обеспечения:

#### уметь:

- сохранять, копировать информацию;
- подготавливать документы любой сложности и организовывать передачу информации из разных источников в документы:
- грамотно создавать презентации полученной информации

### владеть:

- создания документов в MS Word;
- подготовки электронных презентаций в MS Power Point;
- проведения расчетов в MS Excel.

Освоение данной учебной дисциплины обеспечивает формирование следующих компетенций:

АК-1. Уметь применять базовые научно0теоретические знания дл решения теоретических и практических задач.

АК-4. Уметь работать самостоятельно.

АК-7. Иметь навыки, связанные с использованием технических устройств, управлением информацией и работы с компьютером.

СЛК-6. Уметь работать в коллективе.

ПК-42. Осуществлять поиск, систематизацию и анализ информации.

Согласно учебному плану для очной формы получения высшего образования на изучение учебной дисциплины отведено всего 210 ч., в том числе 102 ч. аудиторных занятий, из них лекции - 34 ч., практические занятия - 0 ч., лабораторные занятия - 68 ч.
Распределение аудиторных часов по семестрам приведено в таблице 1. Таблица 1.

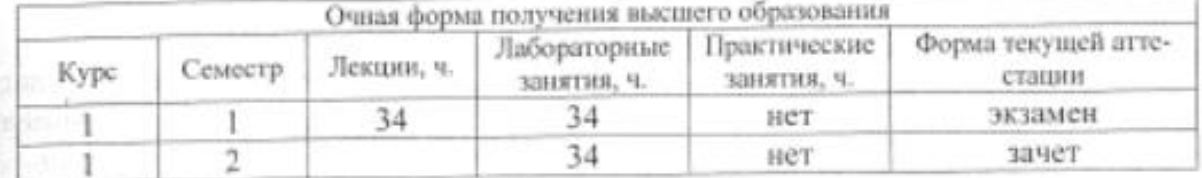

### СОДЕРЖАНИЕ УЧЕБНОГО МАТЕРИАЛА

# Раздел I. Основы устройства и функционирования ЭВМ. Прикладное программное обеспечение.

### Tema 1.1. MS DOS

Информатика, информатизация и компьютеризация. Информационные технологии. Автоматизированные информационные системы и информационные технологии. Задачи и принципы управления информацией.

Структура и принципы функционирования ЭВМ. Состав, назначение и взаимодействие устройств. Основные характеристики ЭВМ. Понятие архитектуры ЭВМ.

Поколения ЭВМ. Структура персонального компьютера (ПК). Состав, назначение, взаимодействие, основные технические характеристики устройств (типы и количество процессоров, характеристики оперативных и внешних запоминающих устройств, порты связи, общая шина, разрешающая способность монитора, тактовая частота, внешние устройства). Рабочие станции и серверы. RISC-процессоры. Принцип открытой архитектуры и модульности ПК.

Периферийные устройства ПК. Классификация периферийных устройств. Типы устройств внешней памяти (накопителей). Принцип действия, конструктивное исполнение и характеристики накопителей на гибких и жестких магнитных дисках, оптических и магнитооптических дисках. Типы устройств отображения (дисплеев), принцип действия и характеристики. Типы устройств печати (принтеров). Принцип действия и характеристики матричных, струйных и лазерных принтеров. Основные производители принтеров и их модели.

Типы устройств ввода графической информации. Принцип действия, конструктивное исполнение и характеристики манипуляторов "мышь" и сканеров. Кодирование информации и представление данных в ЭВМ. Системы счисления, используемые в ЭВМ.

Понятие операционных систем (ОС), оболочек, систем программирования, сервисных программных средств, текстовых и графических редакторов, "электронных таблиц", систем управления базами данных. Обзор простейшей ОС для ПК. Команды MS DOS. Назначение и функции компонентов ОС MS DOS, основные команды. Выполнение операций с дисками, каталогами и файлами.

## Тема 1.2. Windows

Концепция файловой системы, понятия пути доступа, активного диска корневого и текущего каталога. Типы и атрибуты файлов, маски для обозначе ния группы файлов.

Структура информации на диске, FAT-таблица, новые форматы - NTFS CDFS. Концепция ОС Windows. Назначение, выполняемые функции и взаимосвязь компонентов. Особенности выполнения Windows-приложений. Реализация многозадачных возможностей. Графический пользовательский интерфейс Windows, назначение и виды окон, меню, кнопок, списков. Манипулирование окнами - активизация, перемещение, изменение размеров, упорядочение. Сервисные операции в работе пользователя. Средства настройки Windows. Функции Панели управления. Технология Plug and Play.

Классификация программного обеспечения ПО. Назначение и функции ПО. Стандартные программы Windows. Программы обслуживания дисков. Функции и рабочая среда Проводника. Виды пиктограмм файлов. Операции с дисками и файловой системой - просмотр файловой системы. Форматирование дисков, создание палок, копирование, перенос, переименование и удаление папок и файлов, поиск и восстановление файлов.

Передача информации между приложениями, функции буфера обмена. Концепция DDE- и OLE-технологий подготовки связанных документов. Работа с прикладными программами Windows. Подготовка рисунков графическим релактором Paint. Инструментальные средства Paint.

Подготовка документов текстовыми редакторами Блокнот и WordPad. Ввод, редактирование и форматирование текста, установка параметров страницы документа. Сохранение, загрузка и печать документа.

# Тема 1.3. Архивация данных

. Файловые менеджеры. Принцип операции архивирования (сжатия) файлов, обзор и характеристика программ-архиваторов. Примеры работы программ-архиваторов. Защита архивированной информации. Резервное копирование информации.

# Тема 1.4. Вирусы и защита информации

Сети ЭВМ (локальные, корпоративные, глобальные). Основные понятия и классификация. Мировая компьютерная сеть Интернет, принципы ее организации и работы.

Мероприятия по защите информации. Защита информации от сбоев в работе устройств ЭВМ. Защита от несанкционированиого доступа. Компьютерные вирусы и защита от них. Классификация вирусов, методы антивирусной обработки, примеры антивирусных программ.

#### Раздел II. Пакет программ MS Office

#### Tema 2.1. MS Word

Назначение и установка пакета программ MS Office.

Текстовый процессор MS Word, как средство создания сложных документов, содержащих специальное оформление.

Форматирование символов, абзацев. Понятие шрифта, кегля, интервала, отступа, поля. Начертание символов, специальное оформление шрифтов. Релактирование текста документа, автозамена текста. Вставка специальных символов, назначение сочетания клавиш для выполнения вставки специальных символов. Поиск и замена

Применение различных типов разрывов для оформления документа. Вставка разрывов конец страницы, конец раздела. Колонки газетного типа. Особенности работы с колонками.

Колонтитулы, создание и форматирование их.

Вставка в документы таблиц. Форматирование данных в ячейке, строке, столбце. Многостраничные таблицы, заголовки таблиц.

Вставка и редактирование с помощью редактора формул Microsoft Equation формул.

Рисование с помощью инструментов MS Office блок-схем.

Использование модуля MS Graph для отображения числовой и нечисловой информации в виде диаграмм. Редактирование диаграмм.

Вставка рисунков в документы MS Word. Определение положения рисованных объектов относительно текста документа.

Структура документа. Стили, создание новых стилей.

Списки. Маркированные, нумерованные и многоуровневые списки. Форматирование списков.

Различные режимы отображения документов MS Word - обычный, разметка страницы, масштаб, электронный документ. Связывание нескольких документов гиперссылками.

Добавление заголовков к рисованным объектам и таблицам. Создание оглавления, списка перекрестных ссылок, списка иллюстраций.

Печать документов, избирательная печать их. Предварительный просмотр документов. Сохранение документов с различными вариантами типов файлов.

Работами с несколькими окнами и несколькими документами одновременно. Использование помощи по работе с текстовым процессором MS Word/

### TeMa 2.2. MS Excel

Понятие электронной таблицы. Использование и возможности табличного процессора MS Excel. Понятие ячейка (клетка). Адресация ячеек. Строка, столбец, таблица. Способы выделение ячеек. Понятие диапазон ячеек.

Создание рабочей книги. Понятие рабочий лист книги. Добавление, ю пирование, перемещение, переименование листов внутри книги. Работа с н сколькими книгами.

Типы данных, обрабатываемых с помощью электронных таблиц - чи ловые, символьные, дата, время, денежные, специальные. Ввод и редактирова ние данных.

Операции обработки данных - арифметические, логические. Простей шие вычисления. Приоритет и порядок выполнения вычислений. Стандартны математические функции для обработки данных.

Автозаполнение. Построение таблиц значений функций.

Автосуммирование. Функции, наиболее часто применяемые при обра ботка таблицы данных. Максимальное и минимальное значение, среднее значе ний и так далее.

Графическое отображение данных с помощью диаграмм. Применение мастера диаграмм. Редактирование диаграмм. Копирование и вставка диаграмм в документы текстового процессора MS Word.

Применение надстроек MS Excel для решения инженерных задач.

Оформление колонтитулов в рабочих книгах.

Печать информации из рабочей книги. Установка порядка вывода и масштаба печати страниц рабочей книги. Предварительный просмотр перед печатью.

# Tema 2.3. MS Power Point

Приложение MS Power Point как средство создания электронных докладов-презентаций. Способы создания презентаций. Использование мастера автосодержания для создания презентации

Создание новой презентации по существующему шаблону, на основе ранее созданной презентации.

Создание новой презентации «с нуля». Вставка нового слайда, Форматирование слайда -разметка размещения объектов, цветовое оформление, установка фона.

Добавление на слайд текстовой информации, таблиц, диаграмм, рисованных объектов, звукового сопровождения.

Назначение анимации к объектам, расположенным на слайде. Использование порядка появления объектов.

Настройка показа презентации. Смена слайдов. Управление сменой слайдов по времени, докладчиком, автоматически.

Печать слайдов. Обмен данными с текстовым процессором MS Word и табличным процессором MS Excel.

# Тема 2.4. MS Access

Приложение MS Access, как средство создания и управления сложной информацией (базами данных). Назначение объектов базы данных. Пользовательский интерфейс MS Access 2010 и выше.

Проектирование базы данных. Понятие таблиц данных. Работа с элементами таблиц. Создание, переименование, удаление таблиц базе данных. Настройка полей таблицы в режиме конструктора.

Редактирование созданных полей в режиме таблицы. Заполнение новой таблицы, добавление записей, редактирование записей целом. Работа со столбцами (полями записи).

Установление связей между таблицами. Виды связей между таблицами. Создание новых связей, удаление связи. Изменение связи между таблицами.

Создание запросов и отчетов. Типы запросов. Создание простых и сложных запросов с помощью Мастера и Конструктора. Формирование новых полей и отчетов на основе запросов.

Формы ввода, вывода данных. Отображение данных с помощью форм при вводе данных. Отображение результатов запросов в формах.

Главная форма. Основное назначение ее, как средство диалогового управления базой данных. Создание исполняемой базы данных с защитой информации.

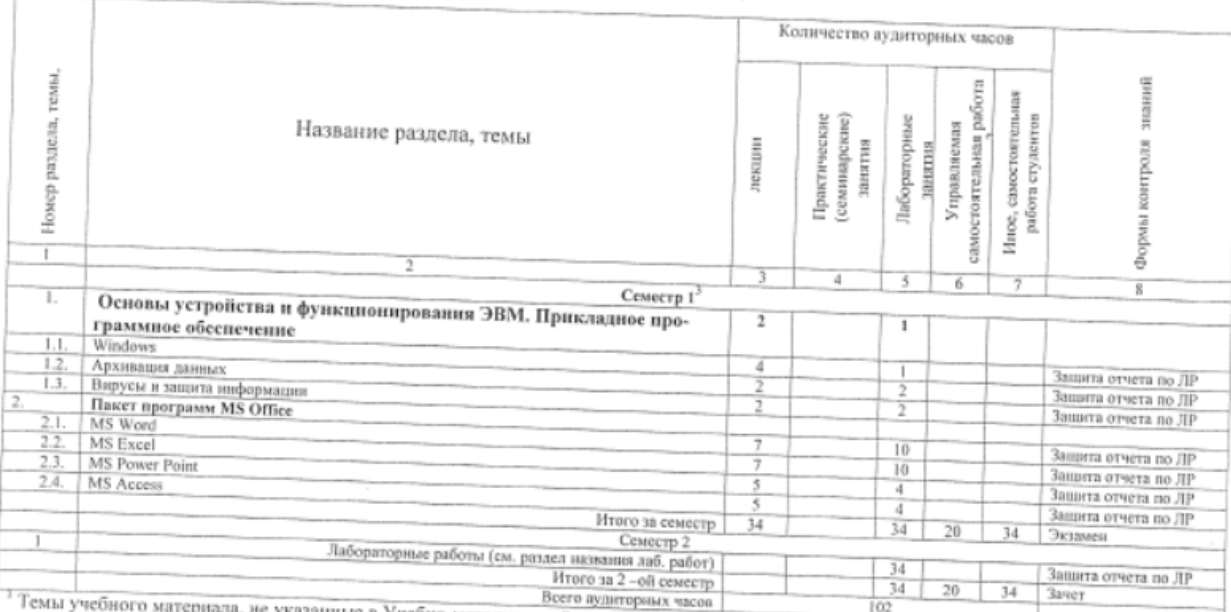

### УЧЕБНО-МЕТОДИЧЕСКАЯ КАРТА УЧЕБНОЙ ДИСЦИПЛИНЫ<sup>1</sup> очная форма получения высшего образования

Учебно-методической карте, отводятся на самостоятельное изучение студента.

# ИНФОРМАЦИОННО-МЕТОДИЧЕСКАЯ ЧАСТЬ

## ПЕРЕЧЕНЬ ТЕМ ЛАБОРАТОРНЫХ РАБОТ

#### (1 семестр)

- 1. Устройство персонального компьютера. Основы работы ОС Windows 7.
- 2. Файловая система и хранение данных на носителях.
- 3. Работа с архиватором WINRAR.
- € 4. Тестовый процессор MS Word (5 занятий).
	- 5. Табличный процессор MS Excel (5 занятий).
- 6. Основы создания презентаций (3 занятия).

### (2 семестр)

- 7. Работа с большими документами.
- 8. Создание списков и фильтрация данных в MS Excel.
- 9. Взаимодействие програм пакета MS Office.
- 10. Работа с простыми база и данных под управлением MS Access.

## ПЕРЕЧЕНЬ ТЕМ ДЛЯ САМОСТОЯТЕЛЬНОЙ РАБОТЫ СТУДЕНТОВ

- 1. Создание презентации «Защита данных при работе на персональном компыотере».
- 2. Реферат «Работа в интернете».
- 3. Реферат «Вирусы. Их классификация».
- 4. Реферат «Создание многотабличной базы данных и управление ей».
- 5. Реферат «Использование надстроек MS Excel для решения задачи «Поиск корня уравнения».

#### СПИСОК ЛИТЕРАТУРЫ

### )сновная литература

- 1. Чекмарев, А.Н. Windows 7. Руководство администратора (в подлиннике). СПб.: БХВ-Петербург, 2010. - 896 с.
- 2. Стоцкий Ю. Microsoft Office 2010. Самоучитель/ Стоцкий Ю., Васильев А. - Питер, 2011. - 432 с.
- 3. Иванов, И. И. Microsoft Excel 2010. М. ОЛМА, 2010. 960 с.
- 4. Чуприн, А.И. Эффективный самоучитель работы в Windows XP Professional / Чуприн А.И. - СПб. и др. : Питер, Москва : ДиаСофт, 2005. - $326c$
- 5. Microsoft Office 2010 : разработка приложений / Матросов А.В., Новиков Ф.А., Усаров Г.Е., Харитонова И.А.; под ред. Новикова Ф.А. - Санкт-